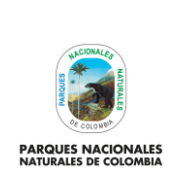

**GENERACIÓN DE CAPA DE PRESIONES ANTRÓPICAS EN PARQUES NACIONALES**

Código: GCIN\_IN\_06

Versión: 1

Vigente desde: 22/03/2023

# **TABLA DE CONTENIDO**

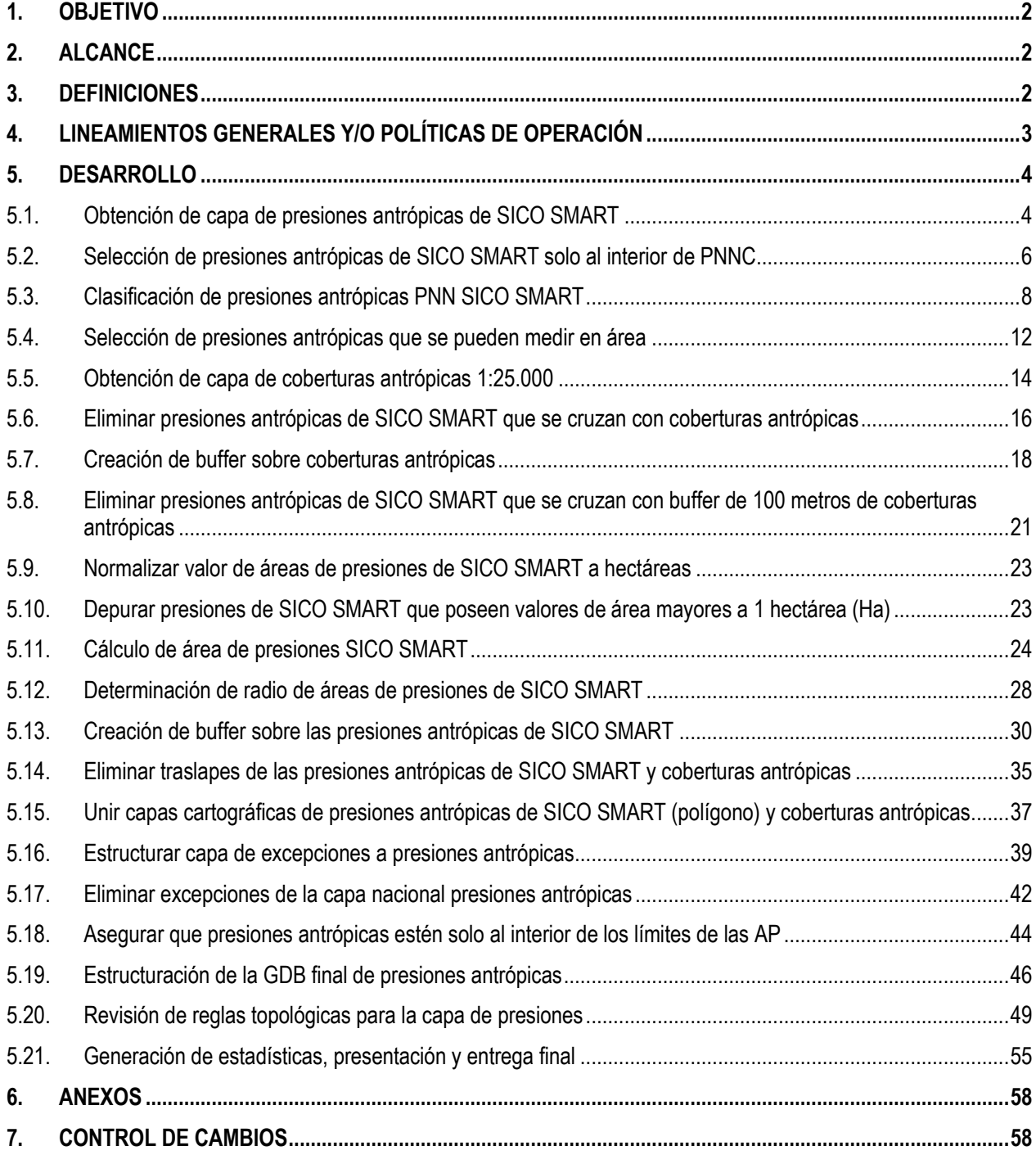

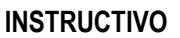

Código: GCIN\_IN\_06

Versión: 1

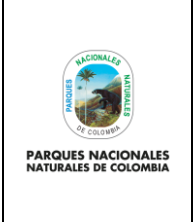

# **GENERACIÓN DE CAPA DE PRESIONES ANTRÓPICAS EN PARQUES NACIONALES**

Vigente desde: 22/03/2023

# <span id="page-1-0"></span>**1. OBJETIVO**

Definir el proceso (paso a paso) para la generación de la capa nacional de presiones antrópicas del Sistema de Parques Nacionales Naturales de Colombia según la vigencia que se requiera, con el fin de ser tomada como insumo para el reporte de indicadores y definición de metas institucionales.

# <span id="page-1-1"></span>**2. ALCANCE**

El presente instructivo inicia con la determinación de las presiones antrópicas identificadas en campo y de presiones antrópicas a través de sensores remotos, dentro del Sistema de Parques Nacionales Naturales de Colombia para la vigencia que se requiera y finaliza con la generación de la capa nacional de presiones antrópicas, identificación de hectáreas afectadas por presiones, socialización, entrega y uso de resultados como insumo fundamental para la entidad. La creación de la capa aplica para el proceso de proceso de Gestión del Conocimiento e Innovación en el nivel central.

# <span id="page-1-2"></span>**3. DEFINICIONES**

| <b>ArcGIS</b>                           | nombre de un conjunto de productos de software en el campo de los Sistemas de Información<br>Geográfica o SIG. Producido y comercializado por ESRI (Environmental Systems Research<br>Institute), bajo el nombre genérico ArcGIS se agrupan varias aplicaciones para la captura,<br>edición, análisis, tratamiento, diseño, publicación e impresión de información geográfica. <sup>1</sup>                                                                                                    |
|-----------------------------------------|----------------------------------------------------------------------------------------------------|
| ArcMap                                  | arcMap representa la información geográfica como una colección de capas y otros elementos<br>en un mapa. Los elementos de mapa comunes son el marco de datos, que contiene las<br>capas de mapa para una extensión determinad, más la barra de escala, la flecha de norte,<br>el título, texto descriptivo, una leyenda de símbolos, etc <sup>2</sup>                                                                                                    |
| <b>Datset</b>                           | un Dataset no es más que un conjunto de datos tabulados en cualquier sistema de<br>almacenamiento de datos estructurados <sup>3</sup>                                                                                                    |
| Metodología<br><b>Corine Land Cover</b> | procedimiento para levantamiento e inventario homogéneo de la ocupación del suelo con<br>características técnicas específicas y que tiene como objetivo fundamental la captura de<br>datos de tipo numérico y geográfico para la creación de una base de datos a escala<br>1:100.000 o mayor sobre la cobertura y uso del territorio y de su seguimiento a través del<br>tiempo, mediante la interpretación visual de imágenes satelitales y el apoyo de los Sistemas<br>de Información Geográfica (SIG) <sup>4</sup> |
| Presión                                 | fenómeno o acción que genera degradación, alteración, daño, destrucción o pérdida de<br>los componentes naturales y culturales de un área protegida. <sup>5</sup>                                                                                                    |

<sup>1</sup> https://es.wikipedia.org/wiki/ArcGIS

<sup>2</sup> https://desktop.arcgis.com/es/arcmap/10.3/main/map/what-is-arcmap-.htm

<sup>3</sup> https://keepcoding.io/blog/que-son-datasets/

<sup>4</sup> instructivo para el monitoreo de las condiciones de estado presión y respuesta de cambio, de las coberturas de la tierra, en las áreas de parques nacionales, 2012

<sup>5</sup> guía estandarización de presiones antrópicas en las áreas protegidas administradas por parques nacionales naturales de Colombia, 2021

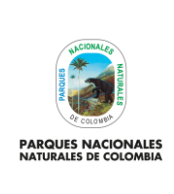

Código: GCIN\_IN\_06

Versión: 1

# **GENERACIÓN DE CAPA DE PRESIONES ANTRÓPICAS EN PARQUES NACIONALES**

Vigente desde: 22/03/2023

**Pixel** representación digital para indicar la posición espacial de una muestra en un archivo de imagen, el cual consiste en un arreglo espacial de números digitales y corresponde a la unidad fundamental e indivisible de representación Raster.<sup>6</sup> **Raster** modelo de datos para el almacenamiento de imágenes constituido por una matriz de columnas y filas, donde cada celda de la matriz (píxel) es referenciada por sus coordenadas y se une a uno o más valores de atributos. <sup>7</sup> **Resolución espacial** medida del nivel de detalle que puede verse en una imagen. Es el tamaño en terreno del mínimo objeto reconocible que puede detectar el sensor. Define el tamaño del píxel, que es la distancia correspondiente al tamaño de la mínima unidad de información en la imagen. 8 **Shapefile o Shape** formato de almacenamiento de datos vectoriales de ESRI para almacenar la ubicación, la forma y los atributos de las entidades geográficas. Se almacena como un conjunto de archivos relacionados y contiene una clase de entidad. Los shapefiles suelen contener grandes entidades con muchos datos asociados, y tradicionalmente se han utilizado en aplicaciones de escritorio de SIG, como ArcGIS.<sup>9</sup> **SICO SMART** software adaptado por Parques Nacionales Naturales de Colombia de la herramienta SICO SMART la cual fue desarrollada por organizaciones conservacionistas de orden mundial, en estrecha colaboración con autoridades de las áreas protegidas y otros actores interesados. SICO SMART (Spatial Monitoring and Reporting Tool, en español Herramienta de Monitoreo e Información Espacial) representa un gran paso para mejorar la gestión en las áreas protegidas. El programa y sus materiales de capacitación amplían y simplifican las tecnologías ya existentes. Hacen del seguimiento y la evaluación de los esfuerzos para combatir la cacería y otras actividades ilegales que amenazan la vida silvestre, prácticas más efectivas, eficientes y amigables. **Sistema de Referencia** sistema de coordenadas que se utiliza para determinar la posición un elemento en el espacio.<sup>10</sup>

# <span id="page-2-0"></span>**4. LINEAMIENTOS GENERALES Y/O POLÍTICAS DE OPERACIÓN**

- Obtención de insumos de presiones identificadas en campo según procedimiento prevención, vigilancia y control código AAMB\_PR\_03 y procedimiento creación y flujo de información de vigilancia y control en la herramienta SICO SMART código AAMB\_PR\_11
- Obtención de insumos de coberturas antrópicas escala 1:25000 según metodología monitoreo de coberturas de la tierra en las áreas de Parques Nacionales Naturales cuyo código es: AMSPNN\_MT\_01.
- La capa de presiones antrópicas según la vigencia que se obtiene como resultado del presente instructivo es solo de uso institucional para compartir de forma interna en los diferentes niveles de gestión de la entidad y debe ser

<sup>6</sup> http://www.etisig.catamarca.gov.ar/index.php?option=com\_content&view=article&id=86&Itemid=103

<sup>7</sup> http://www.etisig.catamarca.gov.ar/index.php?option=com\_content&view=article&id=86&Itemid=103

<sup>8</sup> http://www.etisig.catamarca.gov.ar/index.php?option=com\_content&view=article&id=86&Itemid=103

<sup>9</sup> https://doc.arcgis.com/es/arcgis-online/reference/shapefiles.htm

<sup>10</sup> http://es.thefreedictionary.com/sistema

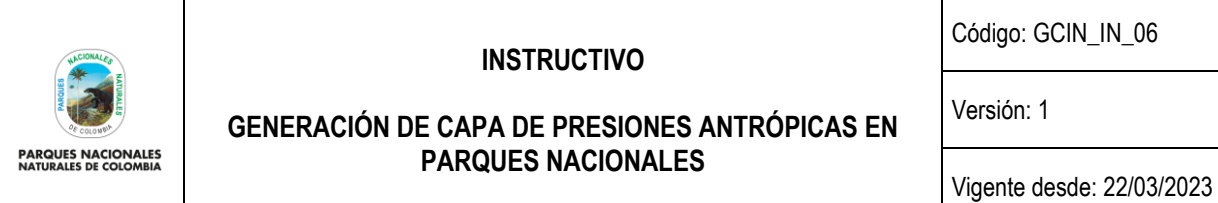

usada para realizar proyecciones de metas y reportes de indicadores institucionales en los diferentes instrumentos de planeación que trabaja la entidad.

 El resultado obtenido con la capa de presiones antrópicas debe ser consolidado en la GDB (Geodatabase) institucional de la entidad para lo cual se deben seguir los lineamientos de entrega, validación y respectivo cargo instaurados por el Grupo de Tecnologías de la Información y Comunicaciones.

# <span id="page-3-0"></span>**5. DESARROLLO**

Para obtener de forma anual la capa de presiones que afectan el sistema de Parques Nacionales Naturales de Colombia, es necesario realizar unos pasos secuenciales que se describen a continuación:

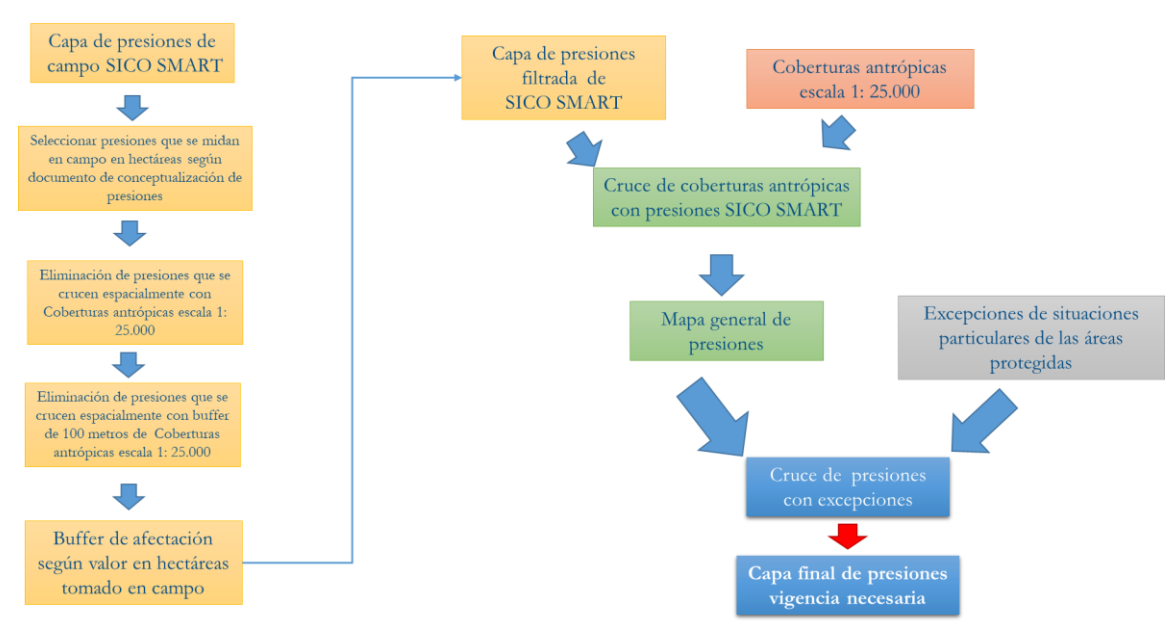

# **Ilustración 1. Flujo general para generación de capa de presiones**

*fuente: Grupo de gestión del conocimiento e innovación. Parques Nacionales Naturales de Colombia , 2022*

# <span id="page-3-1"></span>**5.1. Obtención de capa de presiones antrópicas de SICO SMART**

El primer paso a realizar es obtener todas las presiones antrópicas que están sistematizadas en la plataforma SICO SMART y posteriormente consolidadas en la base de datos geográfica institucional de la entidad.

Para obtener las presiones, debe acceder desde ARCGIS a la base de datos institucional (con los debidos permisos otorgados por el Grupo de Tecnologías de la Información y las Comunicaciones) y allí buscar el dataset de control y vigilancia, posteriormente seleccionar la capa de presiones campo.

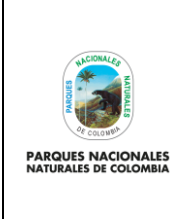

**GENERACIÓN DE CAPA DE PRESIONES ANTRÓPICAS EN PARQUES NACIONALES**

Código: GCIN\_IN\_06

Versión: 1

Vigente desde: 22/03/2023

# **Ilustración 2. Ejemplo dataset control y vigilancia**

- □ □ GDB migracion to 192.168.50.13.sde El Fa sigparques.cartografia.Coberturas\_Tierra
	- □ hisparques.cartografia.Control\_y\_Vigilancia
		- sigparques.cartografia.avistamiento fauna
			- sigparques.cartografia.avistamiento flora
			- sigparques.cartografia.presion\_campo
			- sigparques.cartografia.presion\_visible
			- sigparques.cartografia.punto\_vigilancia
			- Sigparques.cartografia.recorrido\_pvc
			- sigparques.cartografia.Visibilidad\_general

*fuente: Grupo de gestión del conocimiento e innovación. Parques Nacionales Naturales de Colombia, 2022*

Una vez seleccionada la capa de presiones campo, identificar la vigencia que tendrá la capa de presiones antrópicas. Dicha vigencia es anual y dependiendo de la misma, se debe hacer una selección por atributos de las presiones identificadas en la vigencia, para el ejemplo se toma el año 2021.

#### **Ilustración 3. Ejemplo presiones antrópicas SICO SMART vigencia 2021**

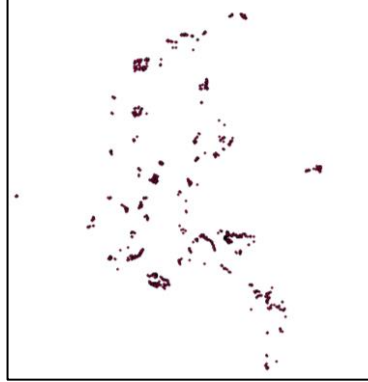

*fuente: Grupo de gestión del conocimiento e innovación. Parques Nacionales Naturales de Colombia, 2022*

*Nota: en los anexos al presente documento se describe cómo puede realizar una selección por atributos y cómo puede exportar una capa cartográfica.*

Una vez se tengan las presiones de la vigencia escogida se debe realizar la selección de las presiones que solo son de origen antrópico, para esto sobre la capa de presiones de SICO SMART en la tabla de atributos, buscar el campo origen y seleccionar "antrópica".

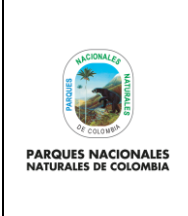

**GENERACIÓN DE CAPA DE PRESIONES ANTRÓPICAS EN PARQUES NACIONALES**

Código: GCIN\_IN\_06

Versión: 1

Vigente desde: 22/03/2023

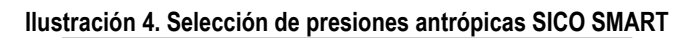

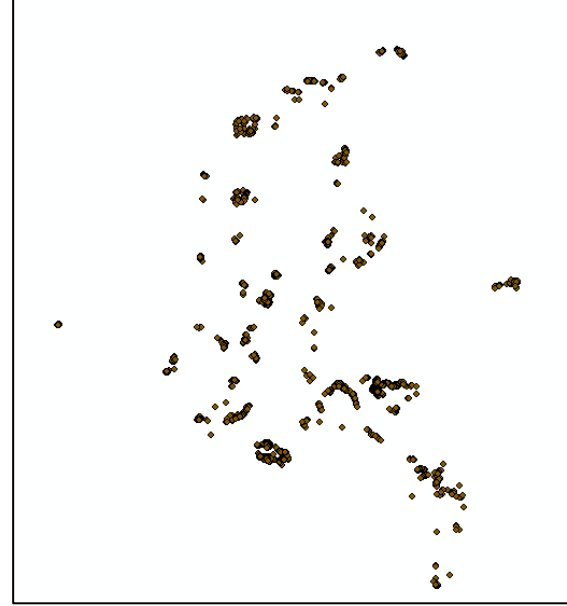

*fuente: Grupo de gestión del conocimiento e innovación. Parques Nacionales Naturales de Colombia, 2022*

*Nota: en el anexo al presente documento se describe como puede realizar una selección por atributos y como puede exportar una capa cartográfica.* 

# <span id="page-5-0"></span>**5.2. Selección de presiones antrópicas de SICO SMART solo al interior de PNNC**

Para obtener las presiones antrópicas de SICO SMART que solo están al interior de las áreas protegidas, debe acceder desde ARCGIS a la base de datos institucional (con los debidos permisos otorgados por el Grupo de Tecnologías de la Información y las Comunicaciones) y allí buscar el dataset de limites áreas protegidas. Posteriormente seleccionar la capa de límites en tipología POLÍGONO.

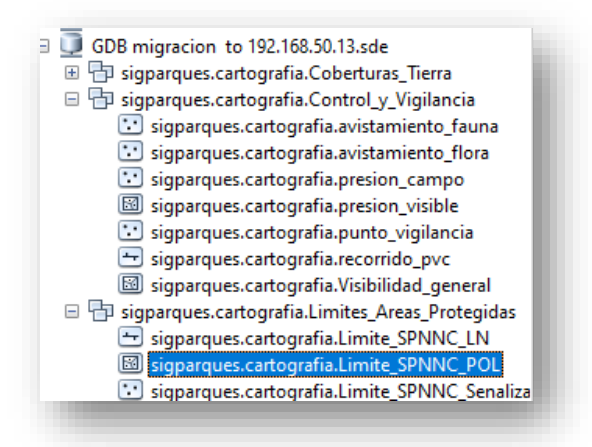

#### **Ilustración 5. Dataset límites de áreas protegidas**

*fuente: Grupo de gestión del conocimiento e innovación. Parques Nacionales Naturales de Colombia, 2022*

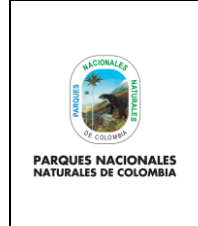

**GENERACIÓN DE CAPA DE PRESIONES ANTRÓPICAS EN PARQUES NACIONALES**

Código: GCIN\_IN\_06

Versión: 1

Vigente desde: 22/03/2023

Una vez seleccionada la capa de limites POL, se debe realizar un cruce espacial para determinar que presiones están solo al interior de las áreas protegidas. en ARCGIS ir a **actoolsbox >extract>clip.**

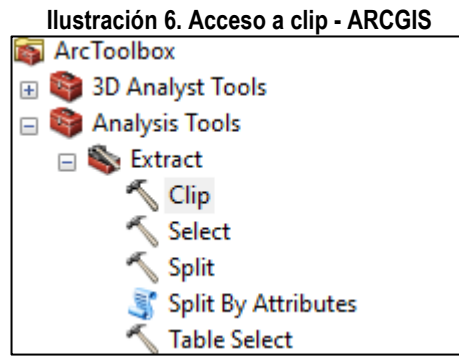

*fuente: Grupo de gestión del conocimiento e innovación. Parques Nacionales Naturales de Colombia, 2022*

En la nueva ventana que se despliega para input seleccionar la capa de presiones antrópicas SICO SMART, en clip seleccionar la capa de los límites de las áreas protegidas y en output la carpeta donde se desea guardar la capa con solo son las presiones al interior de las áreas protegidas.

#### **Ilustración 7. Opciones de clip a presiones antrópicas**

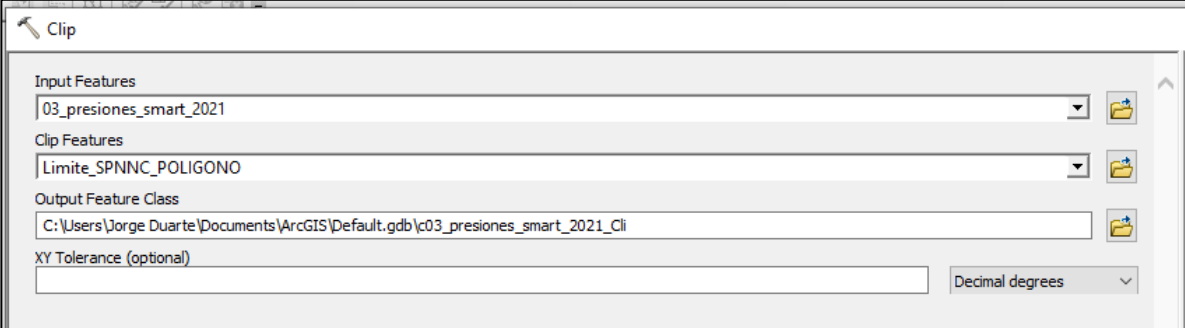

*fuente: Grupo de gestión del conocimiento e innovación. Parques Nacionales Naturales de Colombia, 2022*

Luego de que se complete el procesamiento de la información se obtendrá la capa de presiones antrópicas de SICO SMART solo al interior de las áreas protegidas, la cual se puede revisar en ARCMAP.

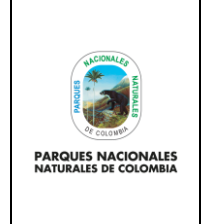

**GENERACIÓN DE CAPA DE PRESIONES ANTRÓPICAS EN PARQUES NACIONALES**

Código: GCIN\_IN\_06

Versión: 1

Vigente desde: 22/03/2023

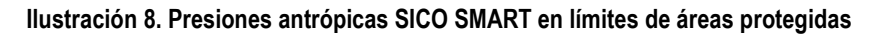

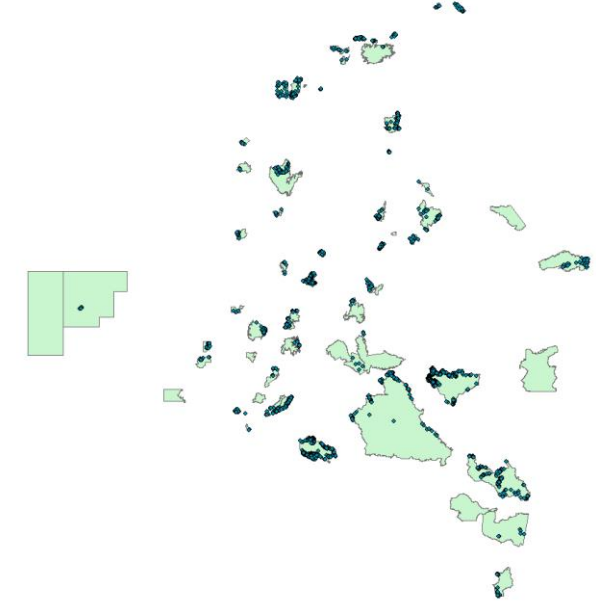

*fuente: creado por autor del presente documento, 2022*

# <span id="page-7-0"></span>**5.3. Clasificación de presiones antrópicas PNN SICO SMART**

Con el fin de filtrar las presiones que efectivamente se pueden asociar a afectaciones en área, es importante que se realice una clasificación de las presiones según su localización (terrestre o marino), para esto es necesario acceder desde ARCGIS a la carpeta de cartografía nacional institucional (con los debidos permisos otorgados por el Grupo de Tecnologías de Información) y allí buscar en la cartografía básica suministrada por el IGAC en donde seleccionara los limites departamentales de Colombia.

# **Ilustración 9. GDB IGAC- límites departamentales**

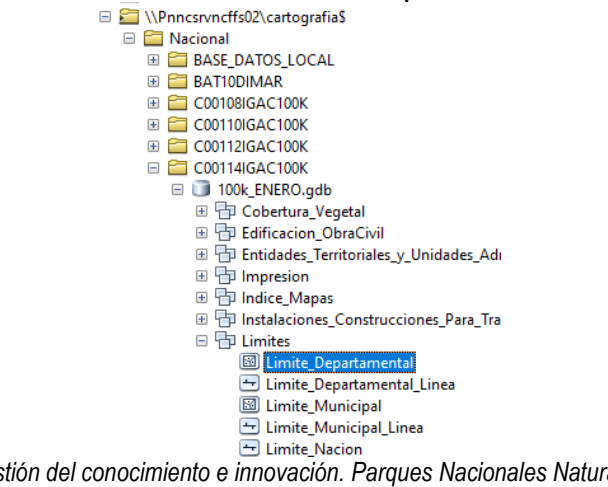

*fuente: Grupo de gestión del conocimiento e innovación. Parques Nacionales Naturales de Colombia, 2022 Nota: capa IGAC año 2014 escala 1:100.000*

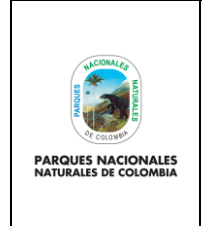

**GENERACIÓN DE CAPA DE PRESIONES ANTRÓPICAS EN PARQUES NACIONALES**

Código: GCIN\_IN\_06

Versión: 1

Vigente desde: 22/03/2023

Una vez se tengan los limites departamentales, sobre la capa de presiones antrópicas de SICO SMART se debe crear un campo denominado "localización" (en los anexos se describe cómo se puede crear un campo nuevo), para determinar si las presiones son terrestres o marinas, diríjase a **selection> select by location.**

# **Ilustración 10. Selección por localización**

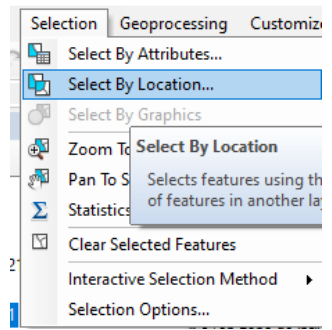

*fuente: Grupo de gestión del conocimiento e innovación. Parques Nacionales Naturales de Colombia, 2022*

En la ventana que se despliega para la opción target layer seleccionar la capa de presiones antrópicas de SICO SMART, en source layer seleccionar los limites departamentales, dejar el resto de parámetros igual y seleccionar ok

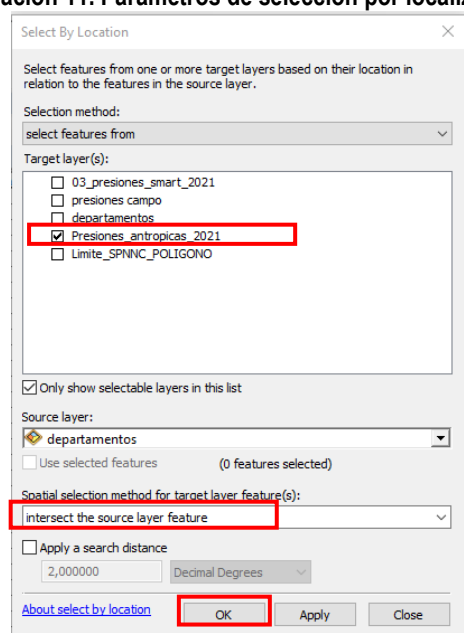

#### **Ilustración 11. Parámetros de selección por localización**

*fuente: Grupo de gestión del conocimiento e innovación. Parques Nacionales Naturales de Colombia, 2022*

Sobre la tabla de atributos aparecen los puntos que se cruzan con los departamentos, es decir, que son puntos terrestres.

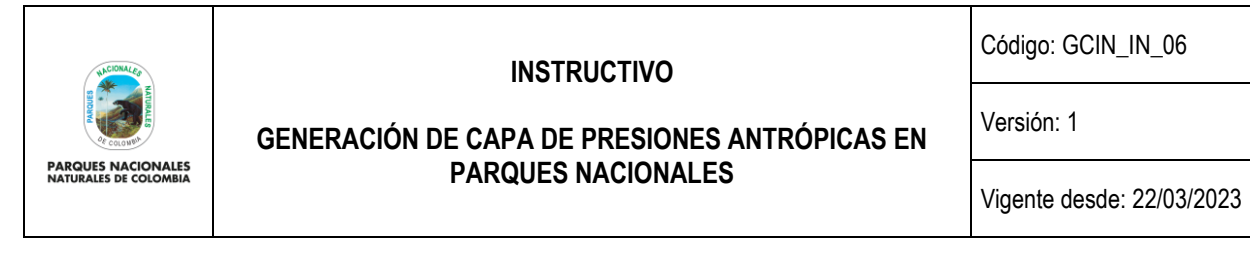

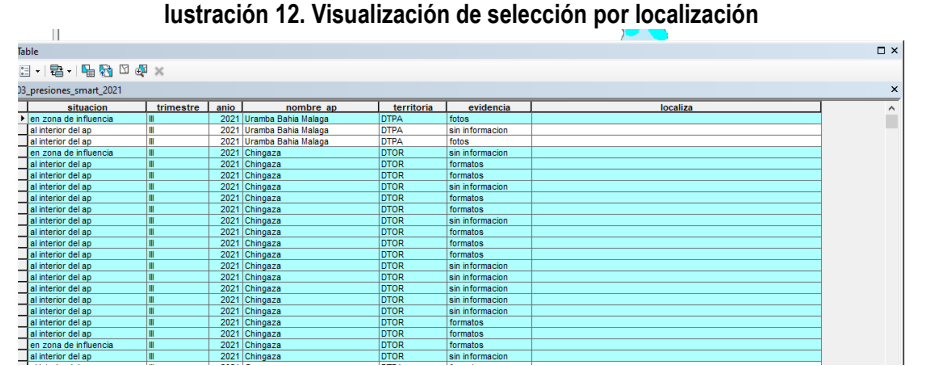

*fuente: Grupo de gestión del conocimiento e innovación. Parques Nacionales Naturales de Colombia, 2022*

Con los puntos seleccionados, dar clic derecho sobre localiza y seleccionar field calulator

# **Ilustración 13. Visualización de selección por localización**

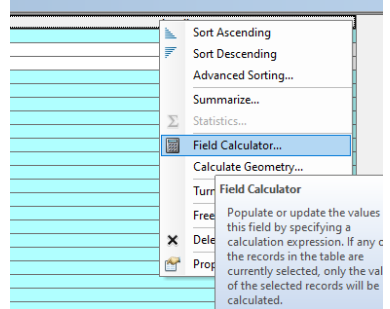

*fuente: Grupo de gestión del conocimiento e innovación. Parques Nacionales Naturales de Colombia, 2022*

En la nueva ventana en localizar, escribir entre comillas dobles "Terrestre" y luego dar clic en ok, esto da automáticamente un texto a los atributos seleccionados.

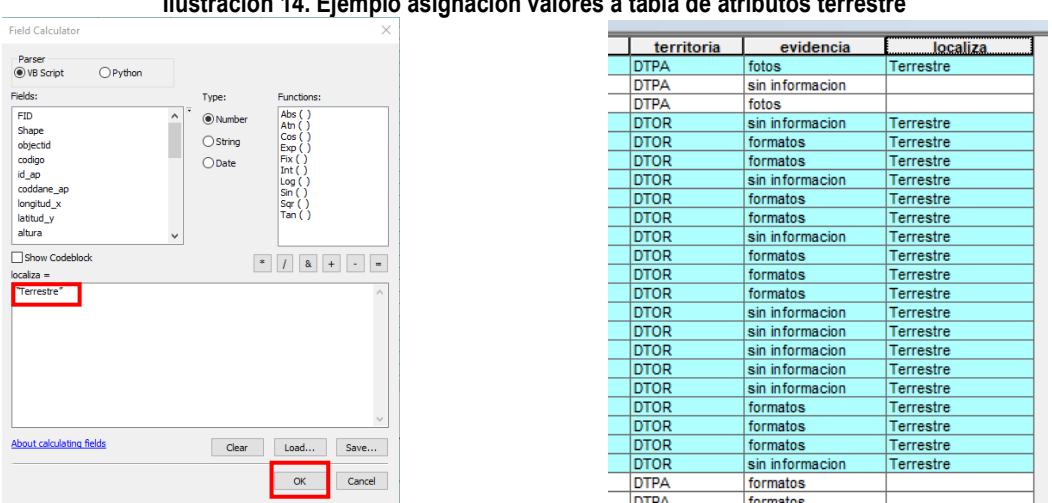

#### **Ilustración 14. Ejemplo asignación valores a tabla de atributos terrestre**

*fuente: Grupo de gestión del conocimiento e innovación. Parques Nacionales Naturales de Colombia, 2022*

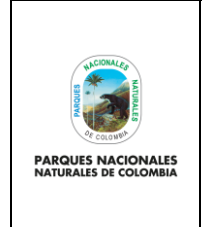

**GENERACIÓN DE CAPA DE PRESIONES ANTRÓPICAS EN PARQUES NACIONALES**

Código: GCIN\_IN\_06

Versión: 1

Vigente desde: 22/03/2023

Después de calcular los campos terrestres, proceda a seleccionar de forma manual los campos vacíos (puede organizar en orden ascendente la tabla de localiza), dar clic derecho sobre localiza y seleccionar field calculator.

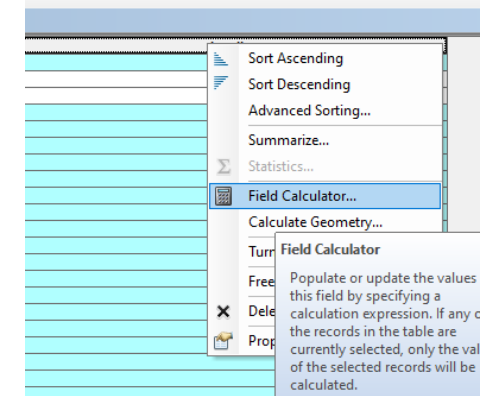

# **Ilustración 15. Selección de atributos vacíos y field calculator**

*fuente: Grupo de gestión del conocimiento e innovación. Parques Nacionales Naturales de Colombia, 2022*

En la nueva ventana en localiza se debe escribir entre comillas dobles "Marino" y luego dar click en ok, esto da automáticamente un texto a los atributos seleccionados.

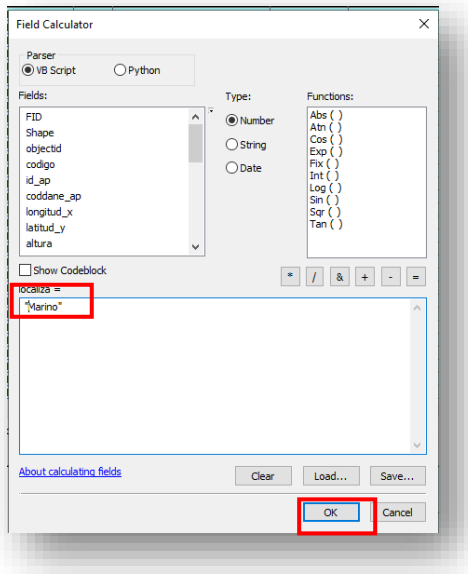

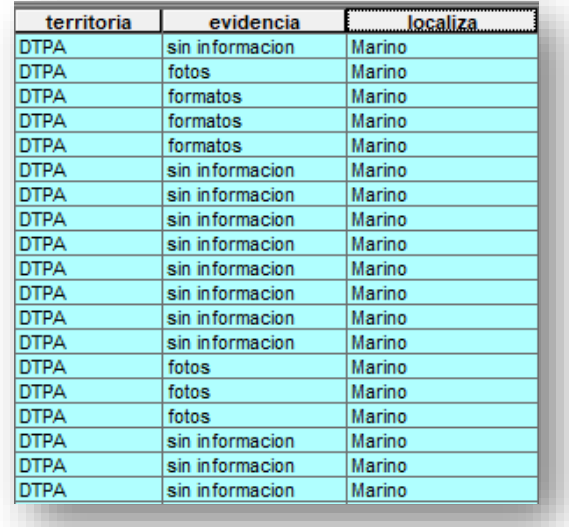

# **Ilustración 16. Ejemplo asignación valores a tabla de atributos marino**

*fuente: Grupo de gestión del conocimiento e innovación. Parques Nacionales Naturales de Colombia, 2022*

Finalmente, es necesario revisar de forma visual las presiones que se encuentran en áreas protegidas marino costeras y que están sobre el límite de los departamentos de Colombia. Esto teniendo en cuenta que la información de las

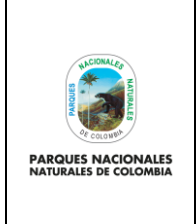

**GENERACIÓN DE CAPA DE PRESIONES ANTRÓPICAS EN PARQUES NACIONALES**

Código: GCIN\_IN\_06

Versión: 1

Vigente desde: 22/03/2023

presiones en campo puede tener una incertidumbre de hasta 50 metros de desplazamiento y la capa departamental escala 1:100.000 posee una incertidumbre de hasta 500 metros. Para realizar la revisión siga los siguientes pasos:

- **A.** Tome la capa de presiones antrópicas de SICO SMART y ubique aquellas que están sobre el límite departamental terrestre de los departamentos de Antioquia, Atlántico, Bolívar, Chocó, La Guajira, Magdalena, Nariño, Valle Del Cauca Y San Andrés, Providencia Y Santa Catalina.
- **B.** Seleccione las presiones ubicadas anteriormente (selección espacial).
- **C.** Abra la tabla de atributos de la capa de presiones antrópicas de SICO SMART.
- **D.** Revise si las presiones seleccionadas corresponden a elementos terrestres, por ejemplo, la ganadería es presión terrestre, si aparece clasificada como marina en el análisis realizado anteriormente, debe editar el punto y cambiar su localización a terrestre.

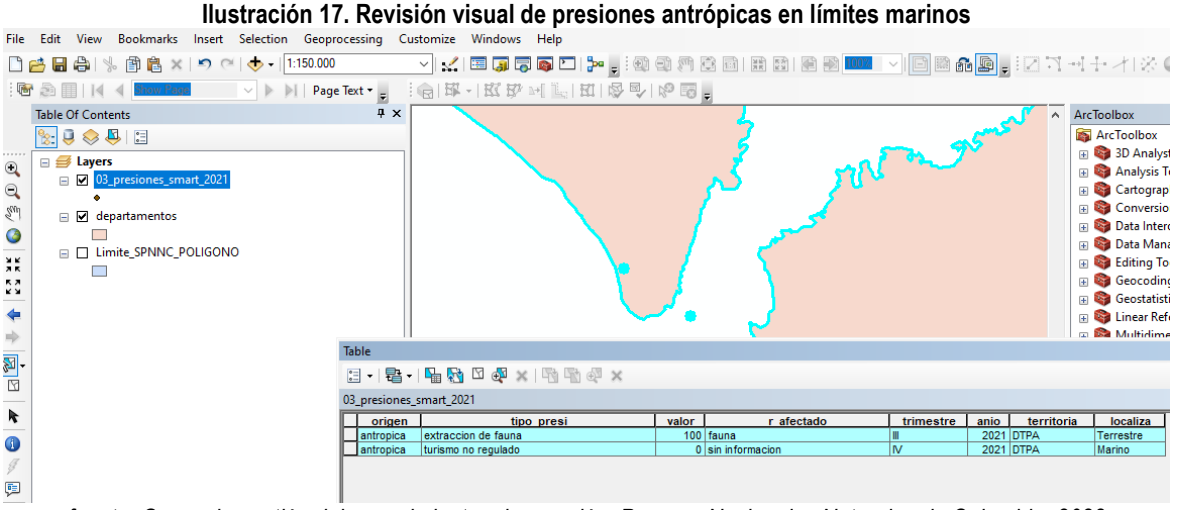

*fuente: Grupo de gestión del conocimiento e innovación. Parques Nacionales Naturales de Colombia, 2022*

*Nota: si desea saber cómo editar una capa en los anexos se explica el proceso de edición de una capa cartográfica.*

# <span id="page-11-0"></span>**5.4. Selección de presiones antrópicas que se pueden medir en área**

Cómo se puede ver, hasta el momento la capa de presiones antrópicas de SICO SMART que se está trabajando es de una geometría tipo punto, pero es necesario convertirla en una geometría tipo polígono con el fin de calcular el área de afectación que cada presión presenta (como se verá más adelante en otras actividades). Para obtener esta información, de la capa de presiones antrópicas de SICO SMART depurada en los pasos anteriores, se debe realizar lo siguiente:

• **Localización terrestre:** sobre todas las presiones que tengan una localización "terrestre" se debe hacer un depuración de solo aquellas que en campo de puedan medir en área, para realizar la depuración dirigirse al documento que hace parte del proceso de autoridad ambiental denominado "Guía estandarización de presiones antrópicas en las áreas protegidas administradas por Parques Nacionales Naturales De Colombia" el cual posee el código AAMB\_GU\_02 e identificar cuáles de las presiones que aparecen en el documento son medibles en área.

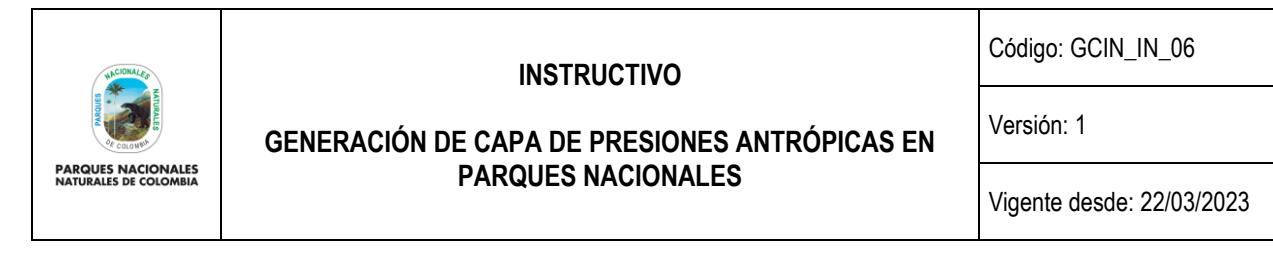

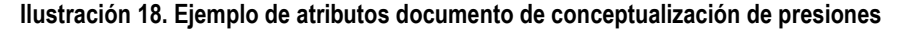

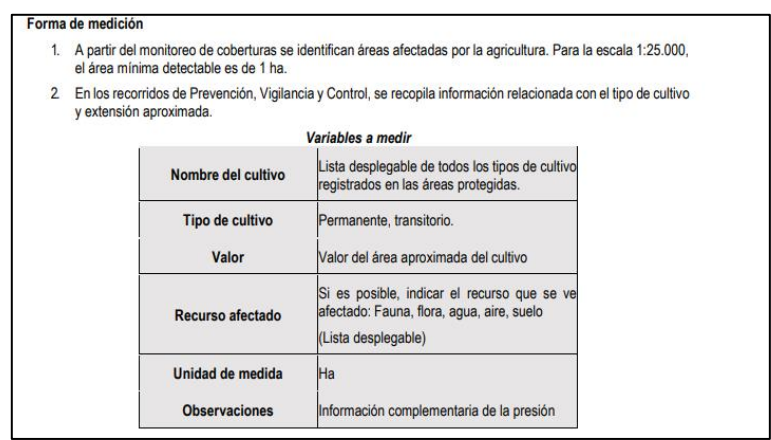

*fuente: Grupo de gestión del conocimiento e innovación. Parques Nacionales Naturales de Colombia, 2022*

Una vez identificadas todas las presiones terrestres que se miden en área, en ARCGIS se debe realizar una selección de todas estas presiones y luego exportarlas a un nuevo shape de presiones antrópicas.

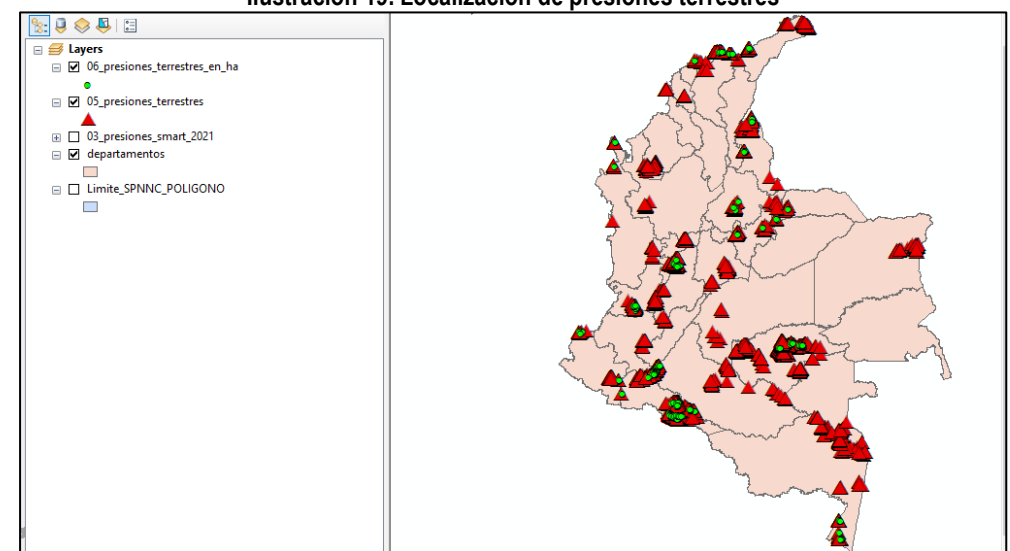

**Ilustración 19. Localización de presiones terrestres** 

*fuente: Grupo de gestión del conocimiento e innovación. Parques Nacionales Naturales de Colombia, 2022*

*Nota: en los anexos al presente documento se describe como puede realizar una selección por atributos y como puede exportar una capa cartográfica.* 

• **Localización marina:** sobre todas las presiones que tengan una localización "marina" se debe revisar que contengan presiones antrópicas comúnmente presentes en el mar como pesca no regulada, turismo no regulado, tránsito marítimo no regulado o vertimiento de residuos o basuras, esto basado en el documento que hace parte del proceso de autoridad ambiental denominado "Guía estandarización de presiones antrópicas en las áreas protegidas administradas por Parques Nacionales Naturales De Colombia", el cual posee el código AAMB\_GU\_02,

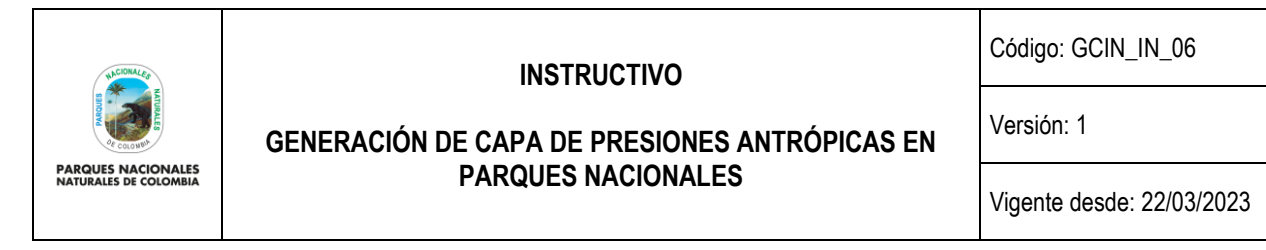

si bien este tipo de presiones no se pueden medir en área directamente en campo, existe una asociación estándar de afectación en área que se les asocia de acuerdo a las dinámicas propias del comportamiento del mar, lo cual se verá en pasos posteriores del presente documento.

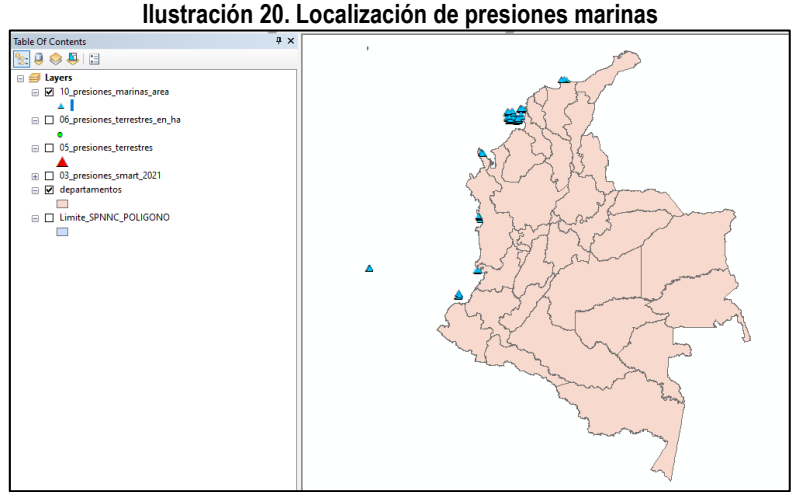

*fuente: Grupo de gestión del conocimiento e innovación. Parques Nacionales Naturales de Colombia, 2022*

# <span id="page-13-0"></span>**5.5. Obtención de capa de coberturas antrópicas 1:25.000**

Desde el Grupo de Gestión del Conocimiento e Innovación (GGCI), se genera una capa cartográfica con las coberturas de origen antrópico que son identificadas a partir de la interpretación de coberturas de la tierra a escala 1: 25000 o la escala que se encuentra disponible de la vigencia anterior al año del cálculo del indicador (por ejemplo, si el año del cálculo es el 2020 la capa será del año 2019). Dicha capa es uno de los insumos para la generación de la capa general de presiones. La generación de esta capa se hace con base en el documento que hace parte del proceso de administración y manejo del SPNN denominado "Metodología monitoreo de coberturas de la tierra en las áreas de Parques Nacionales Naturales" cuyo código es: AMSPNN\_MT\_01.

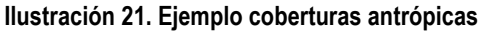

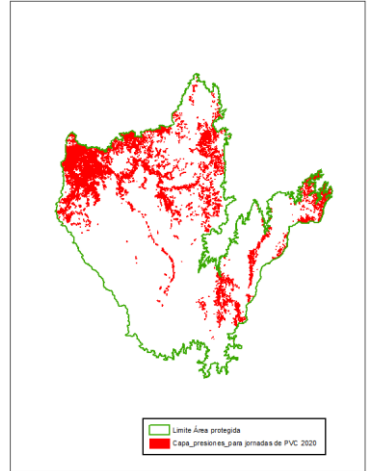

*fuente: Grupo de gestión del conocimiento e innovación. Parques Nacionales Naturales de Colombia, 2022*

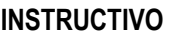

**PARQUES NACIONALES**<br>NATURALES DE COLOMBIA

# **GENERACIÓN DE CAPA DE PRESIONES ANTRÓPICAS EN PARQUES NACIONALES**

Código: GCIN\_IN\_06

Versión: 1

Vigente desde: 22/03/2023

Para tener acceso a la capa de coberturas de la tierra con condición antrópica a escala 1:25.000 de la vigencia de la cual se desea realizar la capa de presiones antrópicas, se debe acceder desde ARCGIS a la base de datos institucional (con los debidos permisos otorgados por el Grupo de Tecnologías de la Información y las Comunicaciones) y allí buscar el dataset de coberturas de la tierra, posteriormente seleccionar la capa de coberturas antrópicas de la vigencia de análisis de información.

# **Ilustración 22. Ejemplo de dataset coberturas de la tierra**

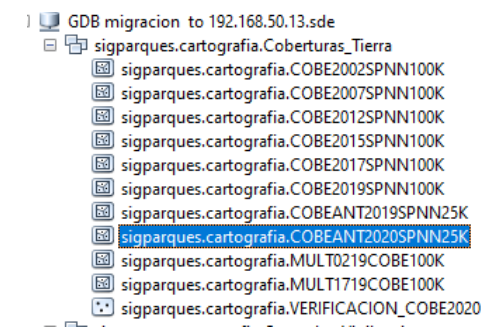

*fuente: Grupo de gestión del conocimiento e innovación. Parques Nacionales Naturales de Colombia, 2022*

*Nota: en caso que la vigencia que usted requiera no está disponible en la base de datos geográfica, se debe solicitar al grupo de Gestión del Conocimiento e Innovación a través del correo electrónico [sensores.remotos@parquesnacionales.gov.co](mailto:sensores.remotos@parquesnacionales.gov.co) aclarando que se usara para la creación de la capa de presiones antrópicas.* 

una vez se tenga la capa de coberturas antrópicas escala 1:25.000, es necesario hacer una depuración de la misma para seleccionar solo los polígonos que muestran una condición antrópica de las áreas protegidas. Para esto es necesario que en los atributos de la tabla se seleccionen y exporten los atributos que aparecen con el campo CONDICION= Presión

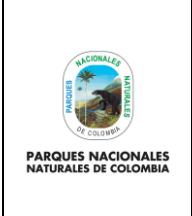

**GENERACIÓN DE CAPA DE PRESIONES ANTRÓPICAS EN PARQUES NACIONALES**

Código: GCIN\_IN\_06

Versión: 1

Vigente desde: 22/03/2023

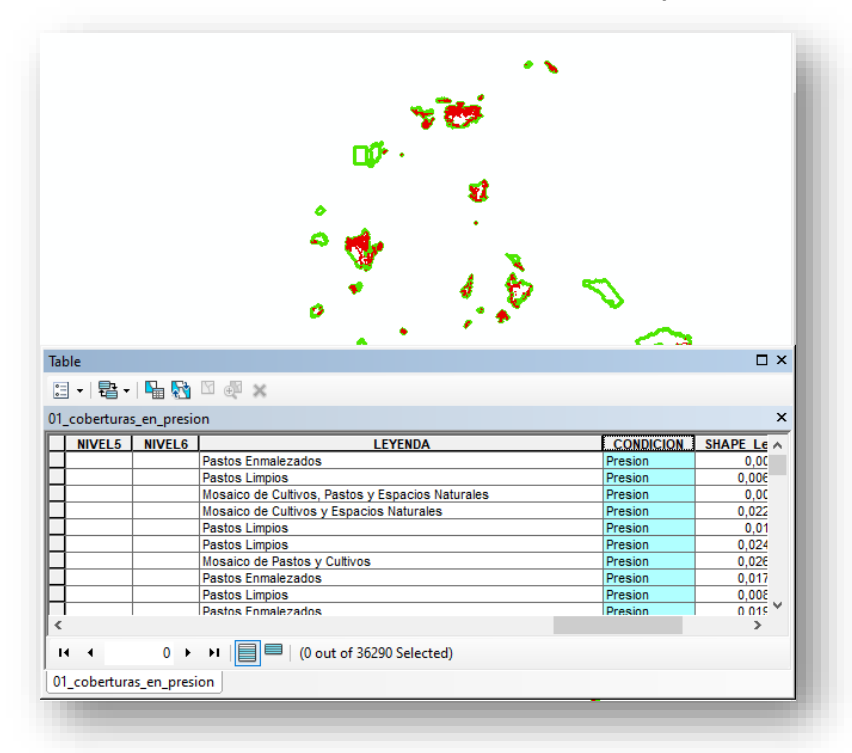

#### **Ilustración 23. Selección coberturas en condición presión**

*fuente: Grupo de gestión del conocimiento e innovación. Parques Nacionales Naturales de Colombia, 2022*

*Nota: en los anexos al presente documento se describe como puede realizar una selección por atributos y como puede exportar una capa cartográfica.*

#### <span id="page-15-0"></span>**5.6. Eliminar presiones antrópicas de SICO SMART que se cruzan con coberturas antrópicas**

Una vez se tenga la depuración tanto de la capa de presiones antrópicas de SICO SMART como de la capa de coberturas antrópicas escala 1:25000 (de la vigencia que se está trabajando), es necesario iniciar unos procesos de eliminación de información traslapada con el fin de poder contar con información precisa en la identificación de presiones.

Inicialmente se tomará la capa de presiones antrópicas de SICO SMART y se eliminarán todas presiones que espacialmente se cruzan con las coberturas antrópicas escala 1:25000 (esto teniendo en cuenta las presiones que se toman en campo tipo área, generalmente se ven reflejadas en las coberturas antrópicas como la agricultura o la ganadería). Para realizar este proceso diríjase a ARCGIS y seleccione **arctoolbox> analysis tools>overlay>erase** 

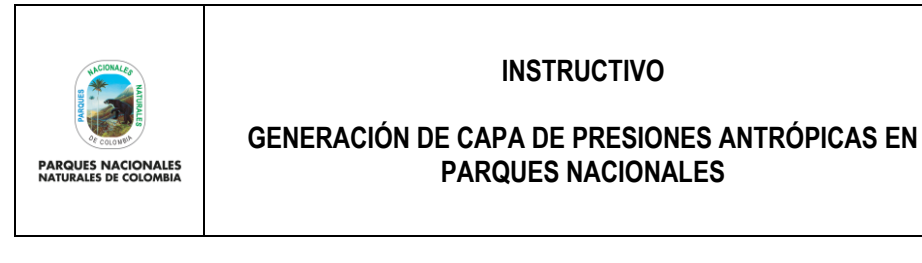

Código: GCIN\_IN\_06

Versión: 1

Vigente desde: 22/03/2023

#### **Ilustración 24. Selección de erase**

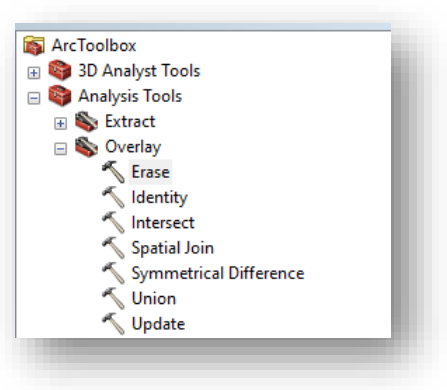

*fuente: Grupo de gestión del conocimiento e innovación. Parques Nacionales Naturales de Colombia, 2022*

En la nueva ventana que se despliega para input se debe seleccionar la capa de presiones antrópicas SICO SMART, en erase seleccionar la capa de las coberturas antrópicas escala 1:25000 y en output la carpeta donde se desea guardar la capa con solo son las presiones de campo que no se cruzan con las coberturas de la tierra.

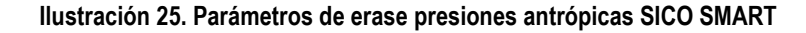

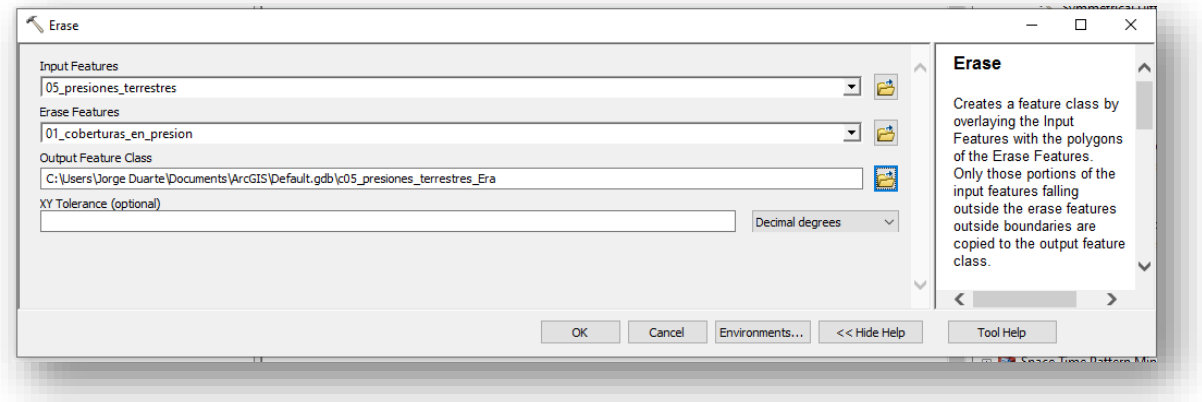

*fuente: Grupo de gestión del conocimiento e innovación. Parques Nacionales Naturales de Colombia, 2022*

Luego de que se complete el procesamiento de la información, se obtendrá la capa de presiones antrópicas de SICO SMART que no se traslapan con las coberturas antrópicas, la cual se puede revisar en ARCMAP.

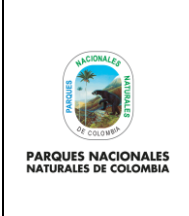

**GENERACIÓN DE CAPA DE PRESIONES ANTRÓPICAS EN** 

Código: GCIN\_IN\_06

Versión: 1

Vigente desde: 22/03/2023

# **PARQUES NACIONALES**

#### **Ilustración 26. Presiones antrópicas de SICO SMART**

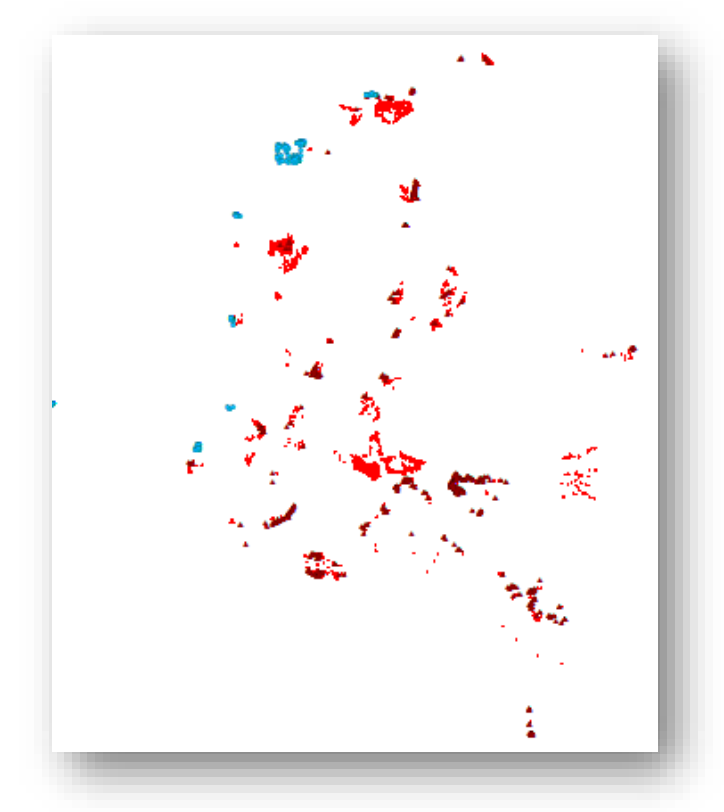

*fuente: Grupo de gestión del conocimiento e innovación. Parques Nacionales Naturales de Colombia, 2022*

# <span id="page-17-0"></span>**5.7. Creación de buffer sobre coberturas antrópicas**

Cómo se mencionó anteriormente, la capa de coberturas antrópicas está a escala 1:25000 en donde la unidad mínima de mapeo es de 1 Ha (es decir 10.000 m2 lo que en términos prácticos sería una zona de 100 metros por 100 metros). Basados en esta unidad mínima de mapeo se determinó que todas las presiones que se identifiquen en campo con un área mayor a 1 Ha serán vistas desde las coberturas antrópicas y por consiguiente las presiones que no se crucen con las coberturas, pero estén en una de influencia de 100 metros, también se verán reflejadas en las coberturas antrópicas.

De acuerdo a lo anterior, es necesario hacer una depuración de las presiones de SICO SMART a menos de 100 metros de las coberturas antrópicas. Para esto se debe realizar un buffer (área de influencia de 100 metros sobre la capa de coberturas antrópicas), para realizar este proceso diríjase a ARCGIS y seleccione **arctoolbox> analysis tools>proximity>buffer**

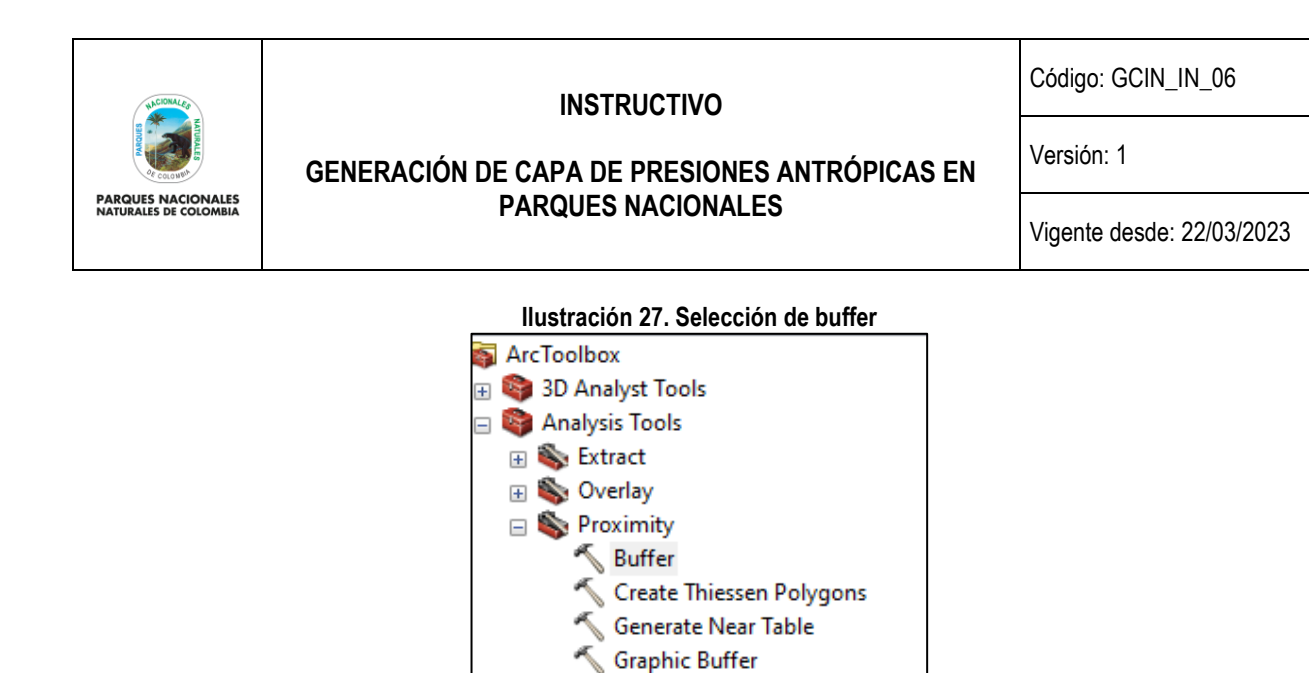

Polygon Neighbors *fuente: Grupo de gestión del conocimiento e innovación. Parques Nacionales Naturales de Colombia, 2022*

Multiple Ring Buffer

Near Point Distance

En la nueva ventana que se despliega para:

- **E.** input seleccionar la capa coberturas antrópicas
- **F.** output la carpeta donde se desea guardar la capa
- **G.** distance diligenciar 100 y elegir la unidad metros. Es importante tener en cuenta que el espacio de trabajo de ARCGIS como mínimo debe estar en el sistema de referencia MAGNA SIRGAS, origen CTM 12, el cual es el origen único de proyección cartográfica para Colombia, según lo establecido en la resolución 388 del 13 de mayo de 2020 y resolución 471 del 14 de mayo de 2020, con las consideraciones de la resolución 529 del 5 de junio de 2020 emitidas por el Instituto Geográfico Agustín Codazzi y cuyos parámetros son:

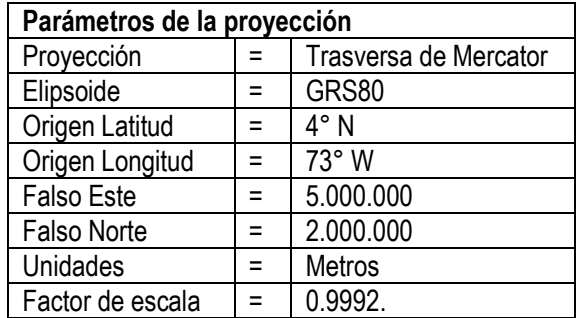

- H. side type seleccionar outside only
- **I.** el resto de parámetros dejarlos sin modificar y de clic en ok

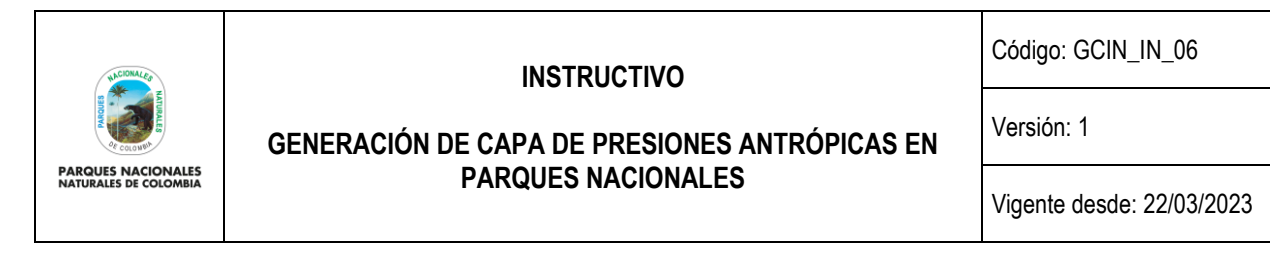

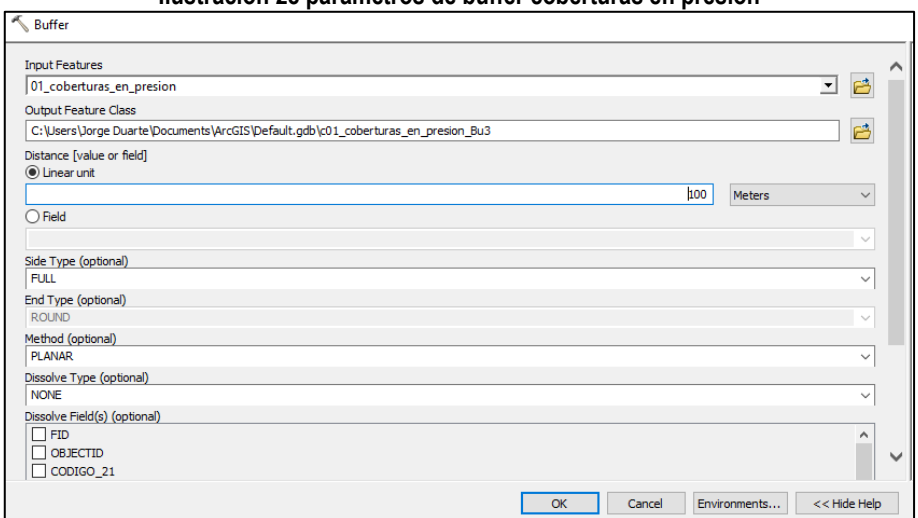

**Ilustración 28 parámetros de buffer coberturas en presión**

*fuente: Grupo de gestión del conocimiento e innovación. Parques Nacionales Naturales de Colombia, 2022*

Luego de que se complete el procesamiento de la información, se obtendrá la capa de buffer de 100 metros de las coberturas antrópicas, la cual se puede revisar en ARCMAP.

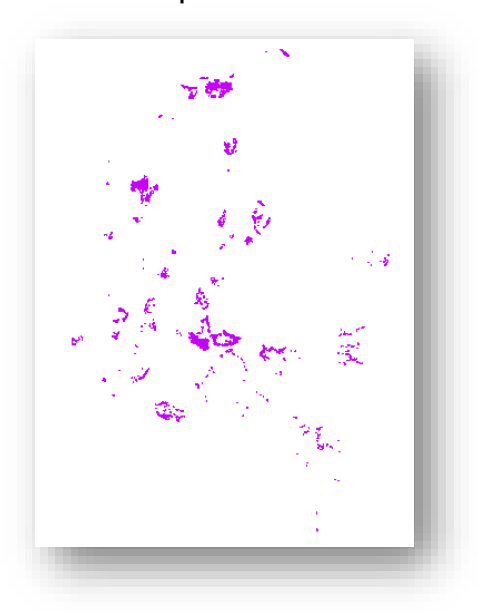

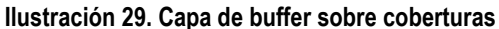

*fuente: Grupo de gestión del conocimiento e innovación. Parques Nacionales Naturales de Colombia, 2022*

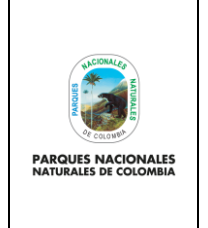

**GENERACIÓN DE CAPA DE PRESIONES ANTRÓPICAS EN PARQUES NACIONALES**

Código: GCIN\_IN\_06

Versión: 1

Vigente desde: 22/03/2023

### <span id="page-20-0"></span>**5.8. Eliminar presiones antrópicas de SICO SMART que se cruzan con buffer de 100 metros de coberturas antrópicas**

Una vez se tenga el buffer de 100 metros alrededor de las coberturas antrópicas teniendo en cuenta las consideraciones expuestas en el paso anterior, es necesario iniciar unos procesos de eliminación de información traslapada con el fin de poder contar con información precisa en la identificación de presiones.

Inicialmente se tomará la capa de presiones antrópicas de SICO SMART y se eliminaran todas presiones que espacialmente se cruzan con el buffer de 100 metros sobre las coberturas antrópicas escala 1:25000 (esto teniendo en cuenta las presiones que se toman en campo tipo área generalmente se ven reflejadas en las coberturas antrópicas como la agricultura o la ganadería), para realizar este proceso diríjase a ARCGIS y seleccione **arctoolbox> analysis tools>overlay>erase**

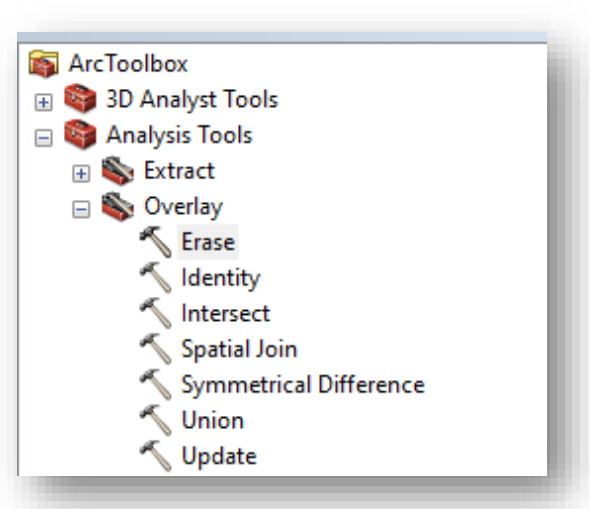

#### **Ilustración 30. Selección de erase**

*fuente: Grupo de gestión del conocimiento e innovación. Parques Nacionales Naturales de Colombia, 2022*

En la nueva ventana que se despliega para input, se debe seleccionar la capa de presiones antrópicas SICO SMART, en erase seleccionar la capa del buffer de las coberturas antrópicas escala 1:25000 y en output la carpeta donde se desea guardar la capa con solo son las presiones de campo que no se cruzan con las coberturas de la tierra.

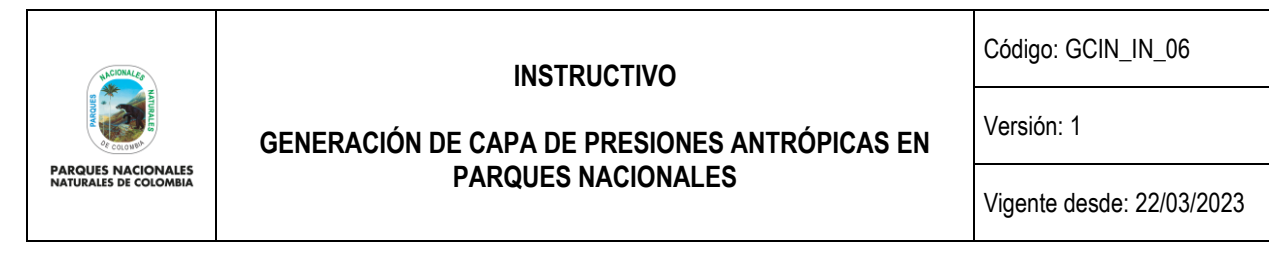

**Ilustración 31. Parámetros de erase presiones antrópicas SICO SMART respecto a buffer**

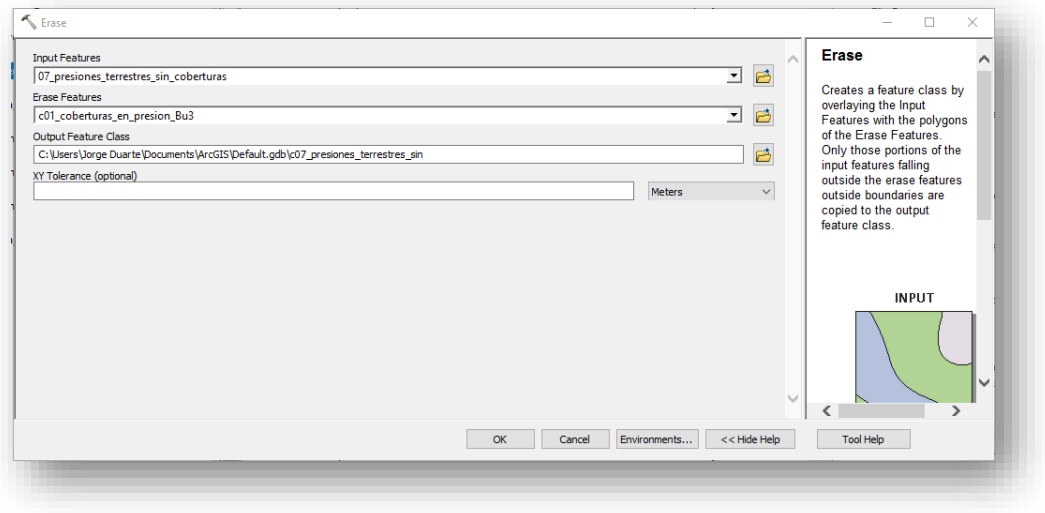

*fuente: Grupo de gestión del conocimiento e innovación. Parques Nacionales Naturales de Colombia, 2022*

Luego de que se complete el procesamiento de la información, se obtendrá la capa de presiones antrópicas de SICO SMART que no se traslapan con las coberturas antrópicas, la cual se puede revisar en ARCMAP.

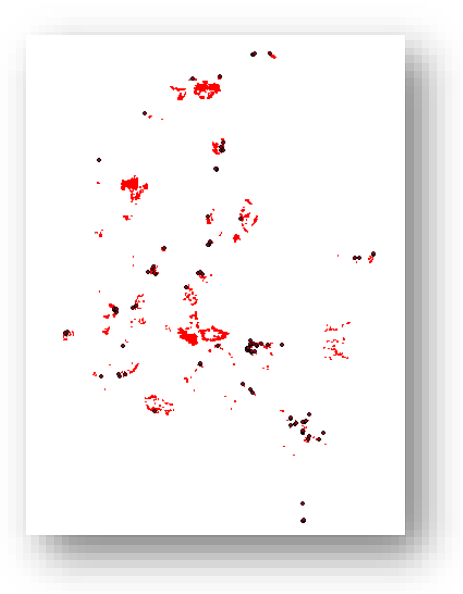

**Ilustración 32. Presiones antrópicas SICO SMART no traslapadas con coberturas antrópicas y buffer** 

*fuente: Grupo de gestión del conocimiento e innovación. Parques Nacionales Naturales de Colombia, 2022*

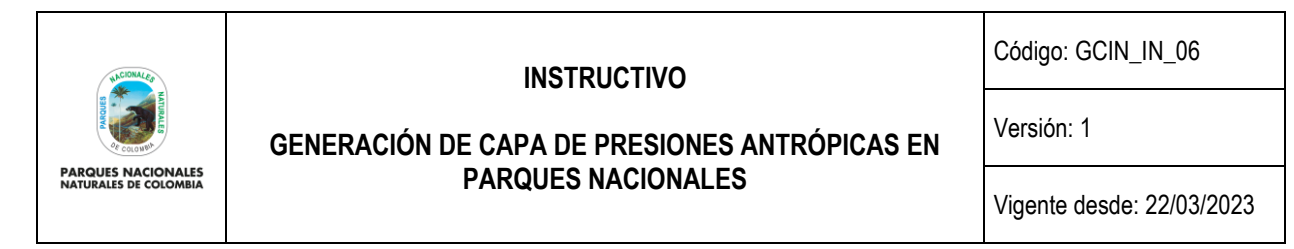

# <span id="page-22-0"></span>**5.9. Normalizar valor de áreas de presiones de SICO SMART a hectáreas**

Con el fin de unificar las afectaciones que se identificaran de las presiones antrópicas (unión de presiones de SICO SMART y coberturas antrópicas) es necesario tener una unidad de medida que permita definir el grado de afectación. Para este caso, dicha unidad está dada en hectáreas (Ha), por lo cual para la capa de presiones antrópicas se debe hacer una conversión de aquellas presiones que reportaron afectación en campo en metros cuadrados m2. Se debe abrir la tabla de atributos de la capa de presiones antrópicas depuradas y sobre el campo de unidad, seleccionar las presiones medida en área (metros cuadrados). Luego se debe calcular el valor de m2 y se debe pasar a Ha de acuerdo a la siguiente formula:

$$
Ha = \frac{\text{área metros cuadrados}}{10000}
$$

*Nota: en los anexos al presente documento se describe cómo se puede realizar una selección por atributos y como se puede exportar una capa cartográfica.* 

#### **Ilustración 33. Conversión m2 a Ha**

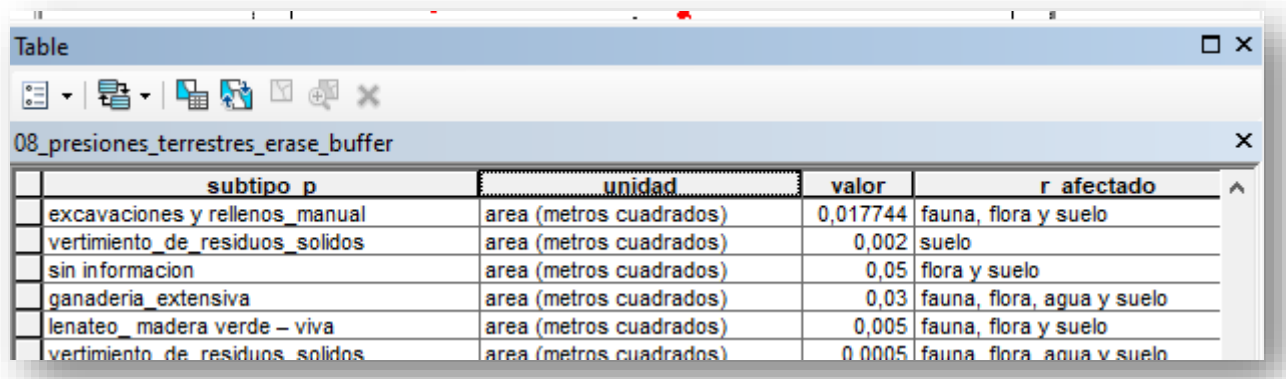

*fuente: Grupo de gestión del conocimiento e innovación. Parques Nacionales Naturales de Colombia, 2022*

#### <span id="page-22-1"></span>**5.10. Depurar presiones de SICO SMART que poseen valores de área mayores a 1 hectárea (Ha)**

Luego de realizar la depuración de la capa de presiones de SICO SMART con respecto a las coberturas antrópicas y tener el área en hectáreas, es necesario revisar cuales de estas presiones tienen un valor mayor a 1 hectárea, como se mencionó anteriormente la capa de coberturas antrópicas está a escala 1:25.000 en donde la unidad mínima de mapeo es de 1 Ha (es decir 10.000 m2 lo que en términos prácticos, sería una zona de 100 metros por 100 metros). Basados en esta unidad mínima de mapeo, se determinó que todas las presiones que se identifiquen en campo con un área mayor a 1 Ha serán vistas desde las coberturas antrópicas, es decir, que las que en este punto del ejercicio realizado siguen apareciendo en la capa de presiones en campo, se deben eliminar puesto que muy probablemente son errores de digitación de campo y pueden causar confusión en la capa que se va a generar.

Para esto, en ARCGIS haga una selección por atributos de los valores mayores a 1 Ha y proceda a eliminarlos de la capa de presiones para obtener finalmente la capa de presiones antrópicas de SICO SMART tipo punto.

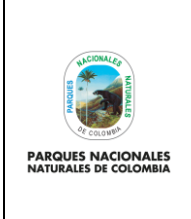

**GENERACIÓN DE CAPA DE PRESIONES ANTRÓPICAS EN PARQUES NACIONALES**

Código: GCIN\_IN\_06

Versión: 1

Vigente desde: 22/03/2023

#### **Ilustración 34. Depuración de presiones mayores a 1 Ha**

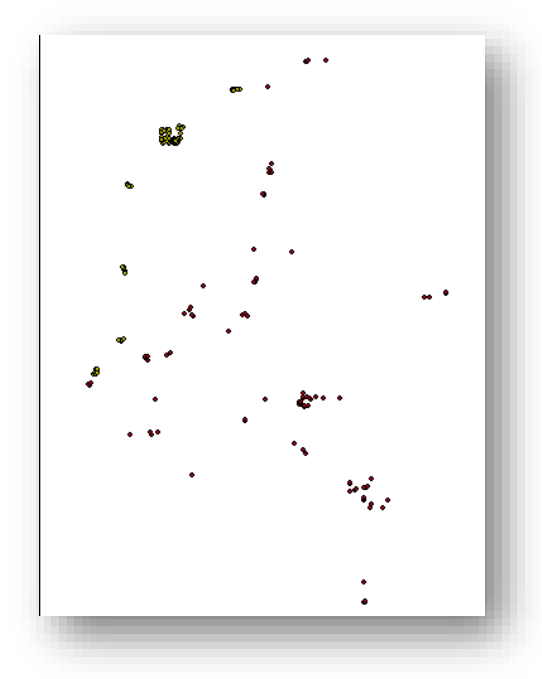

*fuente: Grupo de gestión del conocimiento e innovación. Parques Nacionales Naturales de Colombia, 2022*

*Nota: en los anexos al presente documento se describe como puede realizar una selección por atributos de una capa cartográfica.* 

# <span id="page-23-0"></span>**5.11. Cálculo de área de presiones SICO SMART**

Con la depuración de información de presiones en campo ya culminada, es necesario normalizar el valor de afectación de cada una de estas presiones en termino de área con el fin de lograr posteriormente generar polígonos de incidencia de afectación que harán parte de la capa de presiones antrópicas que se está realizando. Para eso la normalización depende de la situación en la que se presenten las presiones respecto a su ubicación espacial. Para ello se deben seguir los siguientes pasos:

**a. Crear campo denominado área m2:** sobre la capa depurada de presiones de SICO SMART obtenida en el paso 5.10, en ARCGIS se debe crear un atributo nuevo denominado "arem2" de tipo double.

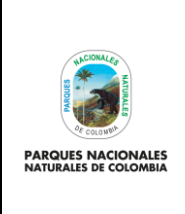

**GENERACIÓN DE CAPA DE PRESIONES ANTRÓPICAS EN PARQUES NACIONALES**

Código: GCIN\_IN\_06

Versión: 1

Vigente desde: 22/03/2023

#### **Ilustración 35. Creación campo aream2**

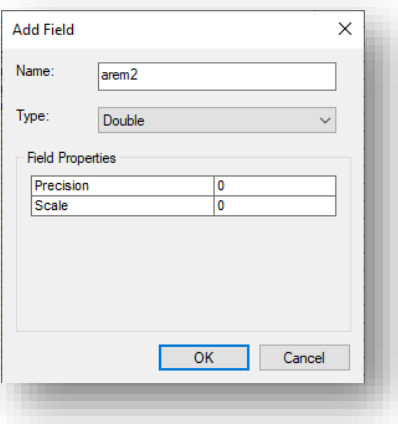

*fuente: Grupo de gestión del conocimiento e innovación. Parques Nacionales Naturales de Colombia, 2022*

**b. Calculo área en presiones terrestres:** después de tener el campo creado sobre la capa depurada de presiones de SICO SMART obtenida en el paso 5.10, en ARCGIS, se debe realizar una selección de las presiones que en localiza es = a Terrestre (puede ser una selección por atributos) y posteriormente de tener seleccionados los datos sobre el atributo aream2 realizar el cálculo del área en m2 para lo cual realizar se debe aplicar la siguiente formula:

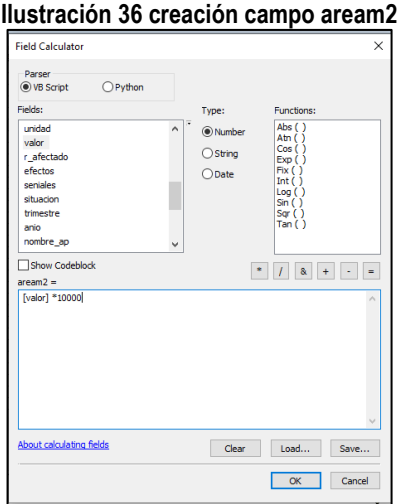

 $m2 = \text{área hectareas } *10000$ 

*fuente: Grupo de gestión del conocimiento e innovación. Parques Nacionales Naturales de Colombia, 2022*

**c. Selección de presiones marinas**: una vez calculada el área de afectación para las presiones terrestres, es necesario ahora realizar el mismo proceso para las presiones marinas, para esto, se debe seleccionar las presiones que en localiza es = a Marino (puede ser una selección por atributos).

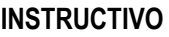

Código: GCIN\_IN\_06

Versión: 1

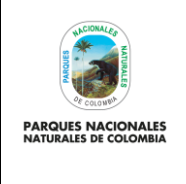

# **GENERACIÓN DE CAPA DE PRESIONES ANTRÓPICAS EN PARQUES NACIONALES**

Vigente desde: 22/03/2023

**d. Cálculo de área en presiones marino costeras:** para el caso de las presiones marinas que hacen parte de áreas protegidas marino costeras, que como se mencionó anteriormente, no poseen un impacto determinado en área, se determinó que por su condición costeras y el tipo de presiones identificadas y el tamaño del área protegida, pueden tener un impacto de hasta 1 Ha. Por esta razón, a las presiones que están en áreas protegidas marino costeras se les asociara directamente este valor de área. Para ello en ARCGIS sobre la selección de presiones marinas, se debe hacer otra selección de las presiones que están en las áreas protegidas marino costeras (Tayrona, Acandi, Utria, Old Providence Y Bahía Portete) y sobre estas calcular el campo valor= 1

| <u>ilustración 37. Asignación area 1 Ha a presiónes márino costeras</u> |                  |      |                              |  |  |  |  |  |
|-------------------------------------------------------------------------|------------------|------|------------------------------|--|--|--|--|--|
| tipo presi                                                              | <u>_valor</u> _i | anio | nombre ap                    |  |  |  |  |  |
| vertimiento de residuos o basuras                                       |                  |      | 2021 Acandi Playon Y Playona |  |  |  |  |  |
| vertimiento de residuos o basuras                                       |                  |      | 2021 Acandi Playon Y Playona |  |  |  |  |  |
| especies invasoras                                                      |                  |      | 2021 Acandi Playon Y Playona |  |  |  |  |  |
| vertimiento de residuos o basuras                                       |                  |      | 2021 Acandi Playon Y Playona |  |  |  |  |  |
| ganaderia                                                               |                  |      | 2021 Acandi Playon Y Playona |  |  |  |  |  |
| pesca no regulada                                                       |                  |      | 2021 Acandi Playon Y Playona |  |  |  |  |  |
| ganaderia                                                               |                  |      | 2021 Acandi Playon Y Playona |  |  |  |  |  |
| transito maritimo no autorizado                                         |                  |      | 2021 Acandi Playon Y Playona |  |  |  |  |  |
| vertimiento de residuos o basuras                                       |                  |      | 2021 Acandi Playon Y Playona |  |  |  |  |  |
| ganaderia                                                               |                  |      | 2021 Acandi Playon Y Playona |  |  |  |  |  |
| vertimiento de residuos o basuras                                       |                  |      | 2021 Acandi Playon Y Playona |  |  |  |  |  |
| vertimiento de residuos o basuras                                       |                  |      | 2021 Acandi Playon Y Playona |  |  |  |  |  |
|                                                                         |                  |      |                              |  |  |  |  |  |

**Ilustración 37. Asignación área 1 Ha a presiones marino costeras**

*fuente: Grupo de gestión del conocimiento e innovación. Parques Nacionales Naturales de Colombia, 2022*

Posteriormente sobre esta misma selección, sobre el atributo área\_m2, se debe realizar el cálculo del área en m2 para lo cual realizar se debe aplicar la siguiente formula:

 $m2 = \text{área hectareas } *10000$ 

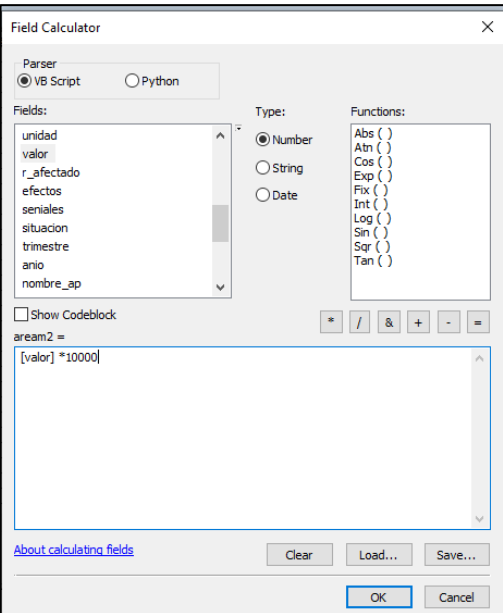

#### **Ilustración 38. Cálculo de área en m2**

*fuente: Grupo de gestión del conocimiento e innovación. Parques Nacionales Naturales de Colombia, 2022*

**PARQUES NACIONALES** 

# **GENERACIÓN DE CAPA DE PRESIONES ANTRÓPICAS EN PARQUES NACIONALES**

Código: GCIN\_IN\_06

Versión: 1

Vigente desde: 22/03/2023

**e. Cálculo de área en presiones marinas**: para el caso de las presiones marinas que hacen parte de áreas protegidas en un gran porcentaje o totalmente marinas, que como se mencionó anteriormente, no poseen un impacto determinado en área, se determinó que por su condición marina, tipo de presiones identificadas y lo difícil que es poder precisar el impacto en área, se asocia un valor de impacto de 100 Ha, por esta razón a las presiones que están en áreas protegidas marinas se les asociara directamente este valor de área. Para ello en ARCGIS, sobre la selección de presiones marinas, se debe hacer otra selección de las presiones que están en las áreas protegidas marinas (Bahía Málaga, Corales del Rosario, Corales de Profundidad, Gorgona y Malpelo) y sobre estas calcular el campo valor= 100

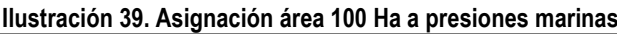

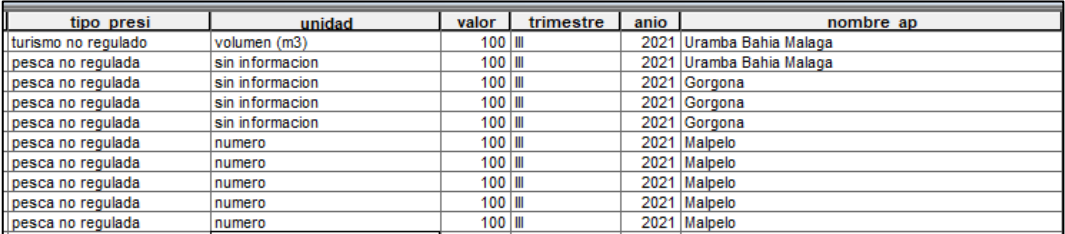

*fuente: Grupo de gestión del conocimiento e innovación. Parques Nacionales Naturales de Colombia, 2022*

Posteriormente sobre esta misma selección sobre el atributo aream2 realizar el cálculo del área en m2 para lo cual realizar se debe aplicar la siguiente formula:

# $m2 = \text{area}$  hectareas  $*10000$

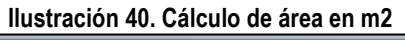

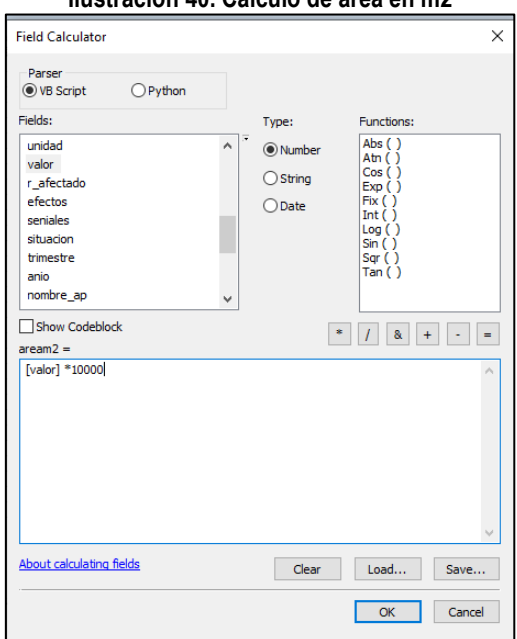

*fuente: Grupo de gestión del conocimiento e innovación. Parques Nacionales Naturales de Colombia, 2022*

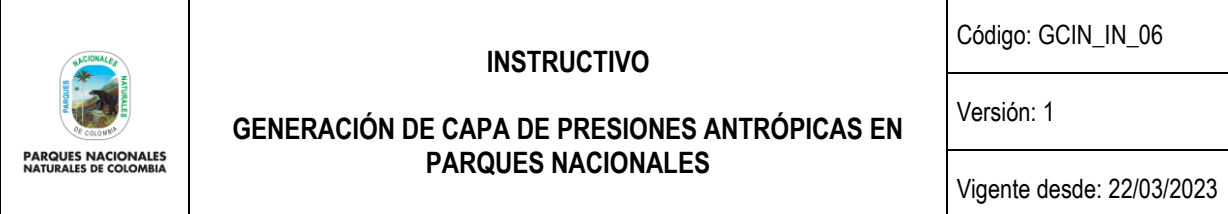

De esta forma usted tendrá para los tres tipos de presiones antrópicas de SICO SMART (de acuerdo a su localización), el cálculo del área tanto en hectáreas como en metros cuadrados.

*Nota: es importante tener en cuenta que en ARCGIS el layout de debe estar en el sistema de referencia MAGNA SIRGAS, origen CTM 12, el cual es el origen único de proyección cartográfica para Colombia, según lo establecido en la resolución 388 del 13 de mayo de 2020 y resolución 471 del 14 de mayo de 2020, con las consideraciones de la resolución 529 del 5 de junio de 2020 emitidas por el Instituto Geográfico Agustín Codazzi y cuyos parámetros son:* 

# *Parámetros de la proyección*

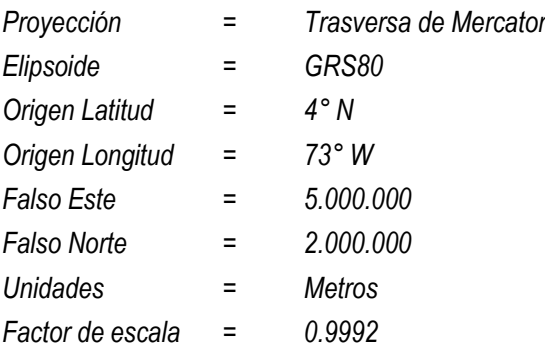

# <span id="page-27-0"></span>**5.12. Determinación de radio de áreas de presiones de SICO SMART**

En el paso anterior se determinaron las áreas de afectación de las presiones identificadas en SICO SMART, tanto en hectáreas como metros cuadrados, sin embargo, a nivel espacial, aún se cuenta con información de tipo puntual; para convertirla en información espacial de tipo polígono, se debe generar un buffer de afectación o influencia y dicho buffer toma para su realización un valor lineal, pero como se tiene un valor de área, se debe asumir que este valor será una circunferencia. Para poder suministrarle al buffer el valor lineal es necesario calcular el **radio** de dicha circunferencia, teniendo en cuenta que el área de una circunferencia es:

$$
area = \pi * r^2
$$

Al despejar de esta ecuación el valor del radio, se tendrá que el radio de una circunferencia es:

$$
r = \sqrt{\text{area}/\pi}
$$

De acuerdo a esta fórmula, el paso a seguir es en ARCGIS es crear un campo tipo double denominado **radio**. Este campo se debe crear sobre la capa de presiones antrópicas de SICO SMART depurado que ya posee los valores de áreas en m<sup>2</sup>.

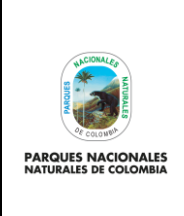

**GENERACIÓN DE CAPA DE PRESIONES ANTRÓPICAS EN PARQUES NACIONALES**

Código: GCIN\_IN\_06

Versión: 1

Vigente desde: 22/03/2023

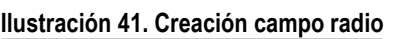

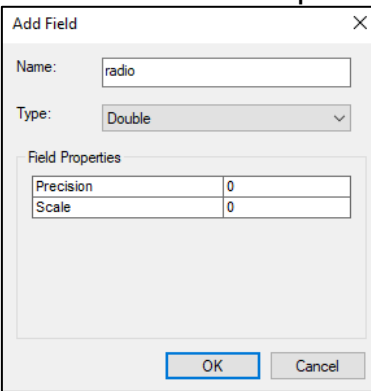

*fuente: Grupo de gestión del conocimiento e innovación. Parques Nacionales Naturales de Colombia, 2022*

Posteriormente con el campo creado se procede al cálculo del radio el cual se obtendrá aplicando la fórmula de cálculo de radio de una circunferencia.

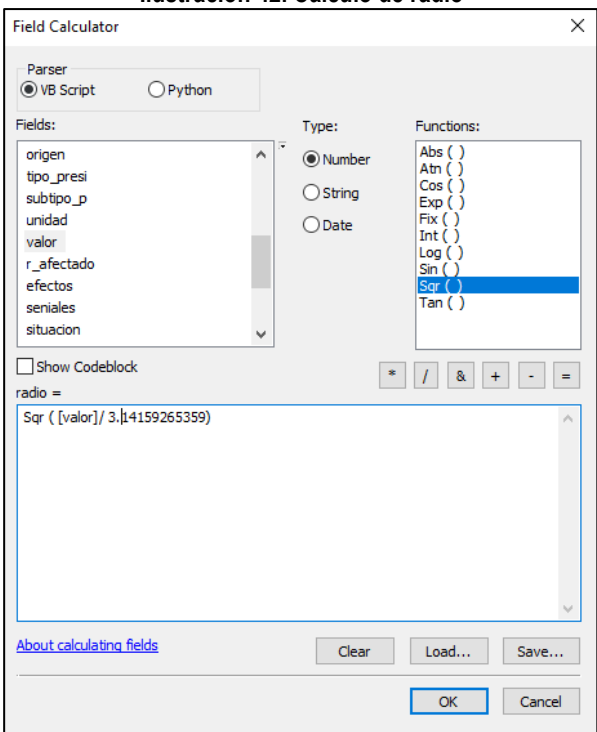

### **Ilustración 42. Cálculo de radio**

*fuente: Grupo de gestión del conocimiento e innovación. Parques Nacionales Naturales de Colombia, 2022*

*Nota: es importante tener en cuenta que en ARCGIS el layout debe estar en el sistema de referencia MAGNA SIRGAS, origen CTM 12, el cual es el origen único de proyección cartográfica para Colombia, según lo establecido en la resolución 388 del 13 de mayo de 2020 y resolución 471 del 14 de mayo de 2020, con las consideraciones de la resolución 529 del 5 de junio de 2020 emitidas por el Instituto Geográfico Agustín Codazzi y cuyos parámetros son:* 

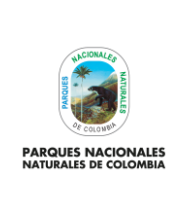

**GENERACIÓN DE CAPA DE PRESIONES ANTRÓPICAS EN PARQUES NACIONALES**

Código: GCIN\_IN\_06

Versión: 1

Vigente desde: 22/03/2023

# *Parámetros de la proyección*

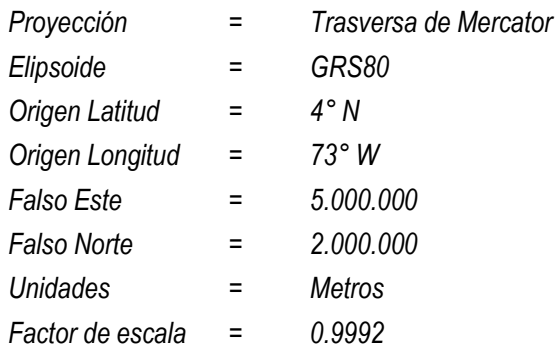

# <span id="page-29-0"></span>**5.13. Creación de buffer sobre las presiones antrópicas de SICO SMART**

Una vez identificado el radio de los puntos de presiones antrópicas de SICO SMART que fueron previamente depurados, el siguiente paso es la generación de la capa de presiones antrópicas de SICO SMART de geometría polígono. Para ello se debe realizar un buffer o área de influencia, el cual se crea ingresando a ARCGIS y seleccionando **arctoolbox> analysis tools>proximity>buffer**

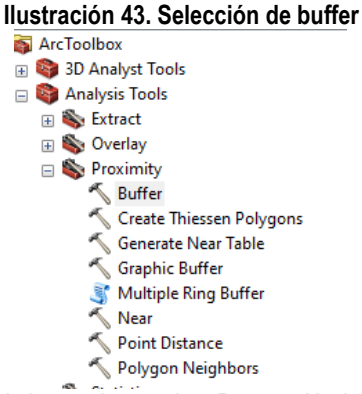

*fuente: Grupo de gestión del conocimiento e innovación. Parques Nacionales Naturales de Colombia, 2022*

En la nueva ventana que se despliega, se debe definir lo siguiente:

- **A.** input seleccionar la de presiones antrópicas SICO SMART (tipo punto).
- **B.** output la carpeta donde se desea guardar la capa.
- **C.** distance seleccionar field y seleccionar el campo radio, elegir la unidad metros. Es importante tener en cuenta que en el layout de ARCGIS como mínimo debe estar en el sistema de referencia MAGNA SIRGAS, origen CTM 12, el cual es el origen único de proyección cartográfica para Colombia, según lo establecido en la resolución 388 del 13 de mayo de 2020 y resolución 471 del 14 de mayo de 2020, con las consideraciones de la resolución 529 del 5 de junio de 2020 emitidas por el Instituto Geográfico Agustín Codazzi y cuyos parámetros son:

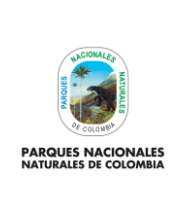

**GENERACIÓN DE CAPA DE PRESIONES ANTRÓPICAS EN PARQUES NACIONALES**

Código: GCIN\_IN\_06

Versión: 1

Vigente desde: 22/03/2023

# *Parámetros de la proyección*

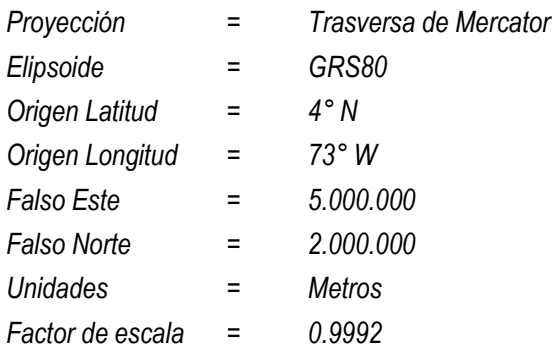

- **D.** dissolve type seleccionar all (para asegurar que no existan traslapes de polígonos).
- **E.** el resto de parámetros dejarlos sin modificar y de clic en ok.

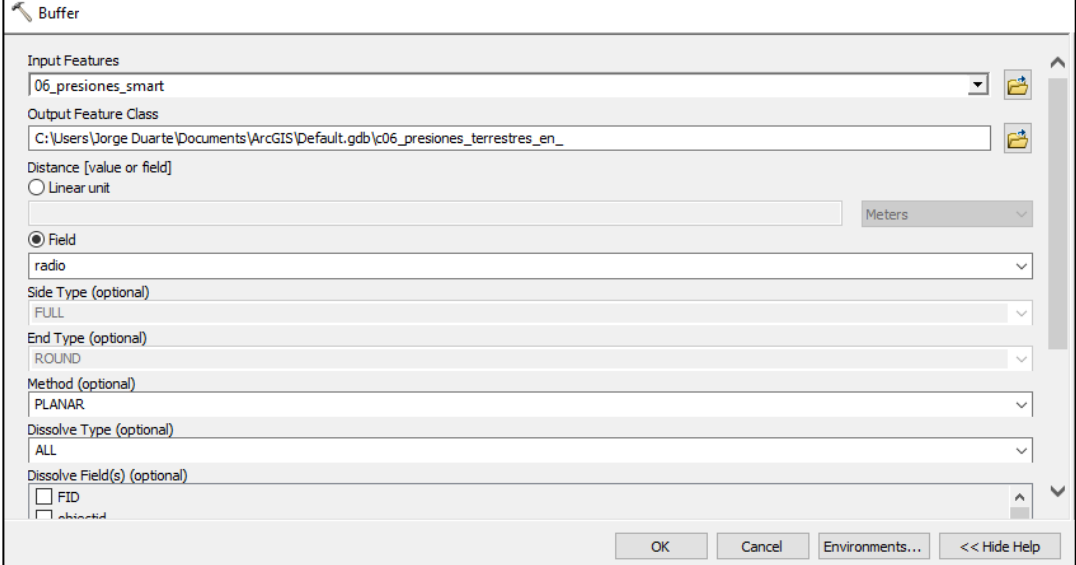

**Ilustración 44. Parámetros buffer presiones antrópicas SICO SMART** 

*fuente: Grupo de gestión del conocimiento e innovación. Parques Nacionales Naturales de Colombia, 2022*

Luego de que se complete el procesamiento de la información, se obtendrá la capa de buffer de las presiones antrópicas, la cual solo tendrá un polígono como se puede ver en la tabla de atributos.

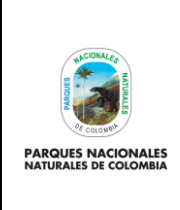

**GENERACIÓN DE CAPA DE PRESIONES ANTRÓPICAS EN PARQUES NACIONALES**

Código: GCIN\_IN\_06

Versión: 1

Vigente desde: 22/03/2023

# **Ilustración 45. Ejemplo buffer general creado**

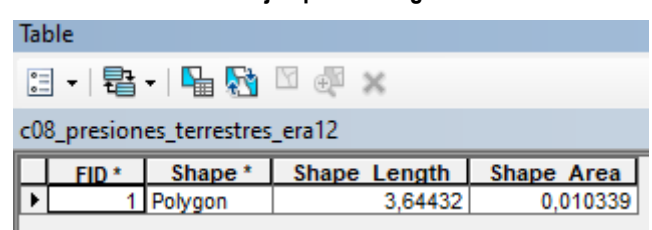

*fuente: Grupo de gestión del conocimiento e innovación. Parques Nacionales Naturales de Colombia, 2022*

Para poder obtener todos los polígonos de cada presión se debe entrar en modo edición del buffer (proceso descrito en los anexos del presente documento) y una vez se está en edición del buffer, se debe habilitar el menú advance editing (clic derecho sobre el menú general y seleccionar advanced editing)

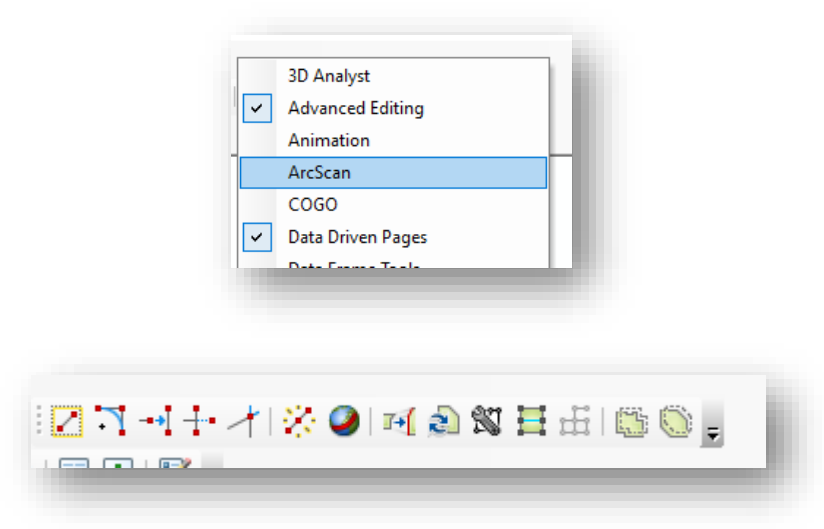

#### **Ilustración 46. Activación advance editing**

*fuente: Grupo de gestión del conocimiento e innovación. Parques Nacionales Naturales de Colombia, 2022*

Luego, se debe seleccionar el polígono de buffer creado y luego en el menú de advanced editing seleccionar lo que explota los polígonos de forma individual. Guarde y cierre el modo edición.

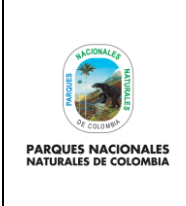

**GENERACIÓN DE CAPA DE PRESIONES ANTRÓPICAS EN PARQUES NACIONALES**

Código: GCIN\_IN\_06

Versión: 1

Vigente desde: 22/03/2023

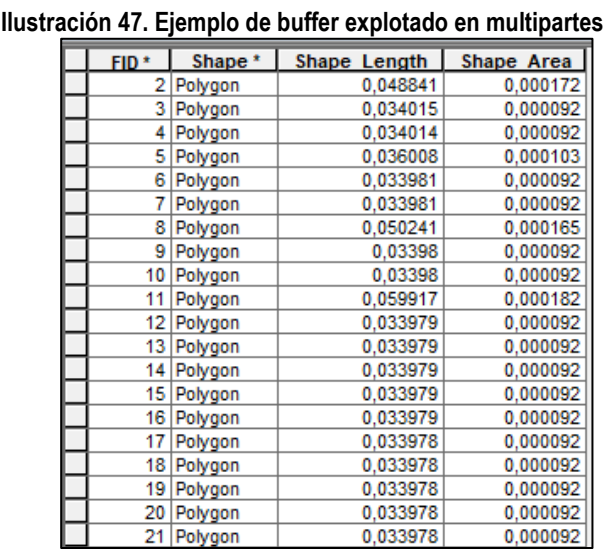

*fuente: Grupo de gestión del conocimiento e innovación. Parques Nacionales Naturales de Colombia, 2022*

Posteriormente, para heredar los atributos que tenían los puntos de presiones antrópicas, es necesario hacer una unión con los atributos de esta capa. Para ello, en ARCGIS diríjase a **arctoolbox>analysis tools> spatial join**

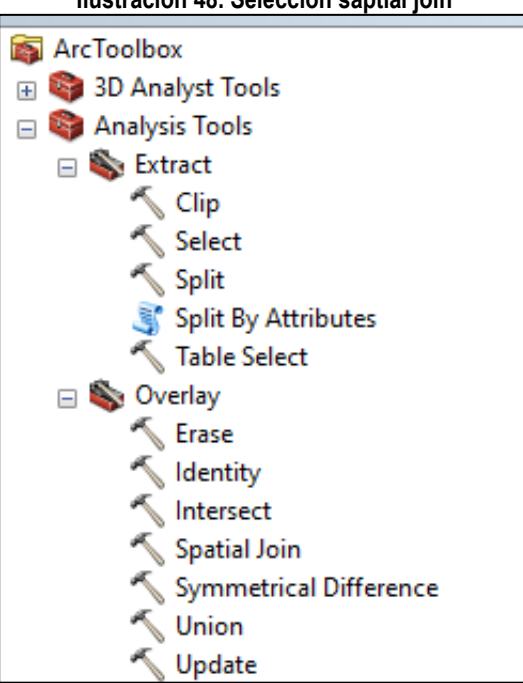

# **Ilustración 48. Selección saptial join**

*fuente: Grupo de gestión del conocimiento e innovación. Parques Nacionales Naturales de Colombia, 2022*

En la nueva ventana en target se debe seleccionar capa de buffer, en la opción join se debe seleccionar capa de presiones antrópicas y en output seleccionar la carpeta donde desea guardar la capa resultante. el resto de parámetros no se deben modificar, finalizar con ok.

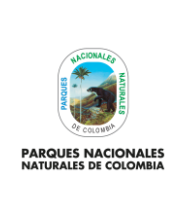

Código: GCIN\_IN\_06

Versión: 1

**GENERACIÓN DE CAPA DE PRESIONES ANTRÓPICAS EN PARQUES NACIONALES**

Vigente desde: 22/03/2023

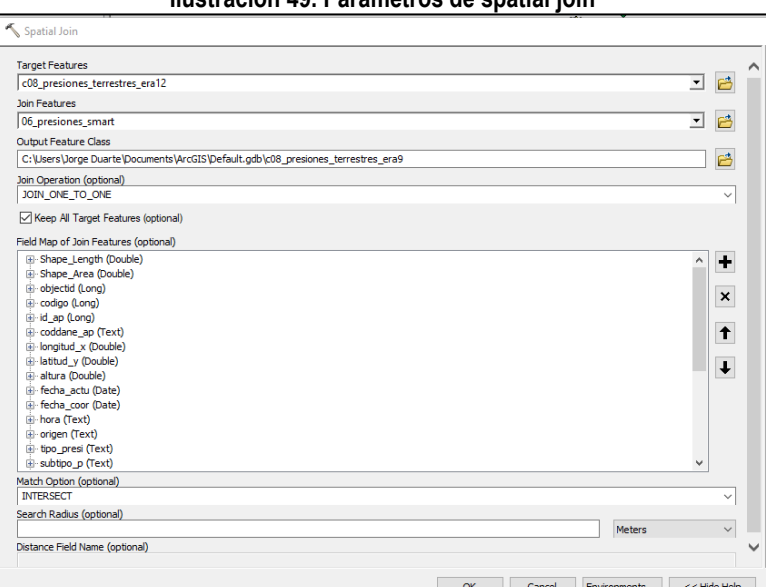

**Ilustración 49. Parámetros de spatial join** 

*fuente: Grupo de gestión del conocimiento e innovación. Parques Nacionales Naturales de Colombia, 2022*

Como resultado se tendrá la capa de presiones en tipo polígono con los atributos de las presiones antrópicas de SICO SMART.

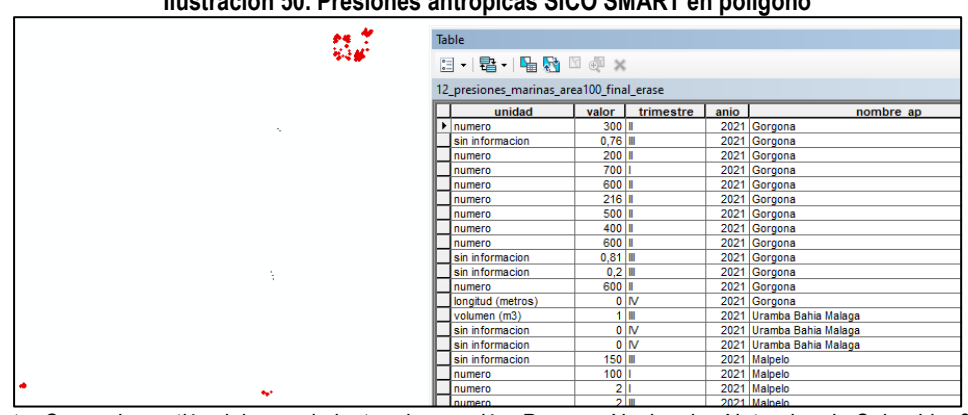

**Ilustración 50. Presiones antrópicas SICO SMART en polígono** 

*fuente: Grupo de gestión del conocimiento e innovación. Parques Nacionales Naturales de Colombia, 2022*

Para finalizar, es necesario calcular el área en hectáreas de cada polígono de afectación, para ello en la tabla de atributos, se debe agregar un campo denominado "areaha" y proceder al cálculo de área en hectáreas. Es importante tener en cuenta que en el layout de ARCGIS como mínimo debe estar en el sistema de referencia CTM 12 que es el origen único de proyección cartográfica para Colombia, según lo establecido en la resolución 388 del 13 de mayo de 2020 y resolución 471 del 14 de mayo de 2020, con las consideraciones de la resolución 529 del 5 de junio de 2020 emitidas por el Instituto Geográfico Agustín Codazzi y cuyos parámetros son:

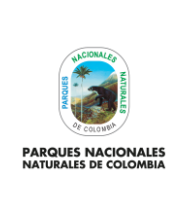

**GENERACIÓN DE CAPA DE PRESIONES ANTRÓPICAS EN PARQUES NACIONALES**

Código: GCIN\_IN\_06

Versión: 1

Vigente desde: 22/03/2023

# *Parámetros de la proyección*

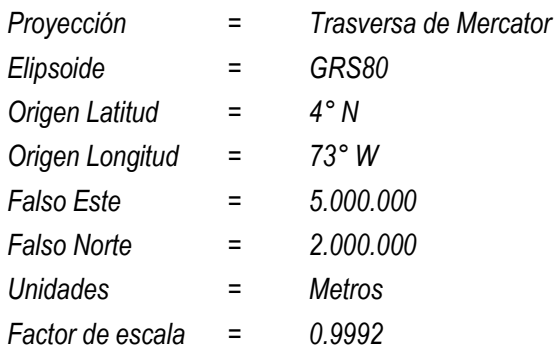

*Nota: es necesario revisar polígonos visualmente y en aquellos que espacialmente contemplan más de un punto de las presiones de SICO SMART, se debe entrar al modo de edición de la capa y en el campo de observación, se debe digitar el tipo de presiones de los puntos que están contemplados en dichos polígonos.* 

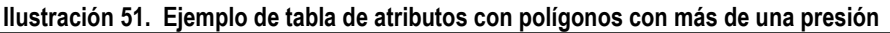

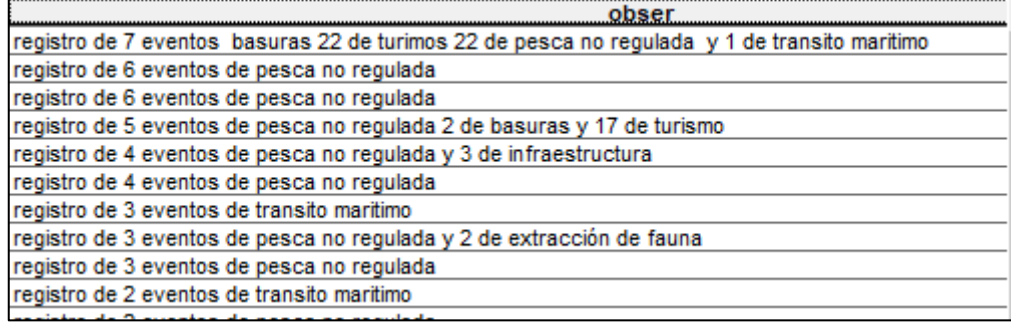

*fuente: Grupo de gestión del conocimiento e innovación. Parques Nacionales Naturales de Colombia, 2022*

# <span id="page-34-0"></span>**5.14. Eliminar traslapes de las presiones antrópicas de SICO SMART y coberturas antrópicas**

Con la capa de presiones antrópicas de SICO SMART generada en tipo polígono lista, es necesario que antes de unir esta información con las coberturas antrópicas escala 1:25.000 depuradas en el paso 5.5 del presente documento, se garantice que no exista traslape espacial entre estas dos capas cartográficas; para esto diríjase a ARCGIS y seleccione **arctoolbox> analysis tools>Overlay> erase**

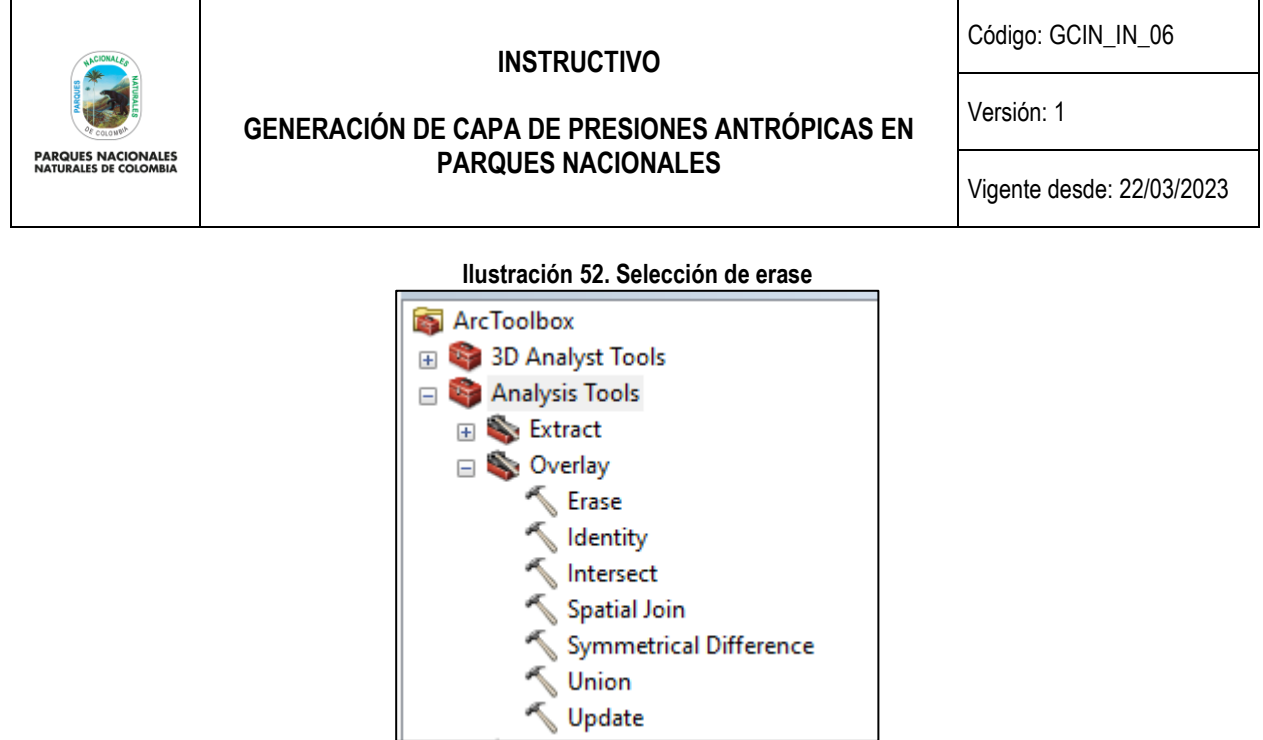

*fuente: Grupo de gestión del conocimiento e innovación. Parques Nacionales Naturales de Colombia, 2022*

En la nueva ventana en input se debe seleccionar la capa de presiones antrópicas de SICO SMART tipo polígono, luego en la opción erase, se debe seleccionar capa de coberturas antrópicas depurada y en output seleccionar la carpeta donde desea guardar la capa resultante, el resto de parámetros no se deben modificar. Finalizar con ok.

#### **Ilustración 53. Parámetros de erase presiones SICO SMART respecto a coberturas antrópicas**

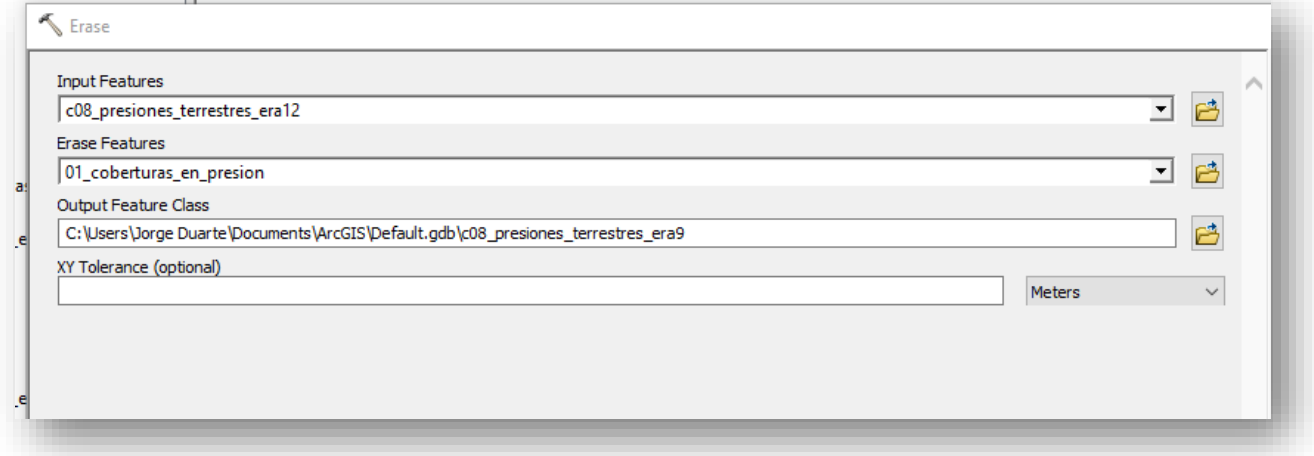

*fuente: Grupo de gestión del conocimiento e innovación. Parques Nacionales Naturales de Colombia, 2022*

Luego de que se complete el procesamiento de la información se obtendrá la capa de presiones antrópicas de SICO SMART en polígono que no se traslapan con las coberturas antrópicas, la cual se puede revisar en ARCMAP.

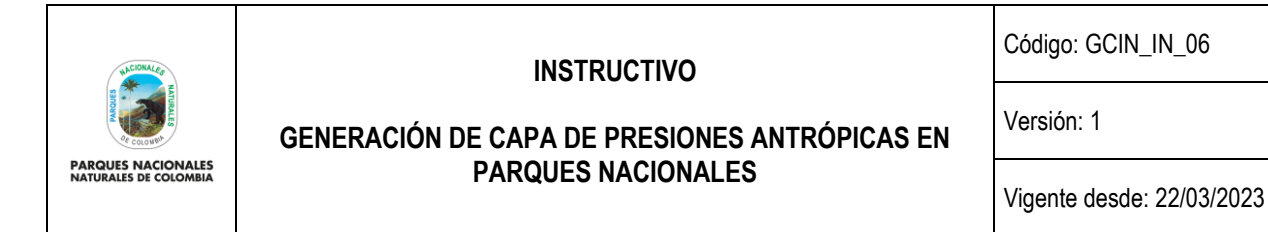

**Ilustración 54. Presiones SICO SMART sin traslape con coberturas antrópicas** 

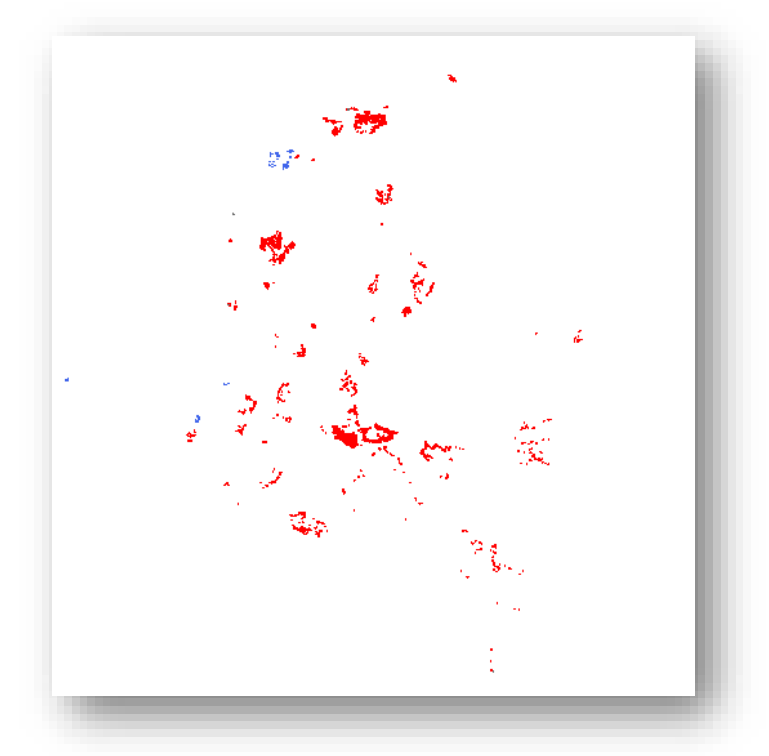

*fuente: Grupo de gestión del conocimiento e innovación. Parques Nacionales Naturales de Colombia, 2022*

#### <span id="page-36-0"></span>**5.15. Unir capas cartográficas de presiones antrópicas de SICO SMART (polígono) y coberturas antrópicas**

Revisado la no existencia de traslapes cartográficos entre con la capa de presiones antrópicas de SICO SMART generada en tipo polígono lista y la capa coberturas antrópicas escala 1:25000 depuradas en el paso 5.5 del presente documento, ahora es necesario realizar una unión de estas dos capas en una sola capa cartográfica que será la base de la capa nacional de presiones antrópicas; para realizar este proceso diríjase a ARCGIS y **seleccione arctoolbox> analysis tools>Overlay> unión**

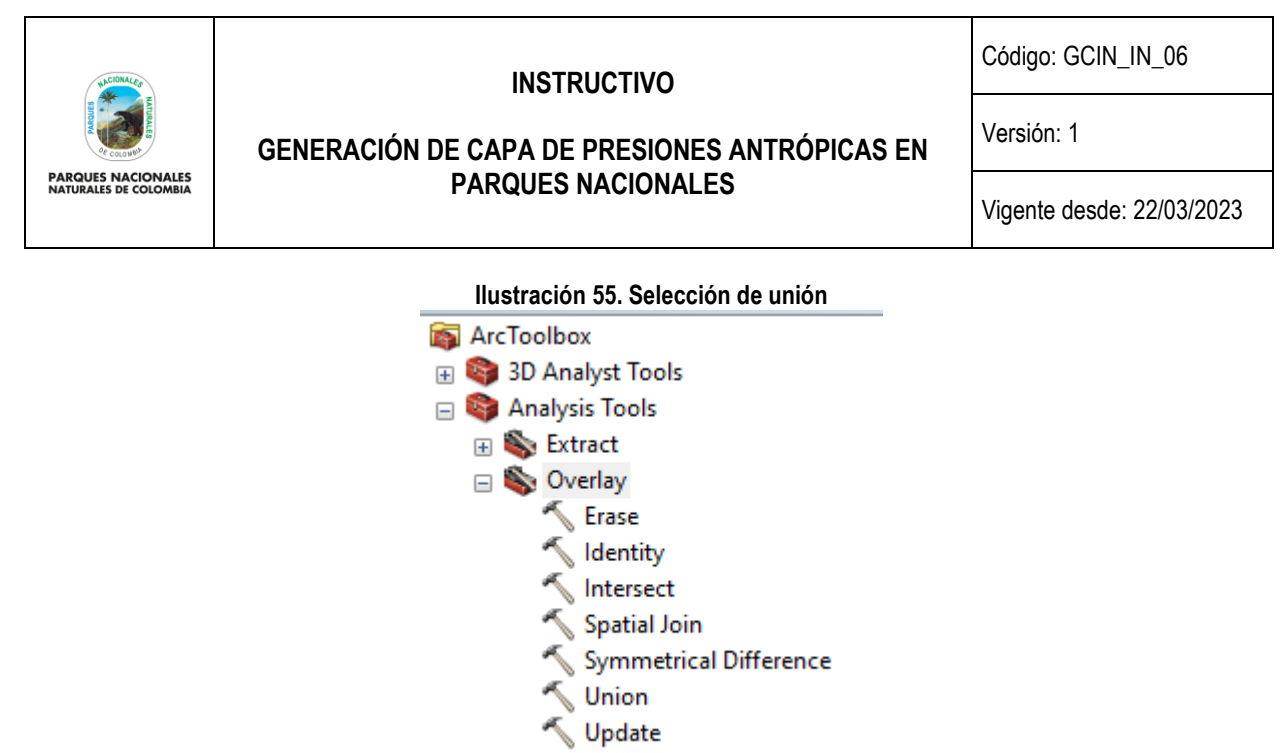

*fuente: Grupo de gestión del conocimiento e innovación. Parques Nacionales Naturales de Colombia, 2022*

En la nueva ventana en input se debe seleccionar capa de presiones antrópicas de SICO SMART y la capa coberturas antrópicas depurada y en output seleccionar la carpeta donde desea guardar la capa resultante, el resto de parámetros no se deben modificar, finalizar con ok

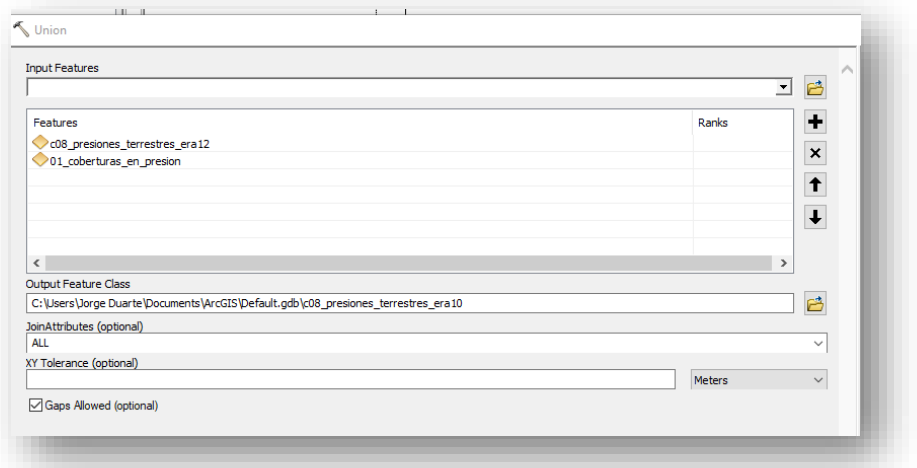

**Ilustración 56. Parámetros unión coberturas antrópicas con presiones antrópicas SICO SMART** 

*fuente: Grupo de gestión del conocimiento e innovación. Parques Nacionales Naturales de Colombia, 2022*

Luego de que se complete el procesamiento de la información, se obtendrá la capa que une las presiones antrópicas de SICO SMART en polígono con las coberturas antrópicas, la cual se puede revisar en ARCMAP.

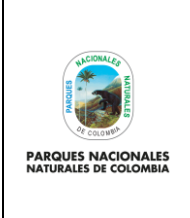

**GENERACIÓN DE CAPA DE PRESIONES ANTRÓPICAS EN PARQUES NACIONALES**

Código: GCIN\_IN\_06

Versión: 1

Vigente desde: 22/03/2023

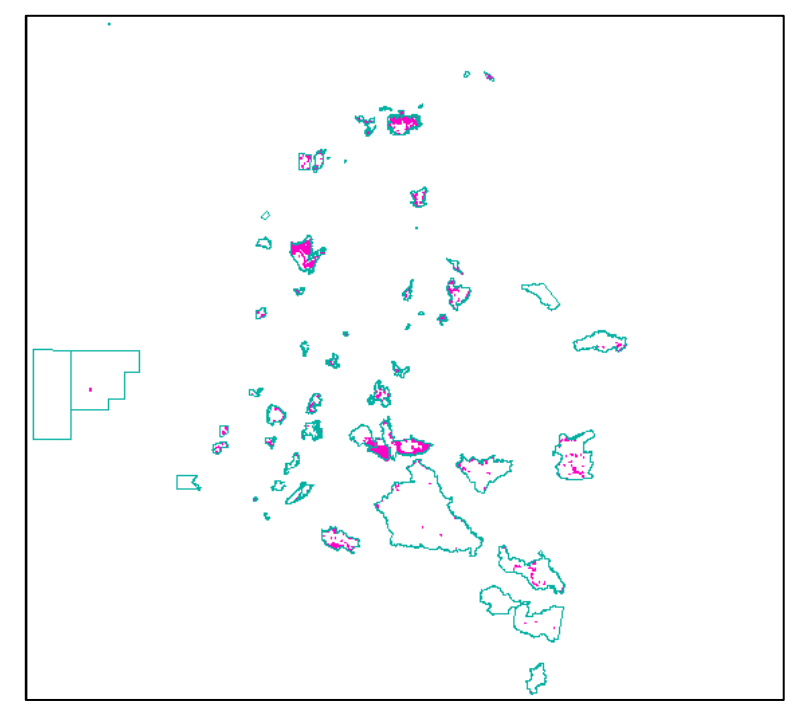

**Ilustración 57. Capa de presiones antrópicas según vigencia** 

*fuente: Grupo de gestión del conocimiento e innovación. Parques Nacionales Naturales de Colombia, 2022*

# <span id="page-38-0"></span>**5.16. Estructurar capa de excepciones a presiones antrópicas**

En el paso anterior se obtuvo la capa general de presiones que se pueden presentar en un área protegida durante una vigencia anual basados en las presiones identificadas en los recorridos de Prevención, Vigilancia y Control, así como las coberturas antrópicas interpretadas bajo la metodología Corine Land Cover escala 1:25.000.

Existen casos excepcionales que se presentan en algunas áreas protegidas en donde es necesario no incluir polígonos de las coberturas antrópicas a la capa de presiones, debido a la forma en cómo se manejan dichas coberturas en el contexto de las áreas protegidas. Estos escenarios van desde la presencia de embalses que se manejan de forma conjunta hasta la ubicación de zonas de uso sostenible por parte de comunidades indígenas. A continuación, se presentan algunos ejemplos:

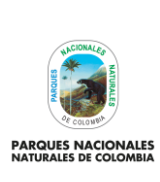

Código: GCIN\_IN\_06

Versión: 1

# **GENERACIÓN DE CAPA DE PRESIONES ANTRÓPICAS EN PARQUES NACIONALES**

Vigente desde: 22/03/2023

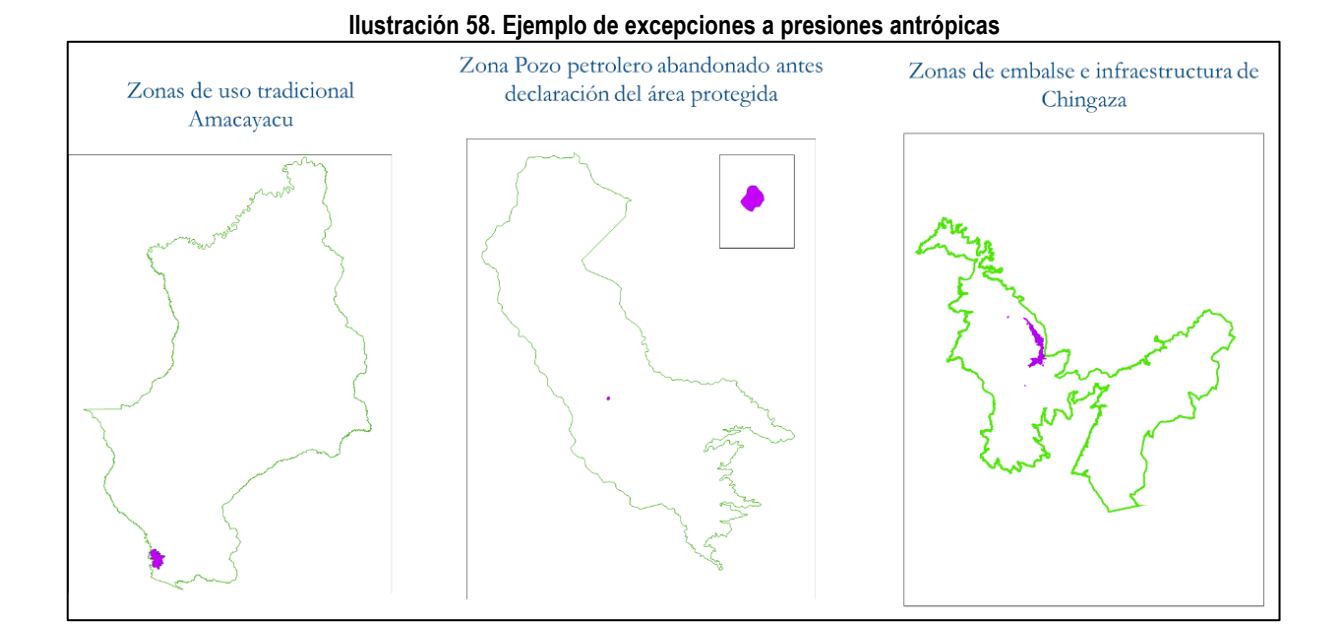

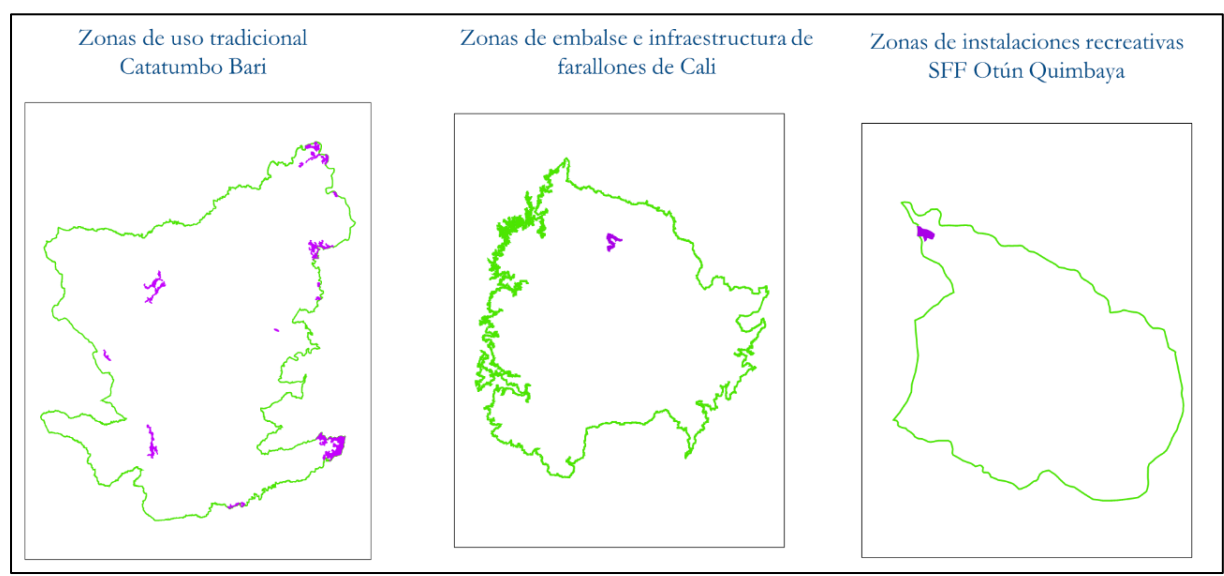

*fuente: Grupo de gestión del conocimiento e innovación. Parques Nacionales Naturales de Colombia, 2022*

Las excepciones que se determinen que es necesario excluir de la capa de presiones, deben estar debidamente documentadas técnicamente, bien sea en el plan de manejo del área protegida, acuerdos de uso del territorio debidamente documentados y soportados, o documentos de soporte de manejo especial de una zona del área protegida.

Una vez se valide que se tenga este soporte documental, se debe recibir por parte de las Direcciones Territoriales un archivo cartográfico tipo polígono (shape) con los siguientes atributos:

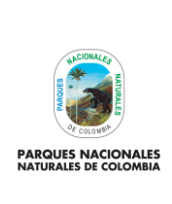

**GENERACIÓN DE CAPA DE PRESIONES ANTRÓPICAS EN PARQUES NACIONALES**

Código: GCIN\_IN\_06

Versión: 1

Vigente desde: 22/03/2023

#### **Ilustración 59. Tabla de atributos**

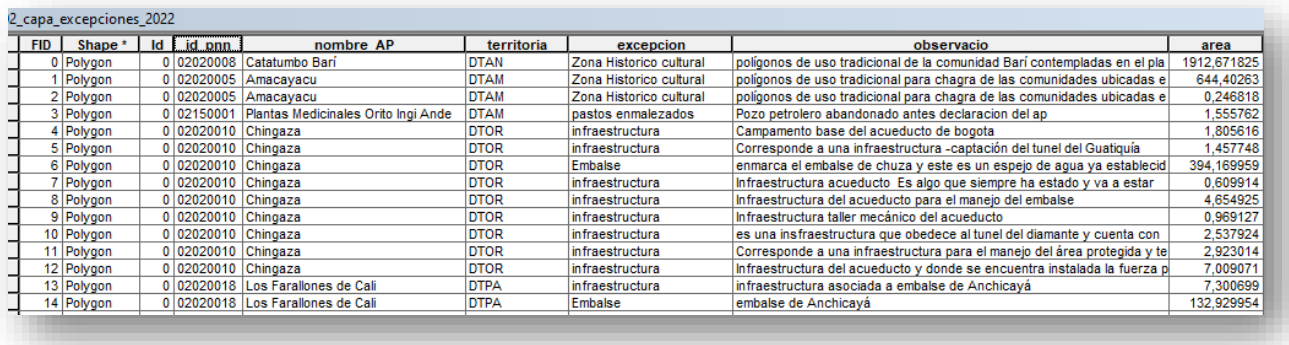

*fuente: Grupo de gestión del conocimiento e innovación. Parques Nacionales Naturales de Colombia, 2022*

- id\_pnn: código general con el que conoce el área protegida.
- nombre\_AP: nombre del área protegida en donde se reporta la excepción.
- territoria: nombre de la Dirección territorial en donde se reporta la excepción.
- excepción: nombre del tipo de excepción que se pide extraer de la capa de presiones.
- observación: descripción complementaria de la excepción como su localización su nombre especifico y la razón por la cual se desea excluir.
- área: área de la excepción calculada en el sistema de referencia MAGNA SIRGAS origen CTM12.

Después de recibir las excepciones por parte de las Direcciones Territoriales se genera una unión de toda esta información en una sola capa cartográfica con la misma estructura mencionada anteriormente y se procede a su revisión desde ARCGIS.

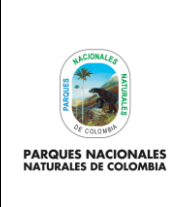

**GENERACIÓN DE CAPA DE PRESIONES ANTRÓPICAS EN PARQUES NACIONALES**

Código: GCIN\_IN\_06

Versión: 1

Vigente desde: 22/03/2023

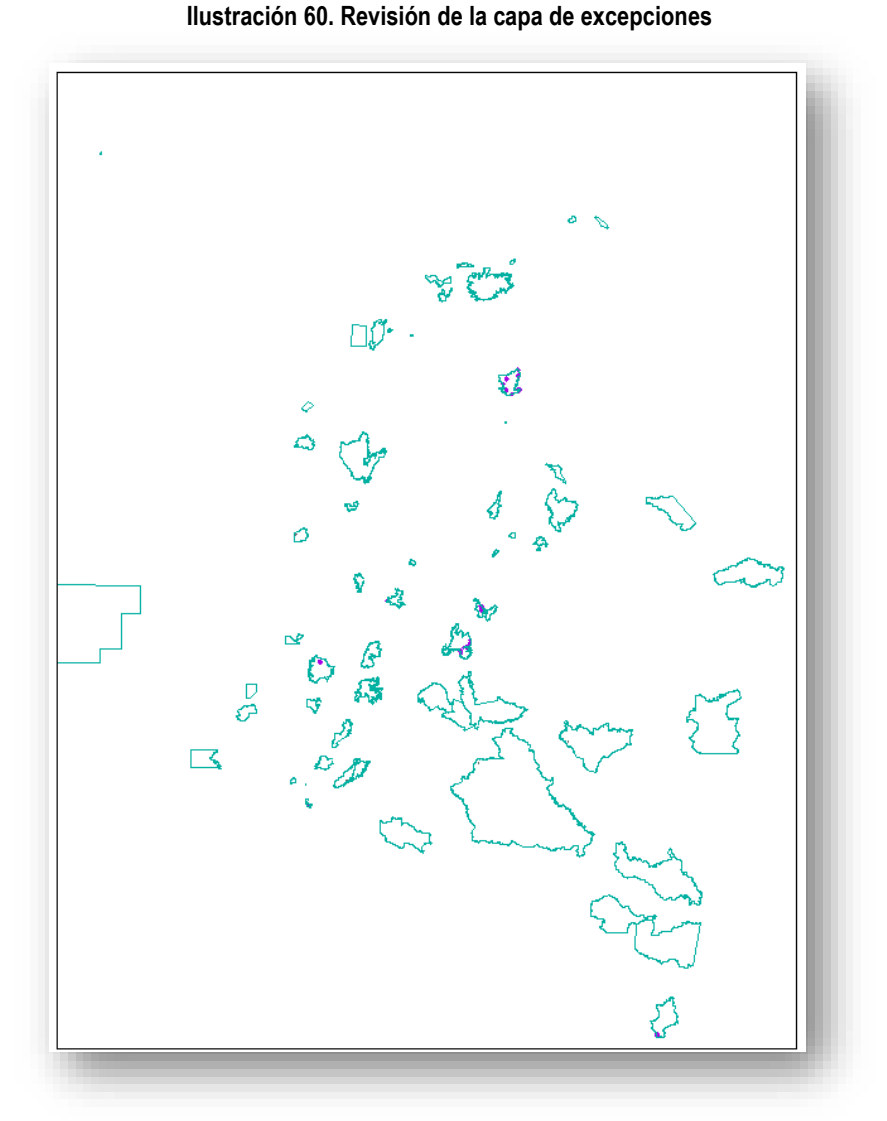

*fuente: Grupo de gestión del conocimiento e innovación. Parques Nacionales Naturales de Colombia, 2022*

*Nota: para la unión de la información en una sola capa, se puede realizar copiando y pegando los polígonos en una sola capa estando en modo de edición de la capa que destine para realizar la unión.*

# <span id="page-41-0"></span>**5.17. Eliminar excepciones de la capa nacional presiones antrópicas**

Una vez se tengan consolidadas todas las excepciones que se presentan en las áreas protegidas (debidamente documentadas), es necesario realizar el proceso de eliminación de las mismas de la capa nacional de presiones obtenida en el paso 5.15, para esto diríjase a ARCGIS y seleccione **arctoolbox> analysis tools>overlay>erase** 

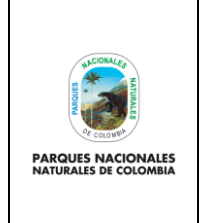

**GENERACIÓN DE CAPA DE PRESIONES ANTRÓPICAS EN PARQUES NACIONALES**

Código: GCIN\_IN\_06

Versión: 1

Vigente desde: 22/03/2023

#### **Ilustración 61. Selección de erase**

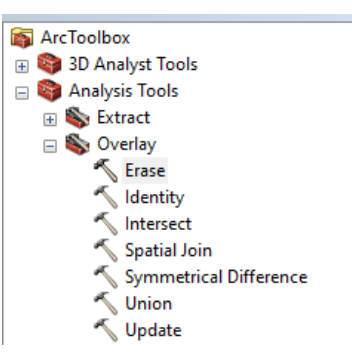

*fuente: Grupo de gestión del conocimiento e innovación. Parques Nacionales Naturales de Colombia, 2022*

En la nueva ventana que se despliega para input se debe seleccionar la capa de presiones antrópicas nacional, en erase seleccionar la capa excepciones consolidada y en output la carpeta donde se desea guardar la capa con solo son las presiones antrópicas que no contienen las excepciones.

#### **Ilustración 62. Selección de opciones dentro del geoproceso erase**

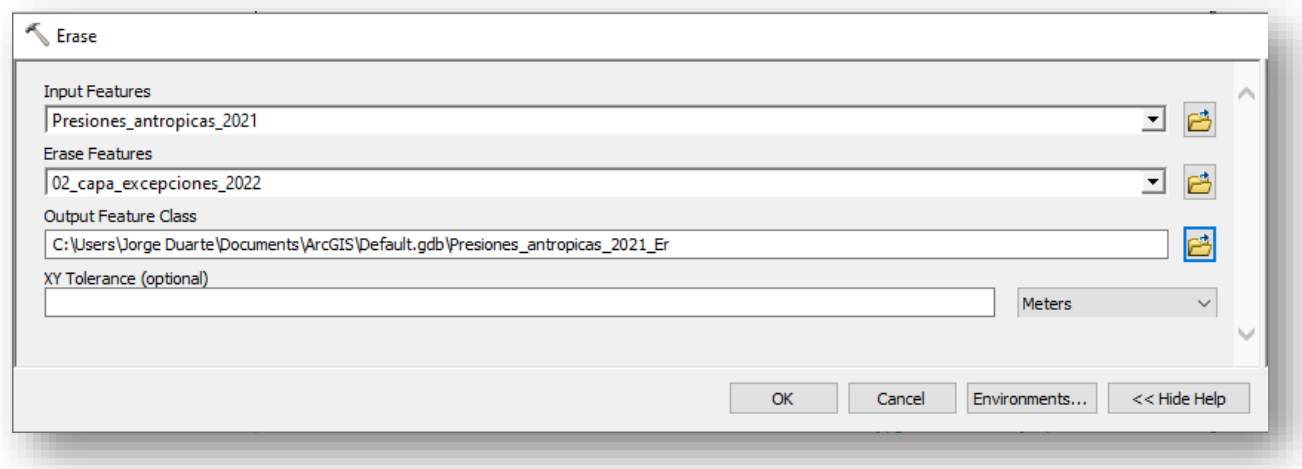

*fuente: Grupo de gestión del conocimiento e innovación. Parques Nacionales Naturales de Colombia, 2022*

Luego de que se complete el procesamiento de la información se obtendrá la capa de presiones antrópicas sin las excepciones que se consolidaron y sustentaron anteriormente, la cual se puede revisar en ARCMAP.

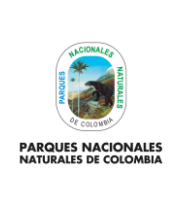

**PARQUES NACIONALES**

Código: GCIN\_IN\_06

Versión: 1

**GENERACIÓN DE CAPA DE PRESIONES ANTRÓPICAS EN** 

Vigente desde: 22/03/2023

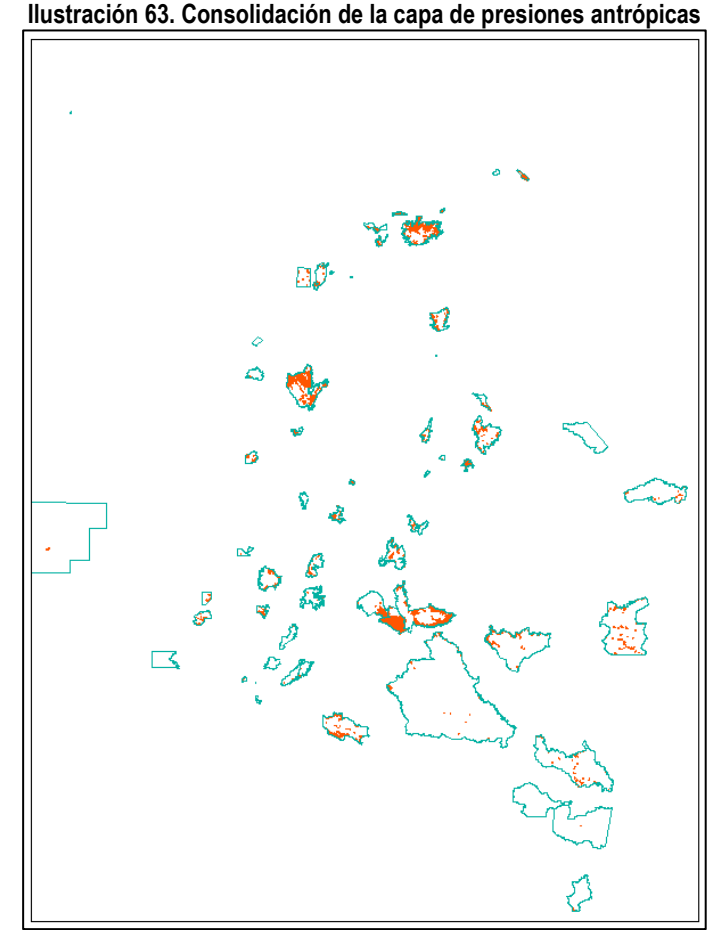

*fuente: Grupo de gestión del conocimiento e innovación. Parques Nacionales Naturales de Colombia, 2022*

# <span id="page-43-0"></span>**5.18. Asegurar que presiones antrópicas estén solo al interior de los límites de las AP**

Cómo se pudo ver durante todo el proceso, se generaron polígonos a partir de buffer de incidencia de presiones antrópicas de SICO SMART y si bien a estos ya se les realizó una depuración con respecto a las coberturas antrópicas, existe la posibilidad que estos en algunos casos estén parcialmente fuera de los límites de las áreas protegidas. En este sentido es necesario asegurar que la capa de presiones antrópicas sólo este dentro de los límites de las áreas protegidas, por consiguiente se debe hacer una depuración de información para lo cual debe acceder desde ARCGIS a la base de datos institucional (con los debidos permisos otorgados por el Grupo de Tecnologías de la Información y las Comunicaciones) y allí buscar el dataset de limites áreas protegidas, posteriormente se debe seleccionar la capa de limitesPOL.

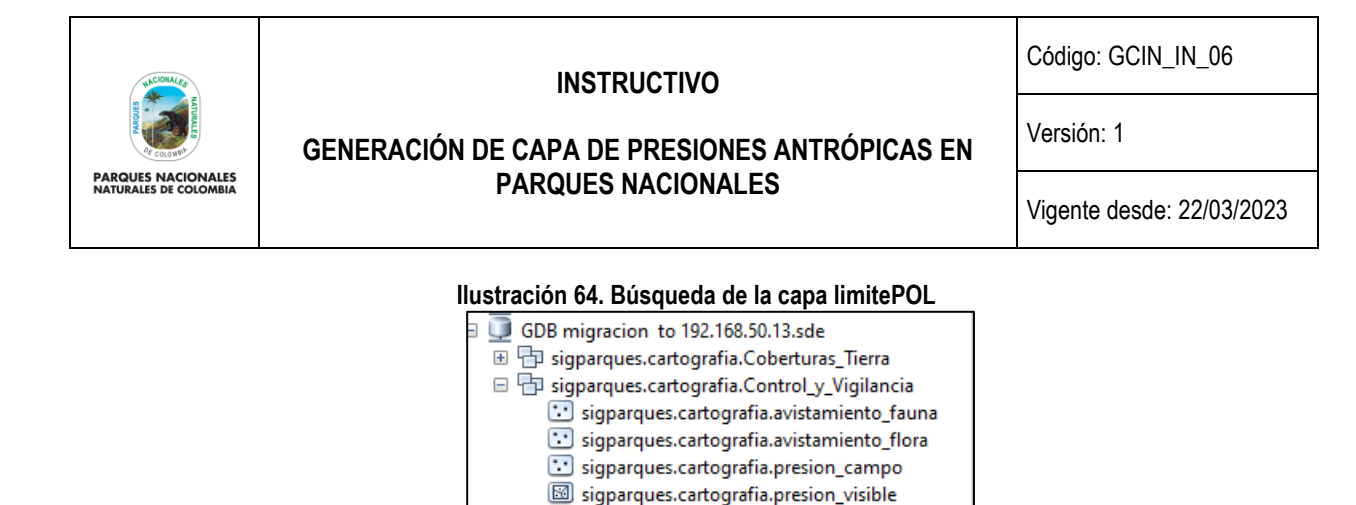

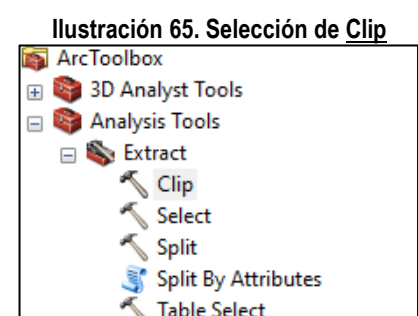

*fuente: Grupo de gestión del conocimiento e innovación. Parques Nacionales Naturales de Colombia, 2022*

sigparques.cartografia.punto\_vigilancia sigparques.cartografia.recorrido\_pvc sigparques.cartografia.Visibilidad general □ h sigparques.cartografia.Limites\_Areas\_Protegidas sigparques.cartografia.Limite\_SPNNC\_LN sigparques.cartografia.Limite SPNNC POI sigparques.cartografia.Limite\_SPNNC\_Senaliza

Una vez seleccionada la capa de limites POL, se debe realizar un cruce espacial para determinar que presiones están

solo al interior de las áreas protegidas. Para esto, en ARCGIS se debe ir a **actoolsbox >extract>clip.**

*fuente: creado por autor del presente documento, 2022*

En la nueva ventana que se despliega para input se debe seleccionar la capa de presiones antrópicas nacional, en clip seleccionar la capa de los límites de las áreas protegidas y en output la carpeta donde se desea guardar la capa con solo son las presiones al interior de las áreas protegidas.

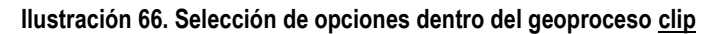

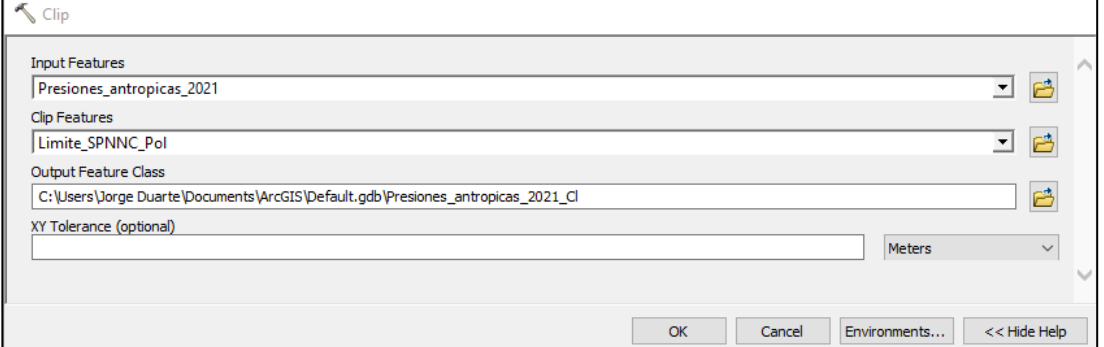

*fuente: Grupo de gestión del conocimiento e innovación. Parques Nacionales Naturales de Colombia, 2022*

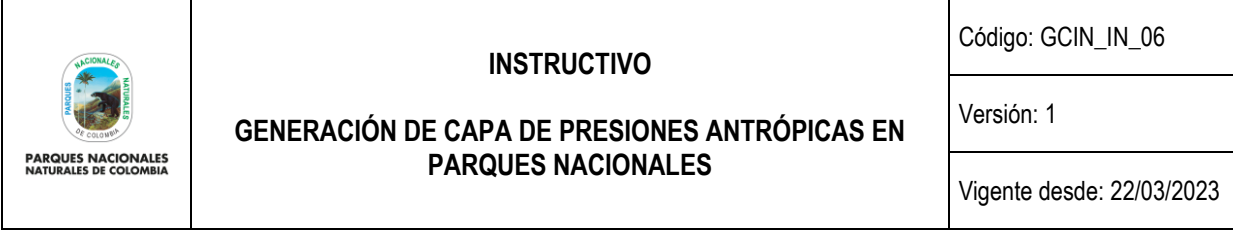

Luego de que se complete el procesamiento de la información, se obtendrá la capa de presiones antrópicas cuyos datos se encuentran al interior de las áreas protegidas. Una vez generado el clip abra la tabla de atributos de la capa obtenida cree el campo "area\_ha"

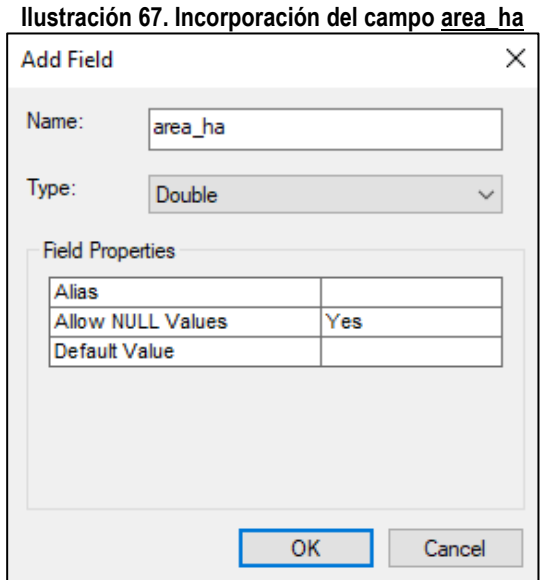

*fuente: Grupo de gestión del conocimiento e innovación. Parques Nacionales Naturales de Colombia, 2022*

Sobre dicho campo, genere el cálculo de área bajo el sistema de referencia MAGNA SIRGAS, origen CTM 12, para asegurar tener los valores finales de hectáreas en presión dentro de cada área protegida.

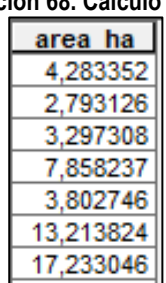

# **Ilustración 68. Cálculo de área**

*fuente: Grupo de gestión del conocimiento e innovación. Parques Nacionales Naturales de Colombia, 2022*

#### <span id="page-45-0"></span>**5.19. Estructuración de la GDB final de presiones antrópicas**

Como uno de los pasos finales de la creación de las presiones antrópicas nacionales, se debe realizar una estructuración de la información bajo los estándares cartográficos institucionales de la entidad, para ello es necesario acceder al esquema estándar de la capa de presiones antrópicas de acuerdo a la GDB de la entidad. En este sentido es necesario realizar la solicitud de este esquema al Grupo de Tecnologías de la Información y las Comunicaciones a través de corre[o sistema.informacion@parquesnacionales.gov.co](mailto:sistema.informacion@parquesnacionales.gov.co) el cual entregara la siguiente estructura:

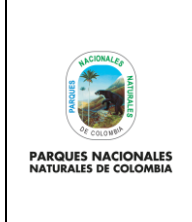

**GENERACIÓN DE CAPA DE PRESIONES ANTRÓPICAS EN PARQUES NACIONALES**

Código: GCIN\_IN\_06

Versión: 1

Vigente desde: 22/03/2023

#### **Ilustración 69. Estructura de datos de la GDB institucional**

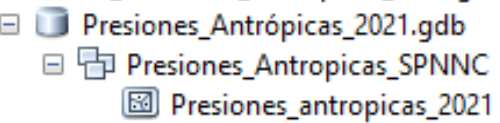

*fuente: Grupo de gestión del conocimiento e innovación. Parques Nacionales Naturales de Colombia, 2022*

Una vez se tenga esta estructura el proceso a seguir es tomar la capa de la estructura y realizar un cargue de la información que se tiene en la capa de presiones antrópicas, para ello sobre la capa de presiones antrópicas de la estructura de la GDB dar clic derecho y seleccionar **load>load data** 

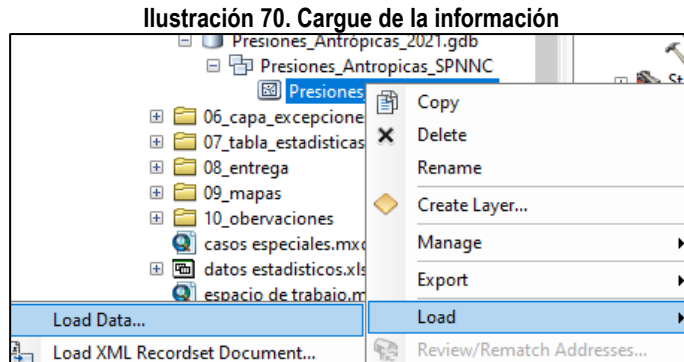

*fuente: Grupo de gestión del conocimiento e innovación. Parques Nacionales Naturales de Colombia, 2022*

Esto abre una nueva ventana donde se debe dar *next*, buscar la capa de presiones antrópicas, luego buscar la capa de presiones antrópicas nacional depurada y dar next, luego seleccionar next, finalmente cargar cada campo de acuerdo a la estructura entregada.

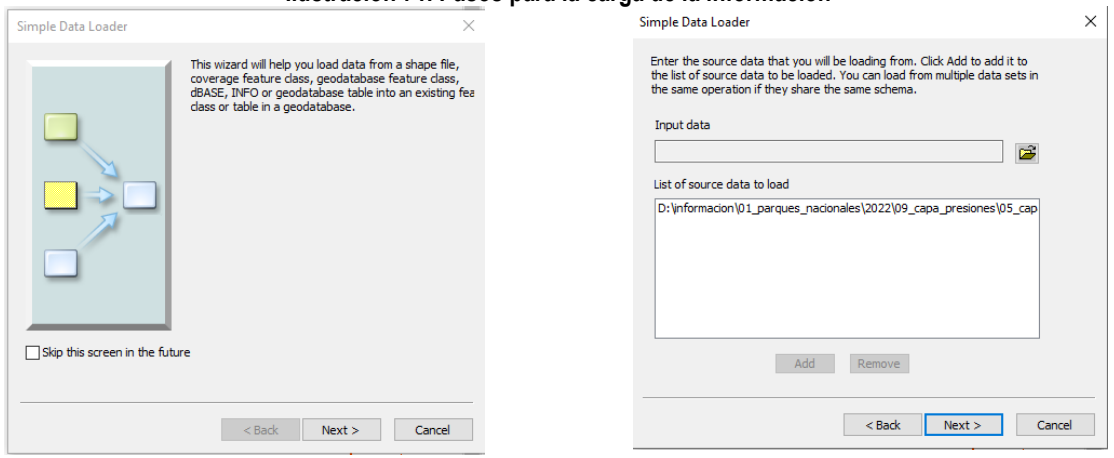

#### **Ilustración 71. Pasos para la carga de la información**

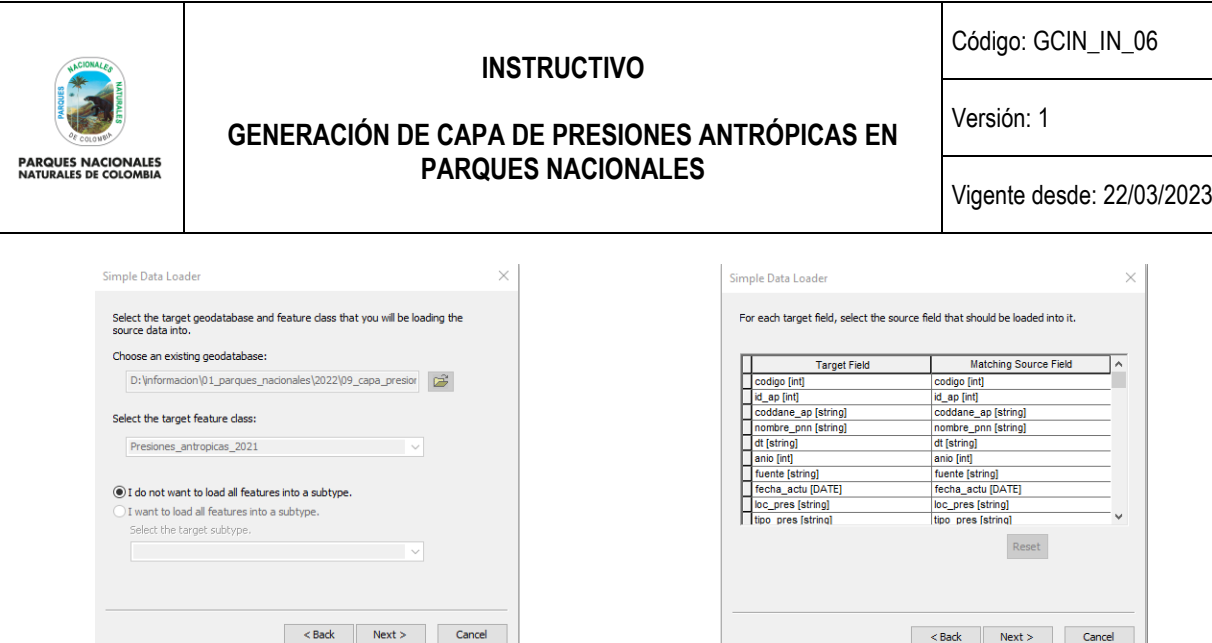

*fuente: Grupo de gestión del conocimiento e innovación. Parques Nacionales Naturales de Colombia, 2022*

En cuanto al cargue de los campos, es necesario que sea igual a como se pide en la estructura de la capa, para lo cual a continuación se describen cada uno de los campos contemplados en la capa de presiones antrópicas:

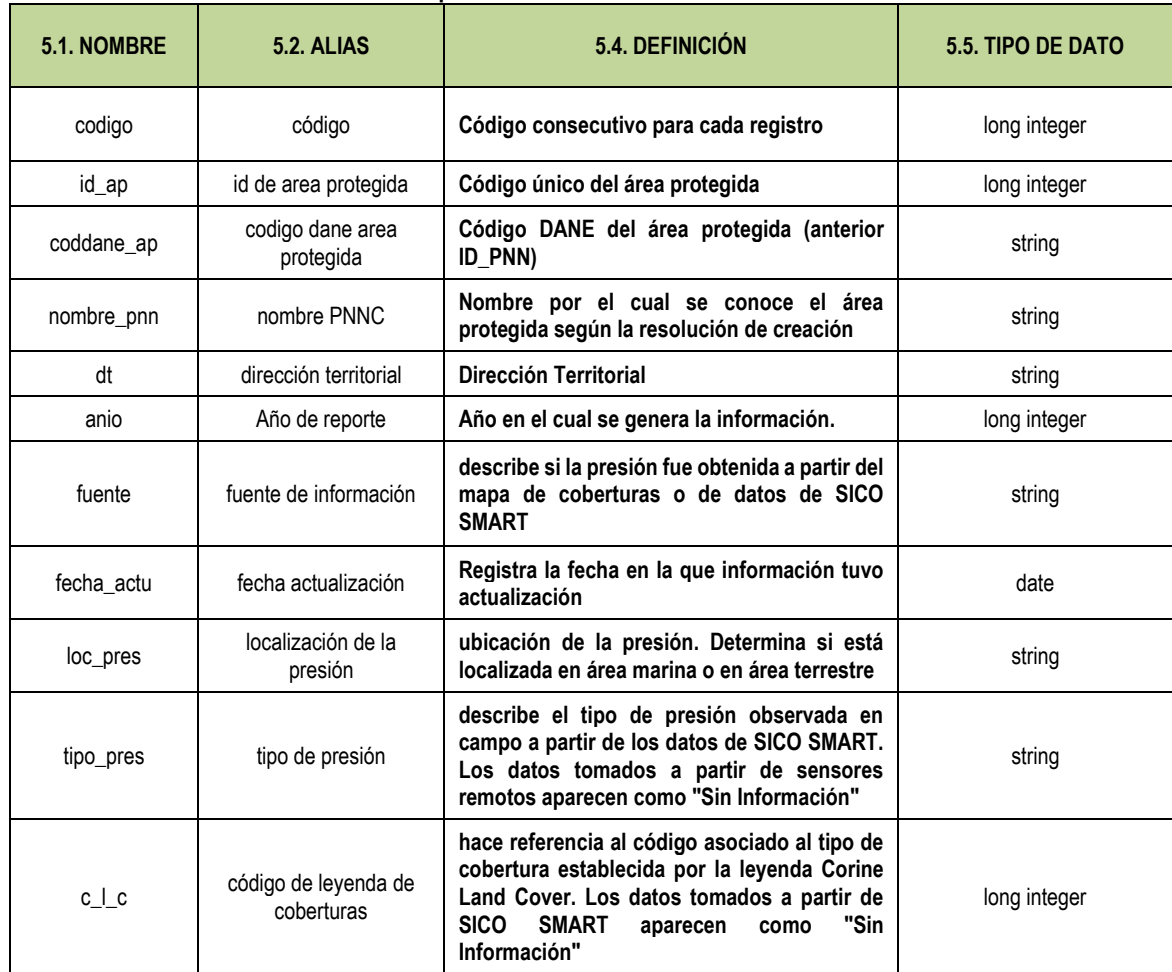

#### **Tabla #. Campos estructurados en la tabla de atributos.**

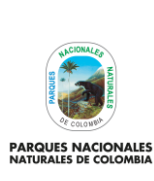

Código: GCIN\_IN\_06

Versión: 1

# **GENERACIÓN DE CAPA DE PRESIONES ANTRÓPICAS EN PARQUES NACIONALES**

Vigente desde: 22/03/2023

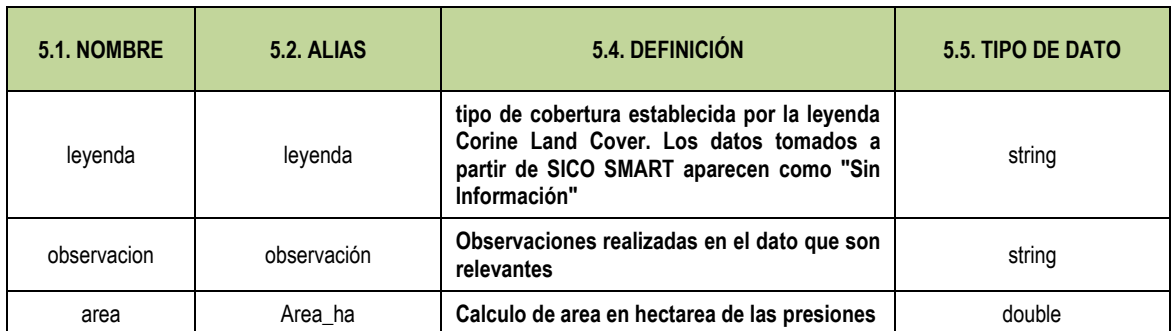

*fuente: Grupo de gestión del conocimiento e innovación. Parques Nacionales Naturales de Colombia, 2022*

**Ilustración 72. Finalización en la carga de la información**

Finalmente, terminada la estructuración en la ventana siguiente seleccionar next y luego finish.

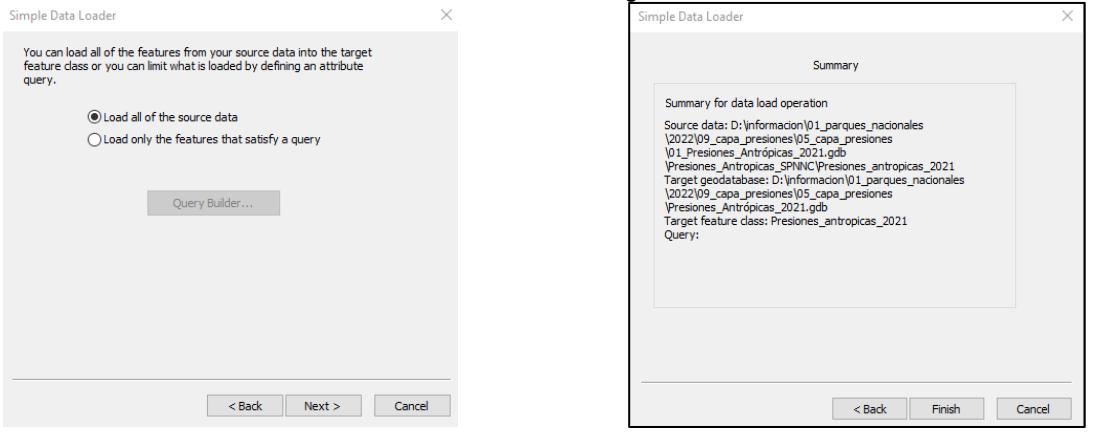

*fuente: Grupo de gestión del conocimiento e innovación. Parques Nacionales Naturales de Colombia, 2022*

De esta forma se culmina la estructuración oficial de la capa de presiones antrópicas nacional según la vigencia escogida.

# <span id="page-48-0"></span>**5.20. Revisión de reglas topológicas para la capa de presiones**

Como se ha visto en pasos anteriores, el proceso de la generación de la capa de presiones antrópicas tiene diferentes análisis que incluyen cortes, uniones y superposiciones cartográficas, estos análisis pueden generar algunos elementos cartográficos que no son acordes a la capa y si bien es cierto con el corte que se hace a los límites de las áreas protegidas o los procesos de erase generados entre capas, garantizan la eliminación de algunos de estos elementos es necesario que al finalizar la estructuración de la capa cartográfica de presiones se genere un regla topológica simple que garantice que no existan sobreposiciones entre los polígonos de presiones, para ello selecciones el dataset de "presiones antrópicas" de la GDB creada y dando clic derecho selecciones la opción **New>Topology.**

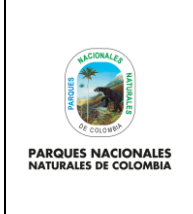

**GENERACIÓN DE CAPA DE PRESIONES ANTRÓPICAS EN PARQUES NACIONALES**

Código: GCIN\_IN\_06

Versión: 1

Vigente desde: 22/03/2023

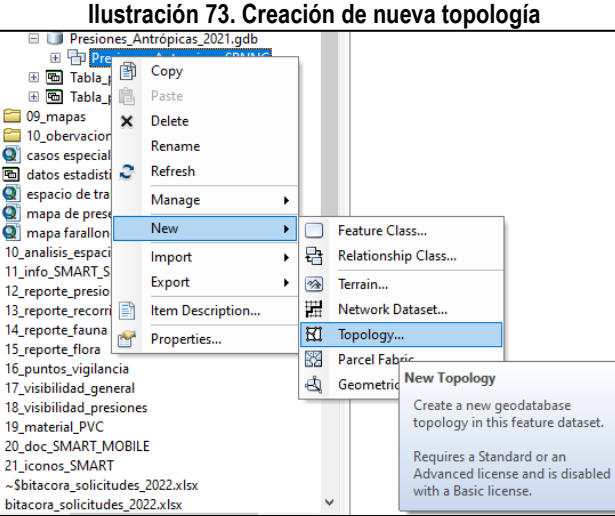

*fuente: Grupo de gestión del conocimiento e innovación. Parques Nacionales Naturales de Colombia, 2022*

Para este proceso, abra una nueva ventana New topology donde debe seguir los siguientes pasos:

- En primera ventana seleccionar siguiente.
- En el nombre de la topología dejar el creado automático y seleccionar siguiente.
- Para crear la topología seleccione la capa de presiones antrópicas creada y luego de clic en siguiente.
- Para el número de rangos seleccionar el que aparece automáticamente "5" y luego de clic en siguiente.

#### **Ilustración 74. Parámetros iniciales topología**

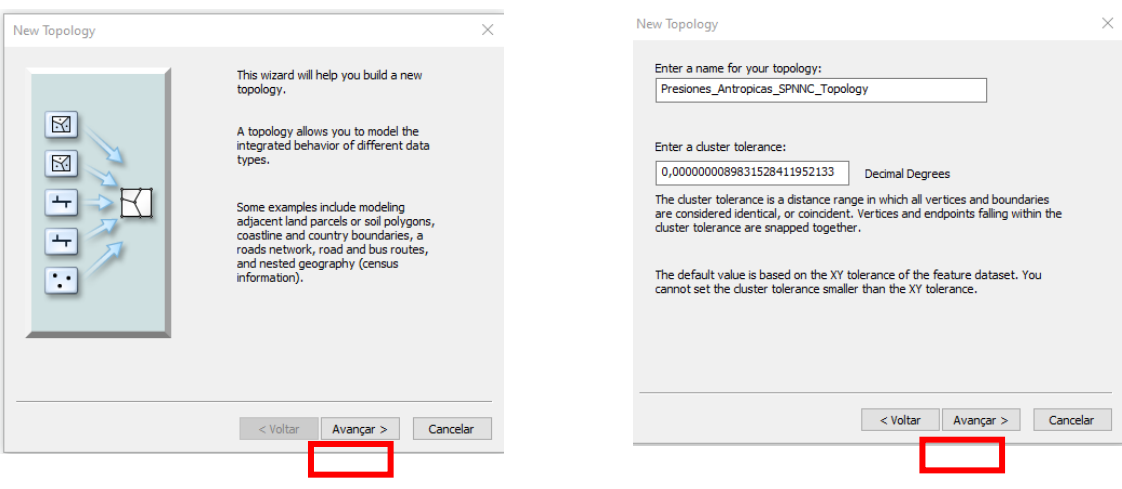

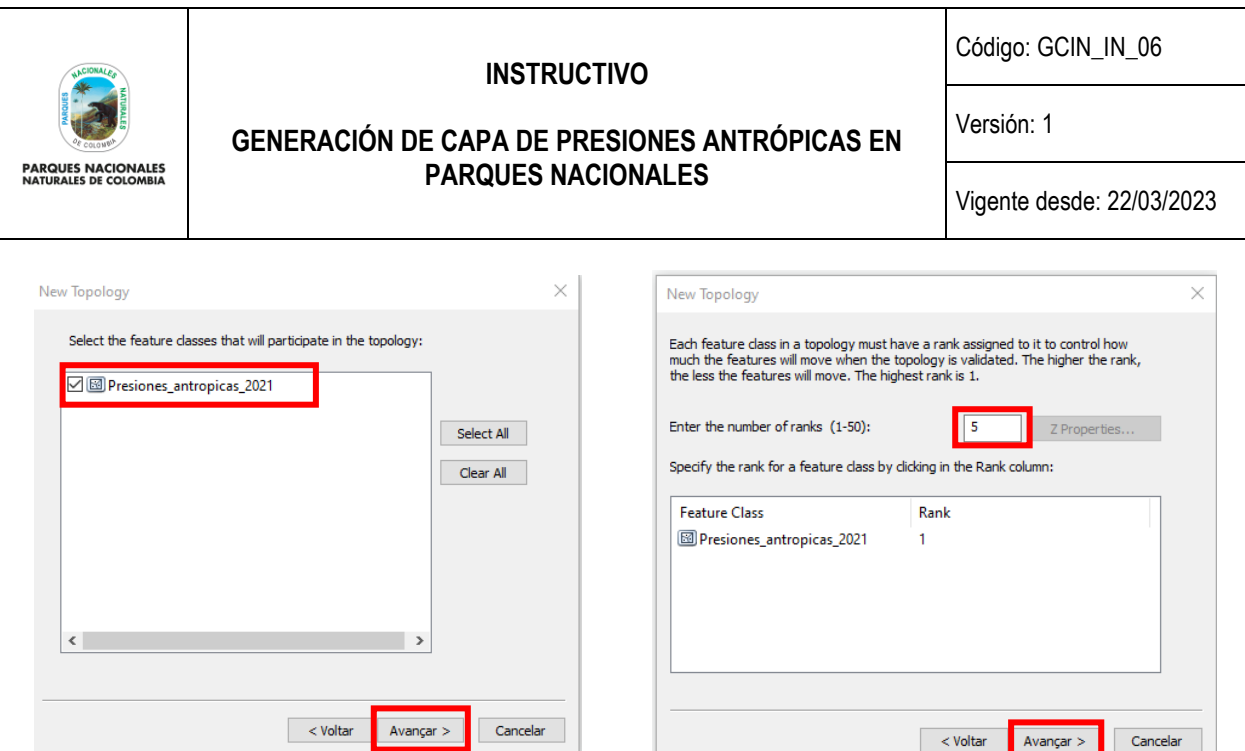

*fuente: Grupo de gestión del conocimiento e innovación. Parques Nacionales Naturales de Colombia, 2022*

Para seleccionar la regla topológica a crear seleccionar add rule

# **Ilustración 75. Agregar nueva regla**

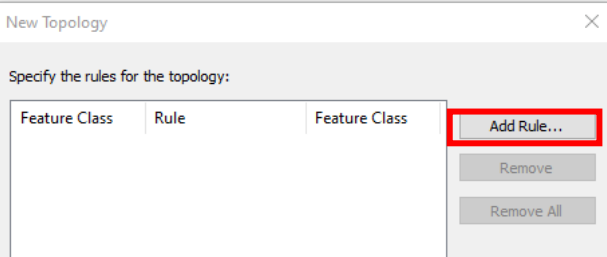

*fuente: Grupo de gestión del conocimiento e innovación. Parques Nacionales Naturales de Colombia, 2022*

En la nueva ventana que aparece seleccionar la regla topológica must not overlap la cual garantiza que no existan sobreposiciones entre polígonos de las presiones, luego seleccionar ok

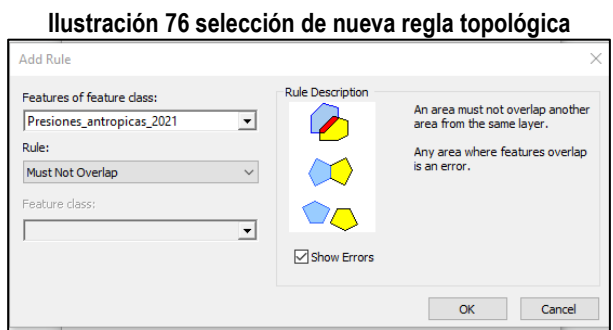

*fuente: Grupo de gestión del conocimiento e innovación. Parques Nacionales Naturales de Colombia, 2022*

En la ventana que sigue donde ya aparece la regla, seleccionar siguiente.

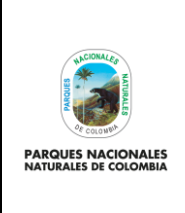

**GENERACIÓN DE CAPA DE PRESIONES ANTRÓPICAS EN PARQUES NACIONALES**

Código: GCIN\_IN\_06

Versión: 1

Vigente desde: 22/03/2023

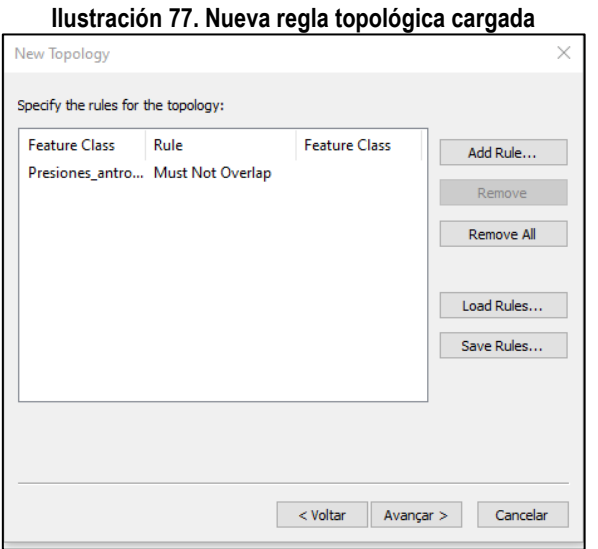

*fuente: Grupo de gestión del conocimiento e innovación. Parques Nacionales Naturales de Colombia, 2022*

Finalmente seleccionar finish para que se genere la topología a la capa de presiones.

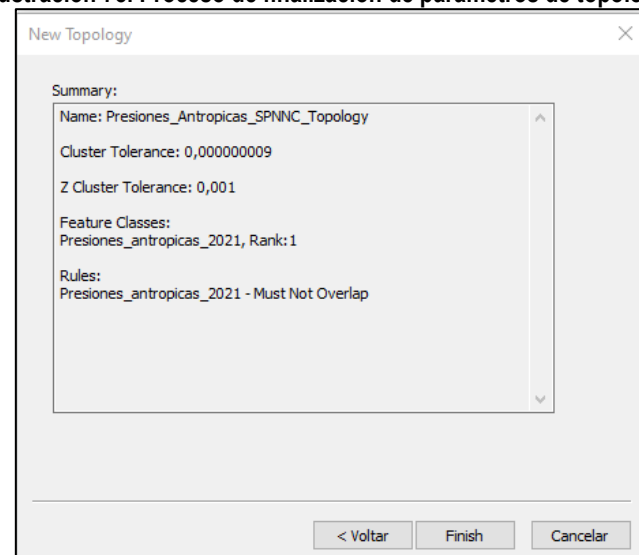

#### **Ilustración 78. Proceso de finalización de parámetros de topología**

*fuente: Grupo de gestión del conocimiento e innovación. Parques Nacionales Naturales de Colombia, 2022*

Una vez finalizada la topología revisar en ARCMAP que errores topológicos existen.

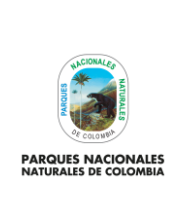

**GENERACIÓN DE CAPA DE PRESIONES ANTRÓPICAS EN PARQUES NACIONALES**

Código: GCIN\_IN\_06

Versión: 1

Vigente desde: 22/03/2023

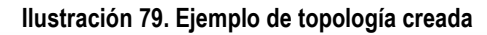

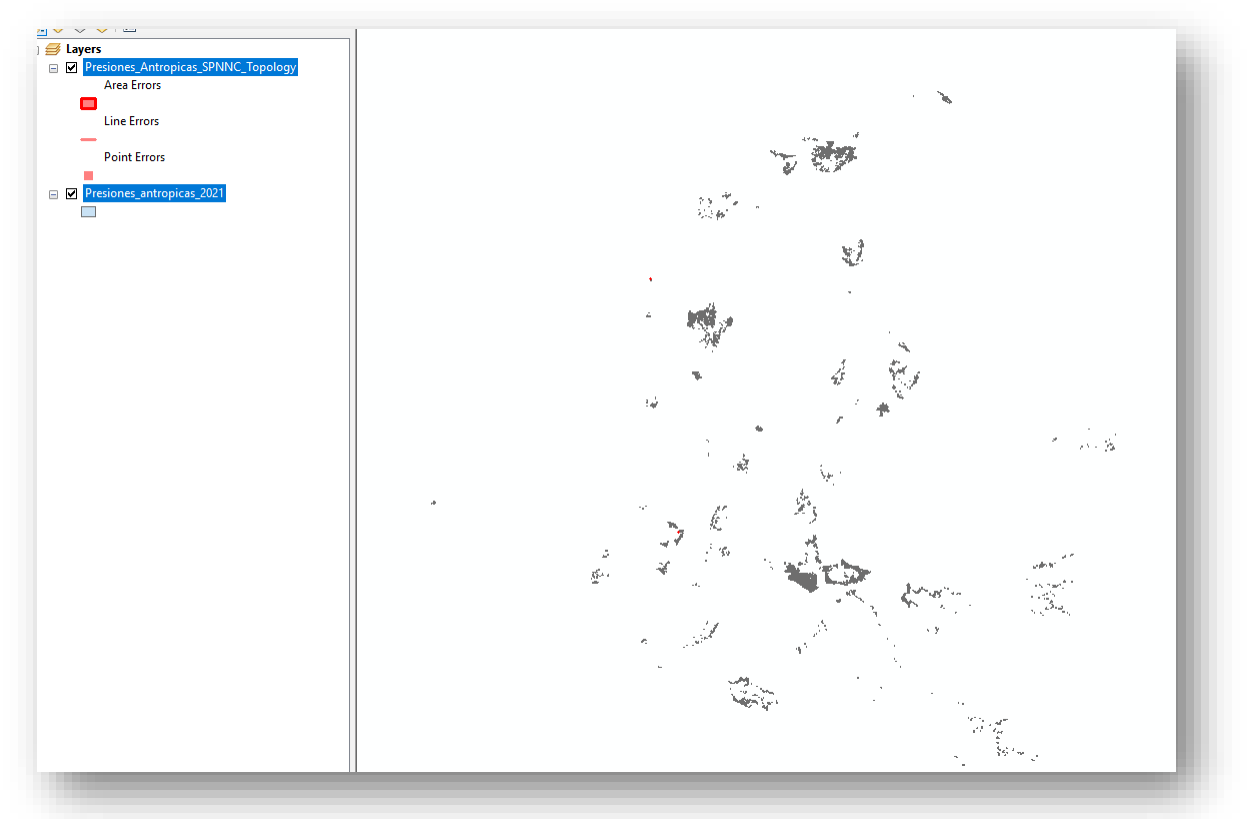

*fuente: Grupo de gestión del conocimiento e innovación. Parques Nacionales Naturales de Colombia, 2022*

Para realizar el ajuste de los errores existente entrar al modo edición de la capa de presiones y habilitar la barra de herramientas **"topology"**.

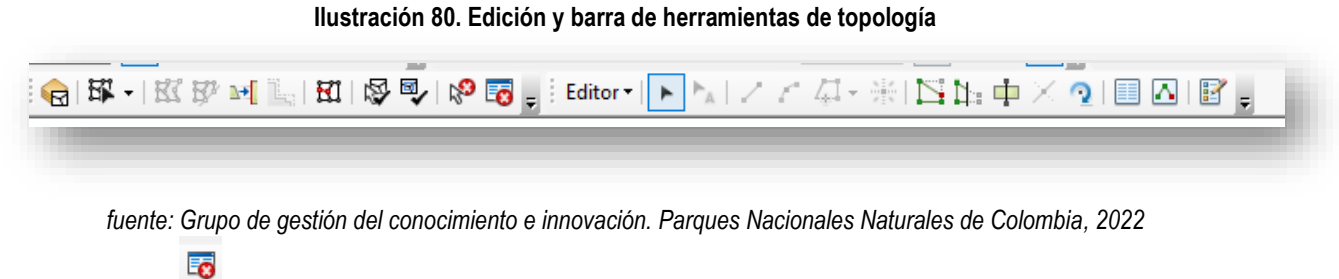

Con el comando revisar los errores de sobreposición existentes.

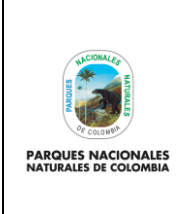

Código: GCIN\_IN\_06

Versión: 1

**GENERACIÓN DE CAPA DE PRESIONES ANTRÓPICAS EN PARQUES NACIONALES**

Vigente desde: 22/03/2023

#### **Ilustración 81. Revisión de errores topológicos existentes**

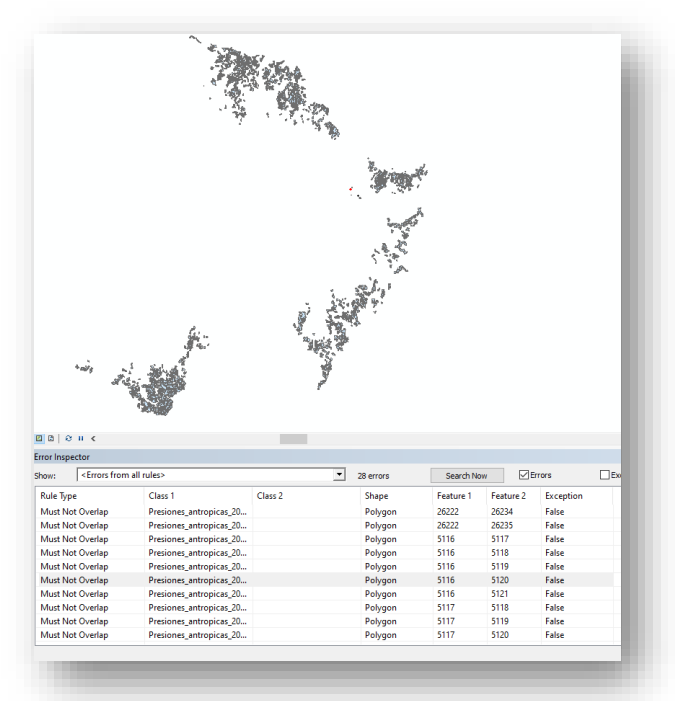

*fuente: Grupo de gestión del conocimiento e innovación. Parques Nacionales Naturales de Colombia, 2022*

Sobre cada error revisar la situación y realizar el ajuste eliminando o uniendo las sobreposiciones según sea el caso.

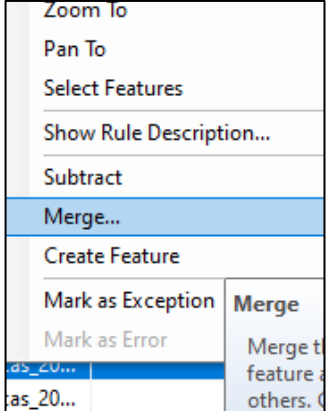

**Ilustración 82. Revisión de errores topológicos existentes** 

Una vez termine el ajuste, valide nuevamente la topología que no existan más errores, valide nuevamente y así tendrá la versión final de la capa de presiones con ajuste topológico, guarde la edición realizada.

*fuente: Grupo de gestión del conocimiento e innovación. Parques Nacionales Naturales de Colombia, 2022*

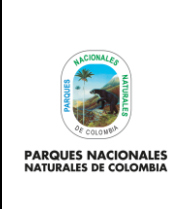

Código: GCIN\_IN\_06

Versión: 1

**GENERACIÓN DE CAPA DE PRESIONES ANTRÓPICAS EN PARQUES NACIONALES**

Vigente desde: 22/03/2023

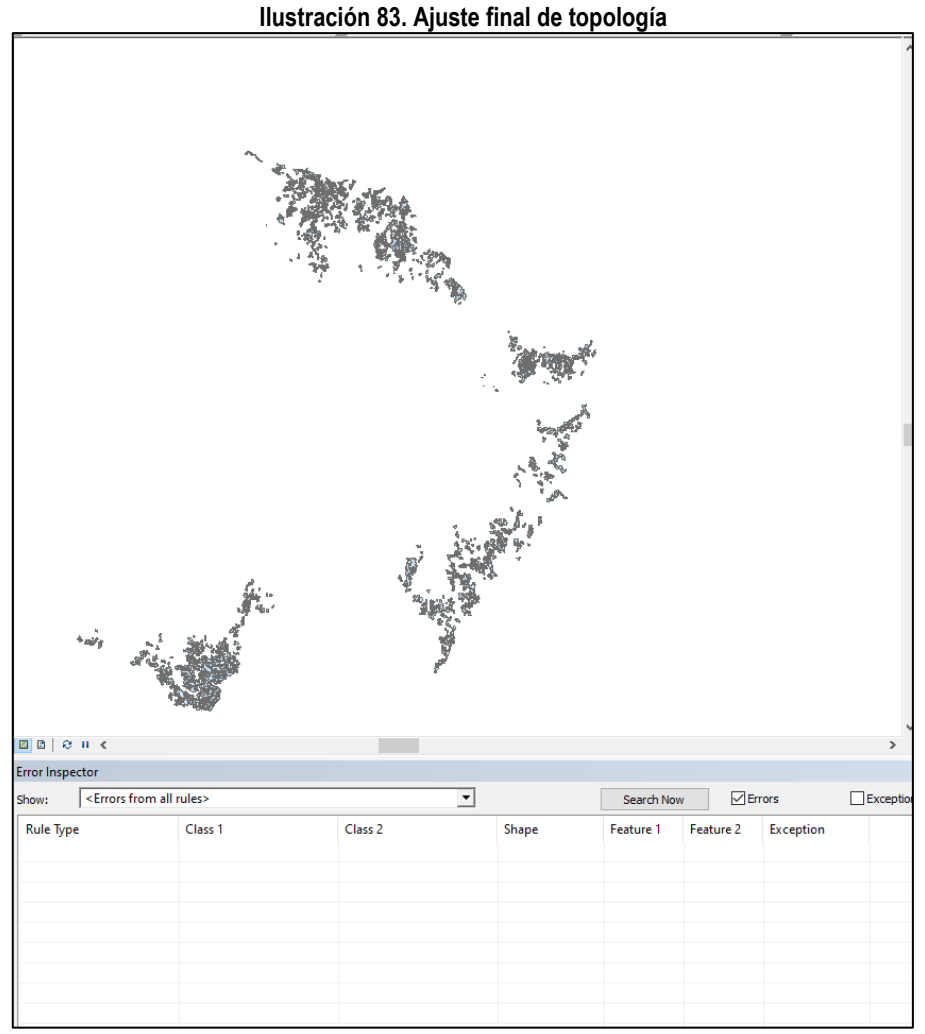

*fuente: Grupo de gestión del conocimiento e innovación. Parques Nacionales Naturales de Colombia, 2022*

# <span id="page-54-0"></span>**5.21. Generación de estadísticas, presentación y entrega final**

Una vez estructurada y validada topológicamente la información de la capa de presiones antrópicas nacional, el paso final es realizar una tabla con las cifras finales de las hectáreas en presión por cada área protegida, para lo cual puede exportar la tabla de atributos de la capa de presiones, abrirla en Excel y generar tablas dinámicas que muestren estos datos (la visualización y estructuración de la información en Excel es de acuerdo al criterio de la persona que genera la capa).

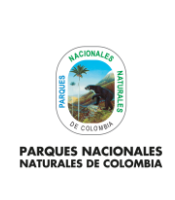

**PARQUES NACIONALES**

Código: GCIN\_IN\_06

Versión: 1

**GENERACIÓN DE CAPA DE PRESIONES ANTRÓPICAS EN** 

Vigente desde: 22/03/2023

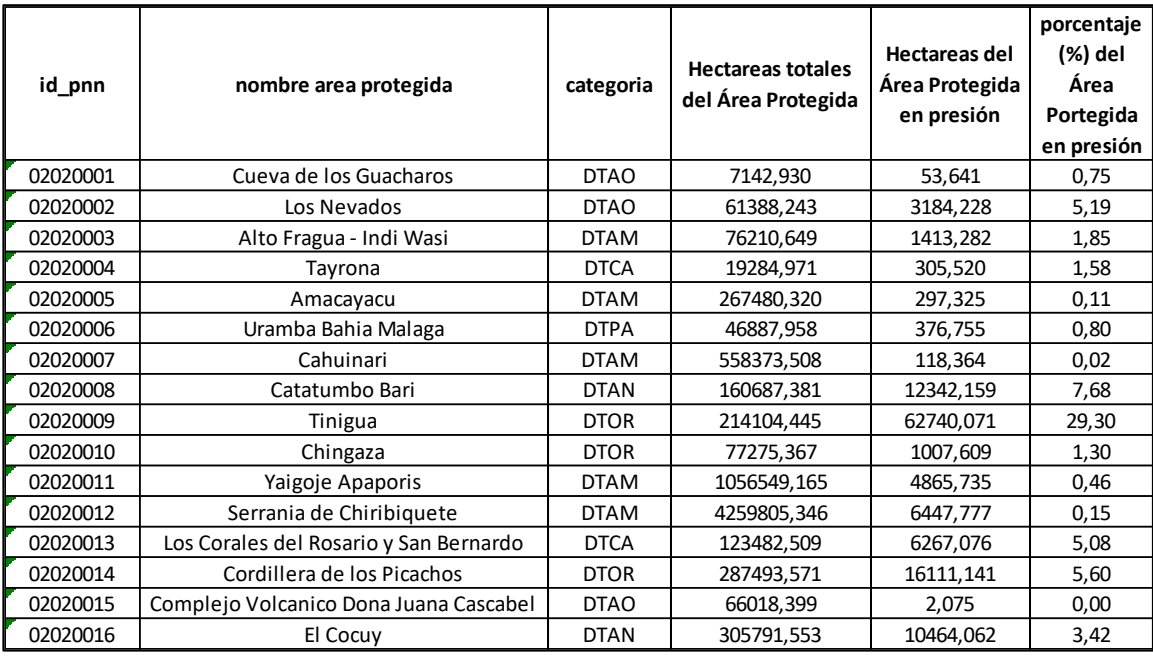

# **Ilustración 84. Datos generados a partir de la información cartográfica**

*fuente: Grupo de gestión del conocimiento e innovación. Parques Nacionales Naturales de Colombia, 2022*

Luego de obtener las estadísticas básicas de presiones, es necesario realizar una presentación con las estructuradas y cifras generales obtenidos de la capa de presiones para su posterior socialización.

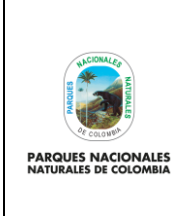

**GENERACIÓN DE CAPA DE PRESIONES ANTRÓPICAS EN PARQUES NACIONALES**

Código: GCIN\_IN\_06

Versión: 1

Vigente desde: 22/03/2023

**Ilustración 85. Presentación de cifras**

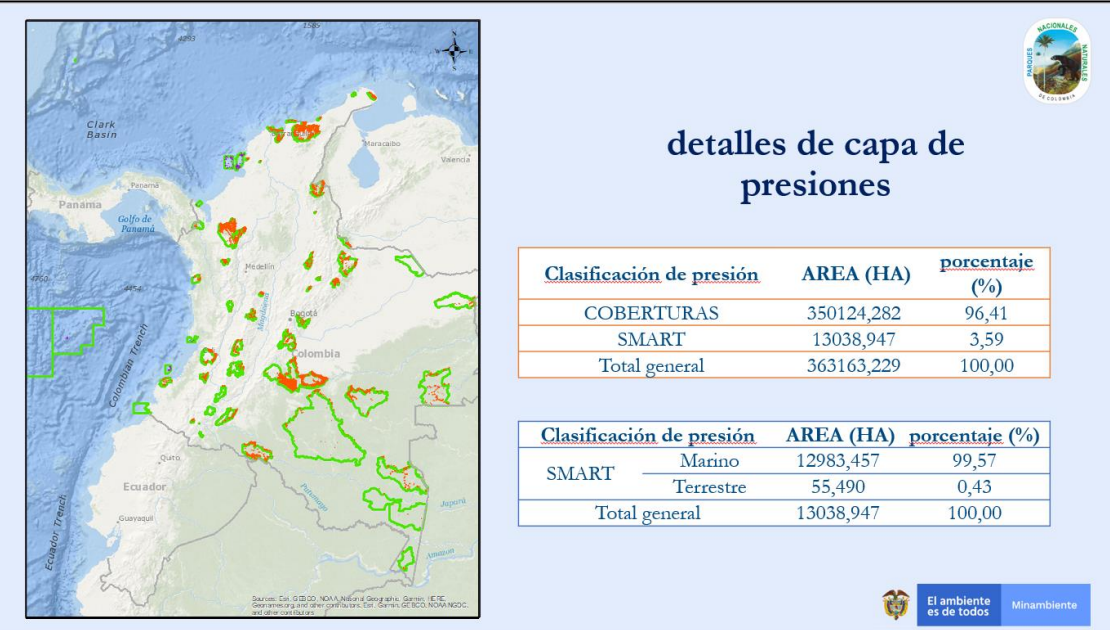

*fuente: Grupo de gestión del conocimiento e innovación. Parques Nacionales Naturales de Colombia, 2022*

Una vez se genere la presentación y la tabla de estadísticas, es necesario realizar el proceso de socialización y entrega de la capa de presiones de forma oficial para lo cual se sugieren los siguientes pasos:

- **a.** Consolidar parque de capa de presiones, tabla de estadísticas y presentación de la vigencia escogida.
- **b.** Realizar un espacio de socialización con la Subdirección de Gestión y Manejo de Áreas Protegidas de la capa generada y cifras obtenidas.
- **c.** Realizar los ajustes que se consideren necesarios a la capa de presiones según consideraciones de la Subdirección de Gestión y Manejo de Áreas Protegidas.
- **d.** Obtener aprobación a través de correo electrónico o acta de reunión, de la Subdirección de Gestión y Manejo de Áreas Protegidas de capa y estadísticas.
- **e.** Realizar un espacio de socialización con las direcciones territoriales de la capa generada y cifras obtenidas.
- **f.** Brindar un tiempo de 2 semanas máximo para socialización y revisión de las Direcciones Territoriales a la capa de presiones antrópicas.
- **g.** Recibir observaciones y revisar cuales de estas se pueden aplicar a la capa y cuáles no, posteriormente ajustar la capa de presiones de acuerdo a las observaciones aceptadas.
- **h.** Generar una consolidación final de capa de presiones, tabla de estadísticas y presentación de la vigencia escogida ajustada.

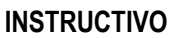

Código: GCIN\_IN\_06

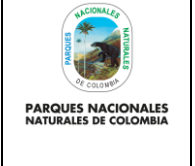

# **GENERACIÓN DE CAPA DE PRESIONES ANTRÓPICAS EN PARQUES NACIONALES**

Versión: 1

Vigente desde: 22/03/2023

**i.** Finalmente entregar de forma oficial el paquete consolidado en el ítem anterior tanto a la Subdirección de Gestión y Manejo de Áreas Protegidas como a las Direcciones Territoriales para su uso y reporte de indicadores institucionales.

# <span id="page-57-0"></span>**6. ANEXOS**

Anexo 1. Procesos cartográficos complementarios al instructivo.

# <span id="page-57-1"></span>**7. CONTROL DE CAMBIOS**

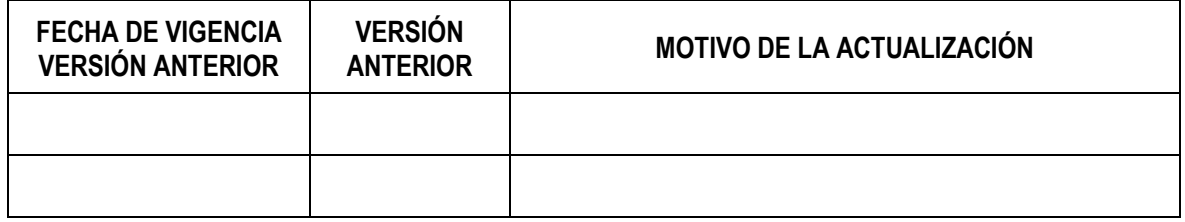

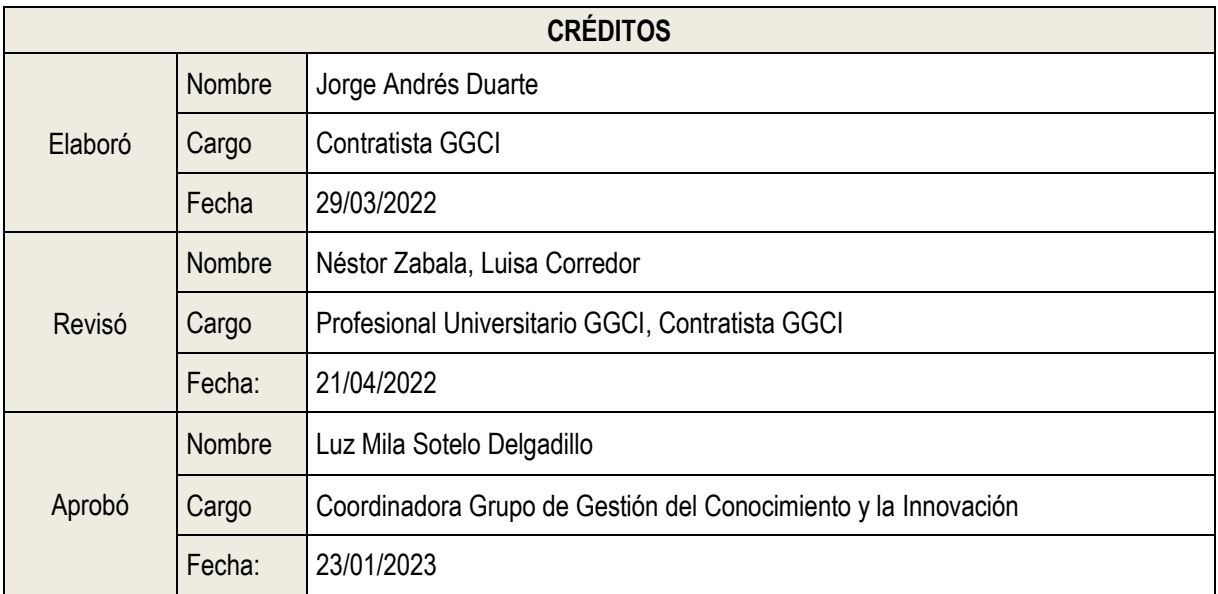

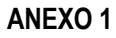

**PARQUES NACIO** 

# **PROCESOS CARTOGRÁFICOS COMPLEMENTARIOS AL INSTRUCTIVO**

Código: GCIN\_IN\_06

Versión: 1

Vigente desde: 22/03/2023

# **1.1. Selección por atributos**

En ARCGIS ir a **selection >select by attribute,** en la nueva ventana que se despliega seleccionar la capa de presiones campo, en las variables seleccionar año=2021 y posteriormente dar ok

# **Ilustración 86. Selección por atributos**

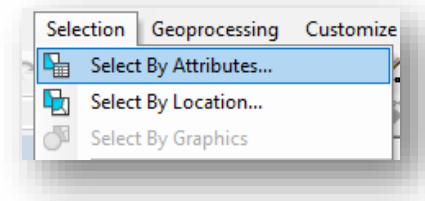

*fuente: Grupo de gestión del conocimiento e innovación. Parques Nacionales Naturales de Colombia, 2022*

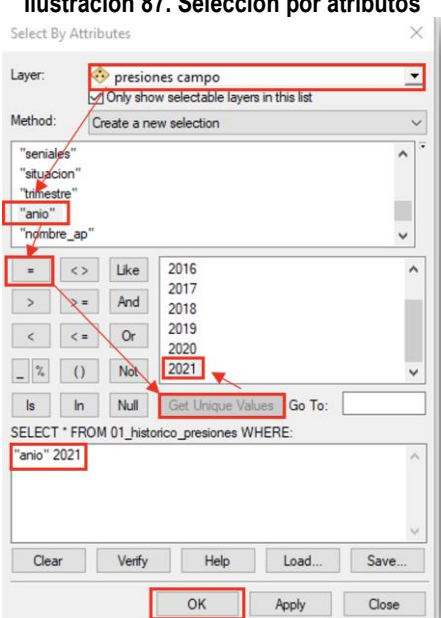

**Ilustración 87. Selección por atributos** 

*2. fuente: Grupo de gestión del conocimiento e innovación. Parques Nacionales Naturales de Colombia, 2022*

# **2.1. Exportar una capa cartográfica**

Dar clic derecho sobre la capa de presiones campo y seleccionar **data>export data**

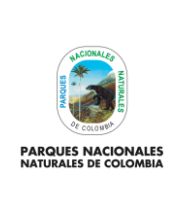

 $\Box$ 

# **ANEXO 1**

**PROCESOS CARTOGRÁFICOS COMPLEMENTARIOS AL INSTRUCTIVO**

Código: GCIN\_IN\_06

Versión: 1

Vigente desde: 22/03/2023

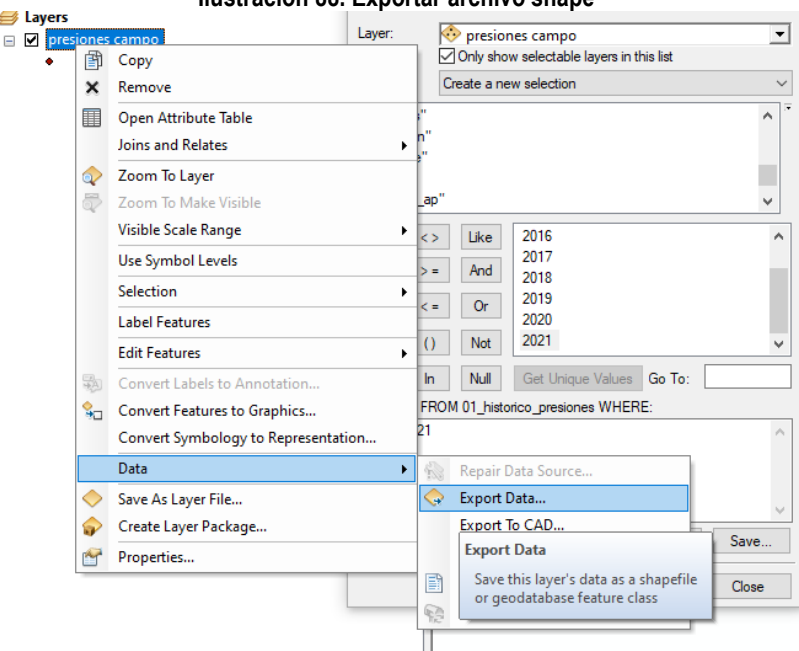

*fuente: Grupo de gestión del conocimiento e innovación. Parques Nacionales Naturales de Colombia, 2022*

En la nueva ventana se debe modificar únicamente la sección "output feature class" donde debe seleccionar la carpeta y nombre del shape que se va a exportar con las presiones que son solo del año 2021 (para este caso).

#### **Ilustración 88. Exportar archivo shape**

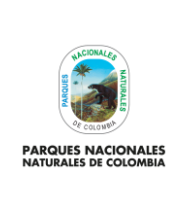

**PROCESOS CARTOGRÁFICOS COMPLEMENTARIOS AL INSTRUCTIVO**

Código: GCIN\_IN\_06

Versión: 1

Vigente desde: 22/03/2023

#### **Ilustración 89. Exportar archivo shape**

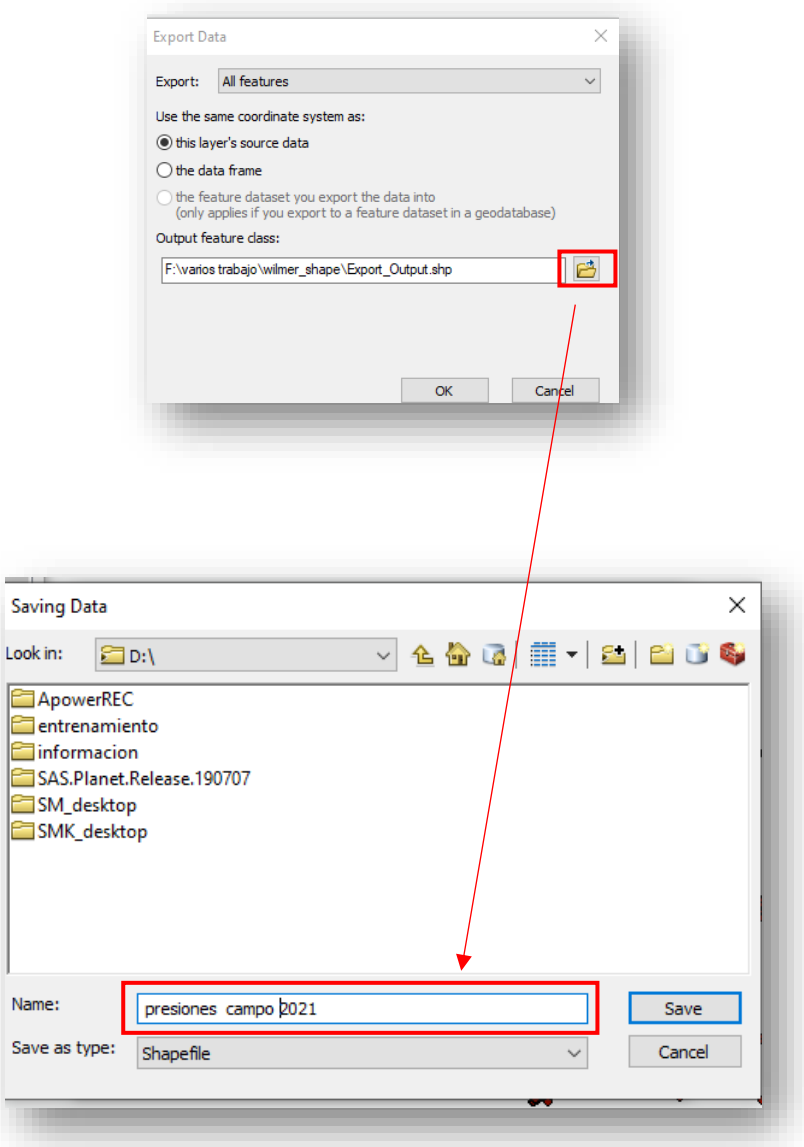

*fuente: Grupo de gestión del conocimiento e innovación. Parques Nacionales Naturales de Colombia, 2022*

# **2.2. Crear un nuevo atributo**

Se debe dar clic derecho sobre la capa y seleccionar *open atribute table*:

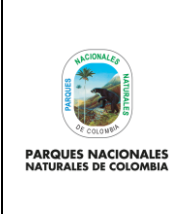

**PROCESOS CARTOGRÁFICOS COMPLEMENTARIOS AL INSTRUCTIVO**

Código: GCIN\_IN\_06

Versión: 1

Vigente desde: 22/03/2023

#### **Ilustración 90. Visualización de la tabla de atributos**

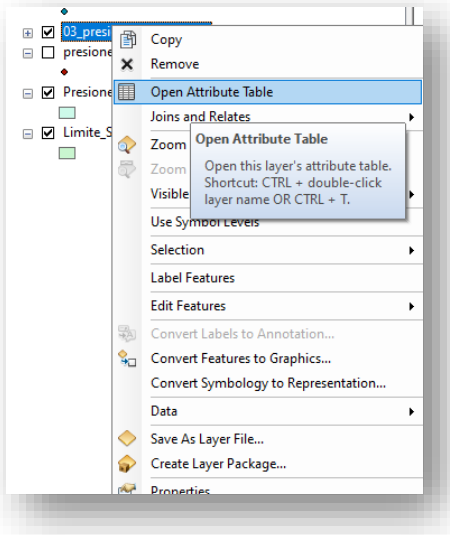

*fuente: creado por autor del presente documento, 2022*

En la nueva ventana, se debe seleccionar  $\frac{z}{z}$  y escoger add filed, se despliega una nueva ventana donde diligencia en name: localiza, type: tex y después da clic en ok.

#### **Ilustración 91. Creación de nuevo campo**

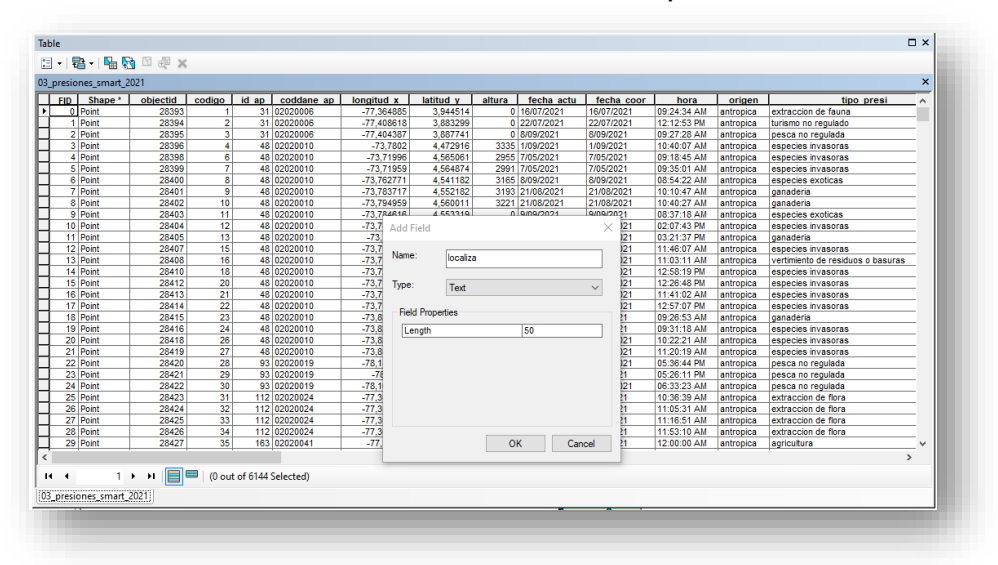

*fuente: Grupo de gestión del conocimiento e innovación. Parques Nacionales Naturales de Colombia, 2022*

Esto genera un campo nuevo en la tabla de atributos

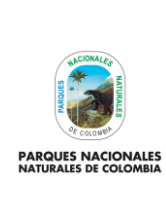

**PROCESOS CARTOGRÁFICOS COMPLEMENTARIOS AL INSTRUCTIVO**

Código: GCIN\_IN\_06

Versión: 1

Vigente desde: 22/03/2023

#### **Ilustración 92. Creación de nuevo campo**

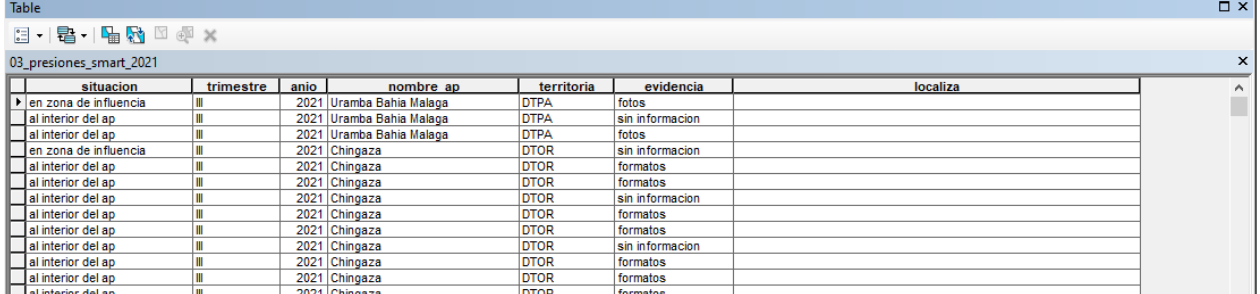

*fuente: Grupo de gestión del conocimiento e innovación. Parques Nacionales Naturales de Colombia, 2022*

# **2.3. Editar una capa cartográfica en ARCGIS**

Para editar una capa cartográfica y su tabla de atributos, seleccione la capa y de clic derecho y seleccione **edit features> start editing** 

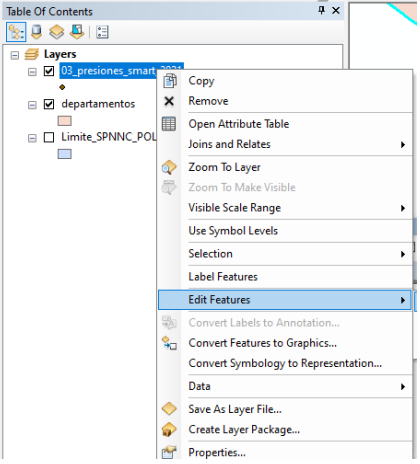

#### **Ilustración 93. Edición de la capa**

*fuente: Grupo de gestión del conocimiento e innovación. Parques Nacionales Naturales de Colombia, 2022*

Asegúrese que se active la barra de comandos editor:

### **Ilustración 94. Barra de edición**

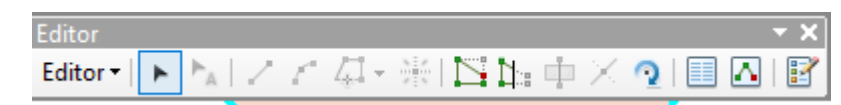

*fuente: Grupo de gestión del conocimiento e innovación. Parques Nacionales Naturales de Colombia, 2022*

Ahora es posible editar un polígono o en este caso su tabla de atributos. Para ello seleccione la capa y seleccionar open atribute table.

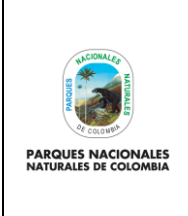

**PROCESOS CARTOGRÁFICOS COMPLEMENTARIOS AL INSTRUCTIVO**

Código: GCIN\_IN\_06

Versión: 1

Vigente desde: 22/03/2023

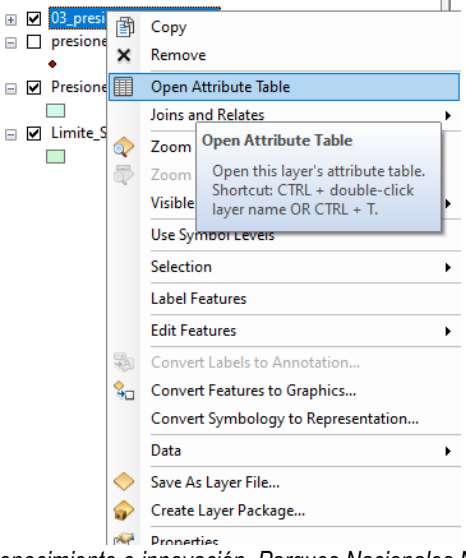

# **Ilustración 95. Despliegue de la tabla de atributos**

*fuente: Grupo de gestión del conocimiento e innovación. Parques Nacionales Naturales de Colombia, 2022*

En la ventana que se despliega, se puede entrar a modificar los valores de cualquier campo que se desee:

| Ilustración 96. Edición de datos |            |                                |      |            |                        |  |  |  |  |  |  |  |
|----------------------------------|------------|--------------------------------|------|------------|------------------------|--|--|--|--|--|--|--|
|                                  |            |                                |      |            | <b>BAS IMITIATIONS</b> |  |  |  |  |  |  |  |
| <b>Table</b>                     |            |                                |      |            |                        |  |  |  |  |  |  |  |
|                                  |            |                                |      |            |                        |  |  |  |  |  |  |  |
| 03 presiones smart 2021          |            |                                |      |            |                        |  |  |  |  |  |  |  |
| valor                            | r afectado | trimestre                      | anio | territoria | localiza               |  |  |  |  |  |  |  |
|                                  |            |                                |      |            | Terrestre              |  |  |  |  |  |  |  |
|                                  |            |                                |      |            | Marino                 |  |  |  |  |  |  |  |
|                                  |            |                                |      |            |                        |  |  |  |  |  |  |  |
|                                  |            | 100 fauna<br>0 sin informacion |      |            | 2021 DTPA<br>2021 DTPA |  |  |  |  |  |  |  |

*fuente: Grupo de gestión del conocimiento e innovación. Parques Nacionales Naturales de Colombia, 2022*

Para salvar y guardar los cambios realizados, diríjase a la barra de editor, seleccione save edits y posteriormente stop editing:

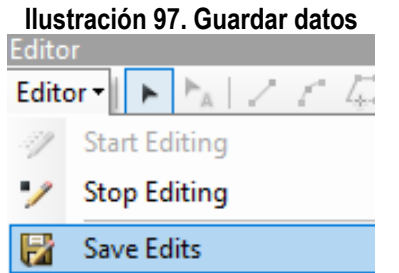

*fuente: Grupo de gestión del conocimiento e innovación. Parques Nacionales Naturales de Colombia, 2022*

Para asignarle un sistema de referencia al data frame de trabajo, es necesario seleccionar el data frame dar clic derecho y seleccionar properties:

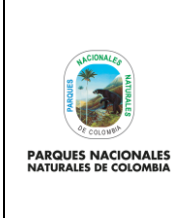

**PROCESOS CARTOGRÁFICOS COMPLEMENTARIOS AL INSTRUCTIVO**

Código: GCIN\_IN\_06

Versión: 1

Vigente desde: 22/03/2023

#### **Ilustración 98. Despliegue de propiedades de la capa**

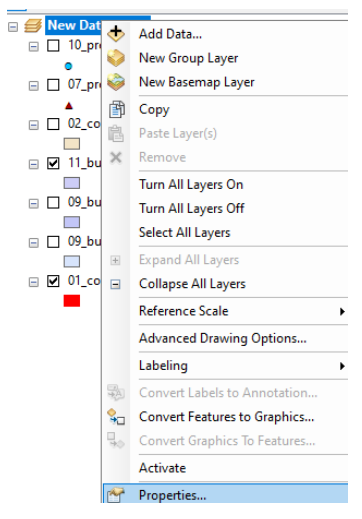

*fuente: Grupo de gestión del conocimiento e innovación. Parques Nacionales Naturales de Colombia, 2022*

#### En la nueva ventana que se abre, se debe seleccionar la opción coordinate system: **Ilustración 99. Selección del sistema de referencia**

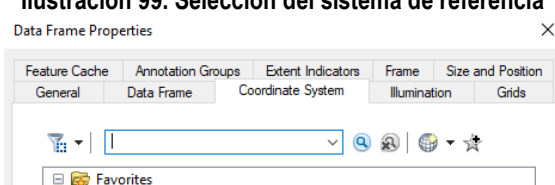

*fuente: Grupo de gestión del conocimiento e innovación. Parques Nacionales Naturales de Colombia, 2022*

En esta sección se debe seleccionar el sistema de referencia denominado CTM 12 y luego dar aceptar, esto si lo tiene cargado en el ARCGIS.

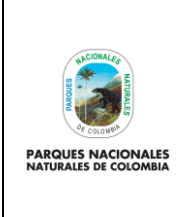

**PROCESOS CARTOGRÁFICOS COMPLEMENTARIOS AL INSTRUCTIVO**

Código: GCIN\_IN\_06

Versión: 1

Vigente desde: 22/03/2023

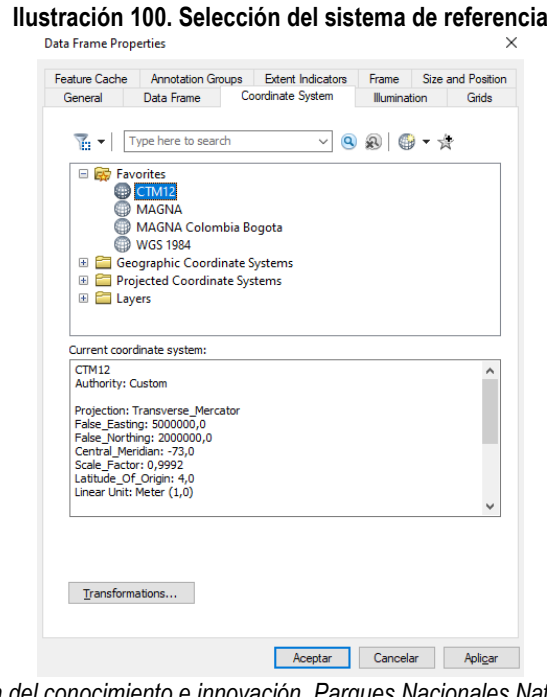

*fuente: Grupo de gestión del conocimiento e innovación. Parques Nacionales Naturales de Colombia, 2022*

Si no tiene el sistema de referencia denominado CTM12 cargado en ArcGIS, solicite el archivo PRJ al Grupo de Gestión

del Conocimiento e Innovación y seleccione la opción luego import. Posteriormente, busque el archivo PRJ compartido, cárguelo y seleccione add:

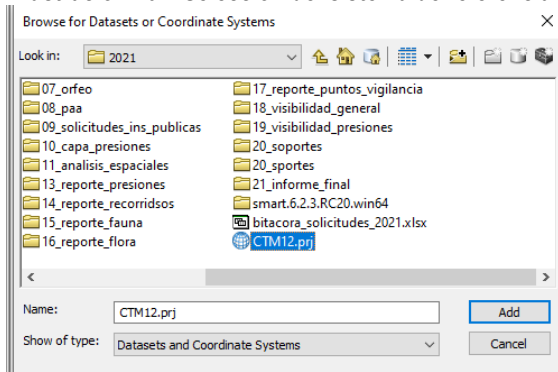

#### **Ilustración 101. Selección del sistema de referencia**

*fuente: Grupo de gestión del conocimiento e innovación. Parques Nacionales Naturales de Colombia, 2022*

Finalmente se debe seleccionar el sistema de referencia denominado CTM 12 y luego dar aceptar. Este quedará cargado en el listado de sistemas de referencias favoritos.

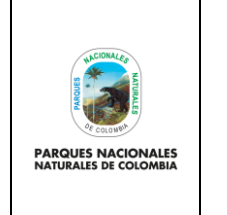

# **ANEXO 1 PROCESOS CARTOGRÁFICOS COMPLEMENTARIOS AL**

**INSTRUCTIVO**

Código: GCIN\_IN\_06

Versión: 1

Vigente desde: 22/03/2023

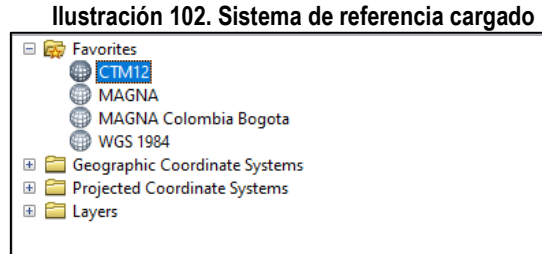

*fuente: Grupo de gestión del conocimiento e innovación. Parques Nacionales Naturales de Colombia, 2022*